## **Electrical Safety Tester**

GPT-9000 Series

**USER MANUAL GW INSTEK PART NO. 82PT-99040EB1**

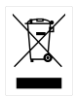

ISO-9001 CERTIFIED MANUFACTURER

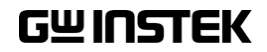

This manual contains proprietary information, which is protected by copyright. All rights are reserved. No part of this manual may be photocopied, reproduced or translated to another language without prior written consent of Good Will company.

The information in this manual was correct at the time of printing. However, Good Will continues to improve products and reserves the rights to change specification, equipment, and maintenance procedures at any time without notice.

**Good Will Instrument Co., Ltd. No. 7-1, Jhongsing Rd., Tucheng Dist., New Taipei City 236, Taiwan.**

## **Table of Contents**

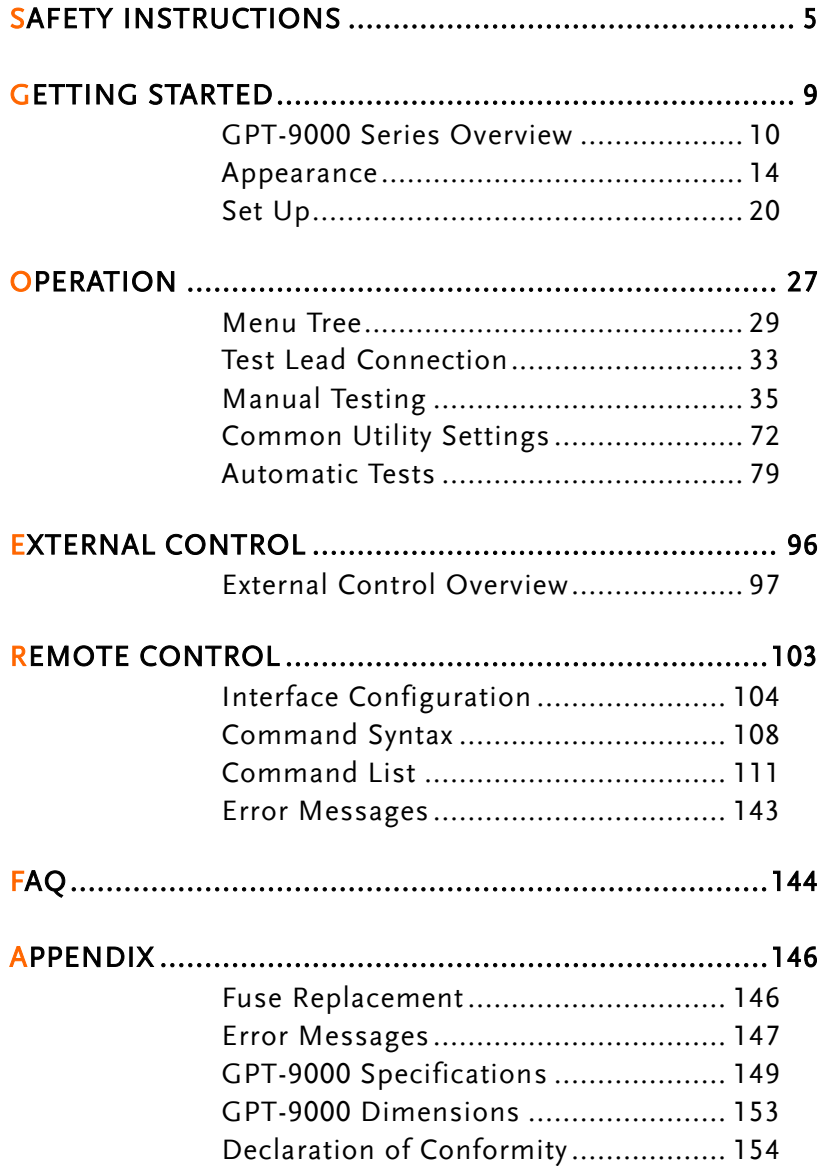

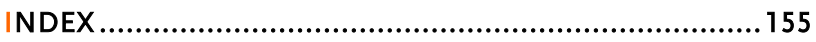

# **SAFETY INSTRUCTIONS**

This chapter contains important safety instructions that you must follow during operation and storage. Read the following before any operation to ensure your safety and to keep the instrument in the best possible condition.

#### Safety Symbols

These safety symbols may appear in this manual or on the instrument.

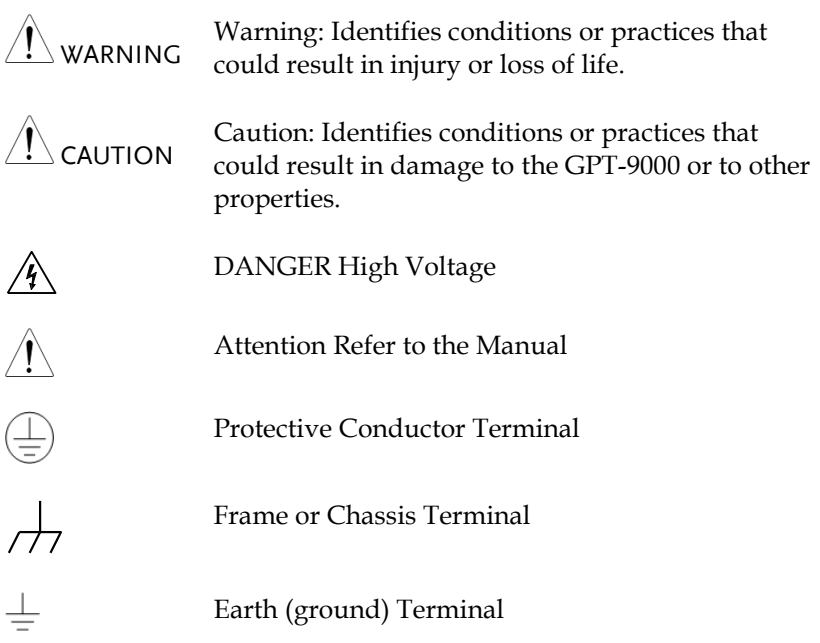

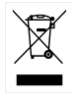

Do not dispose electronic equipment as unsorted municipal waste. Please use a separate collection facility or contact the supplier from which this instrument was purchased.

## Safety Guidelines

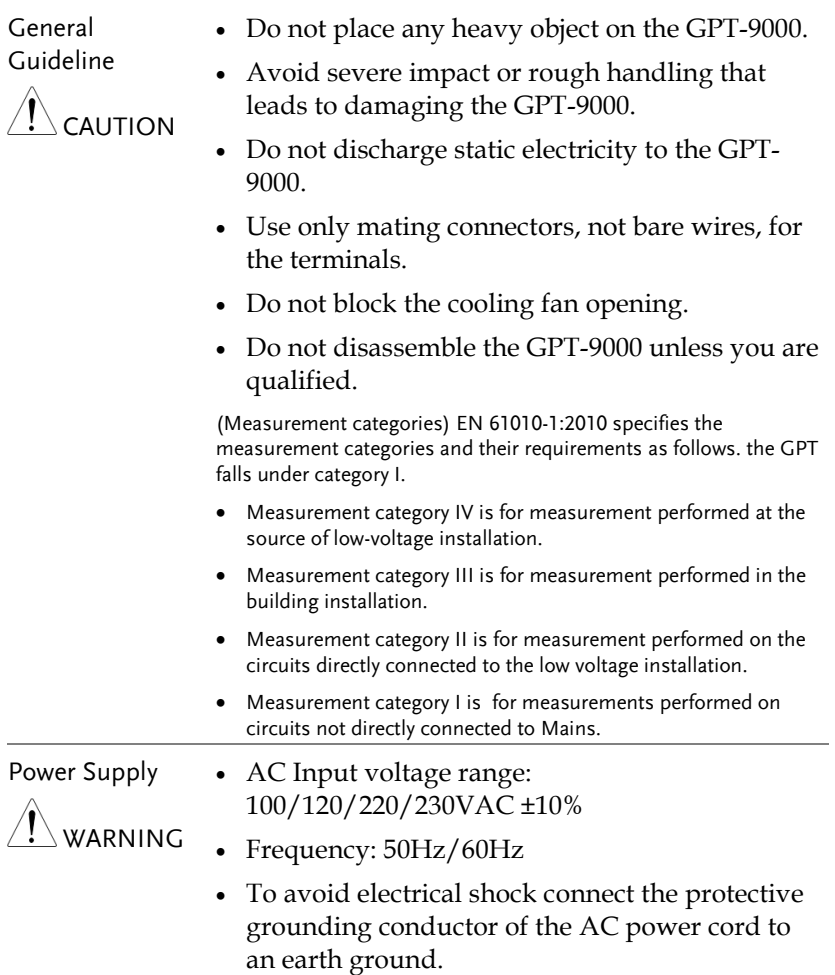

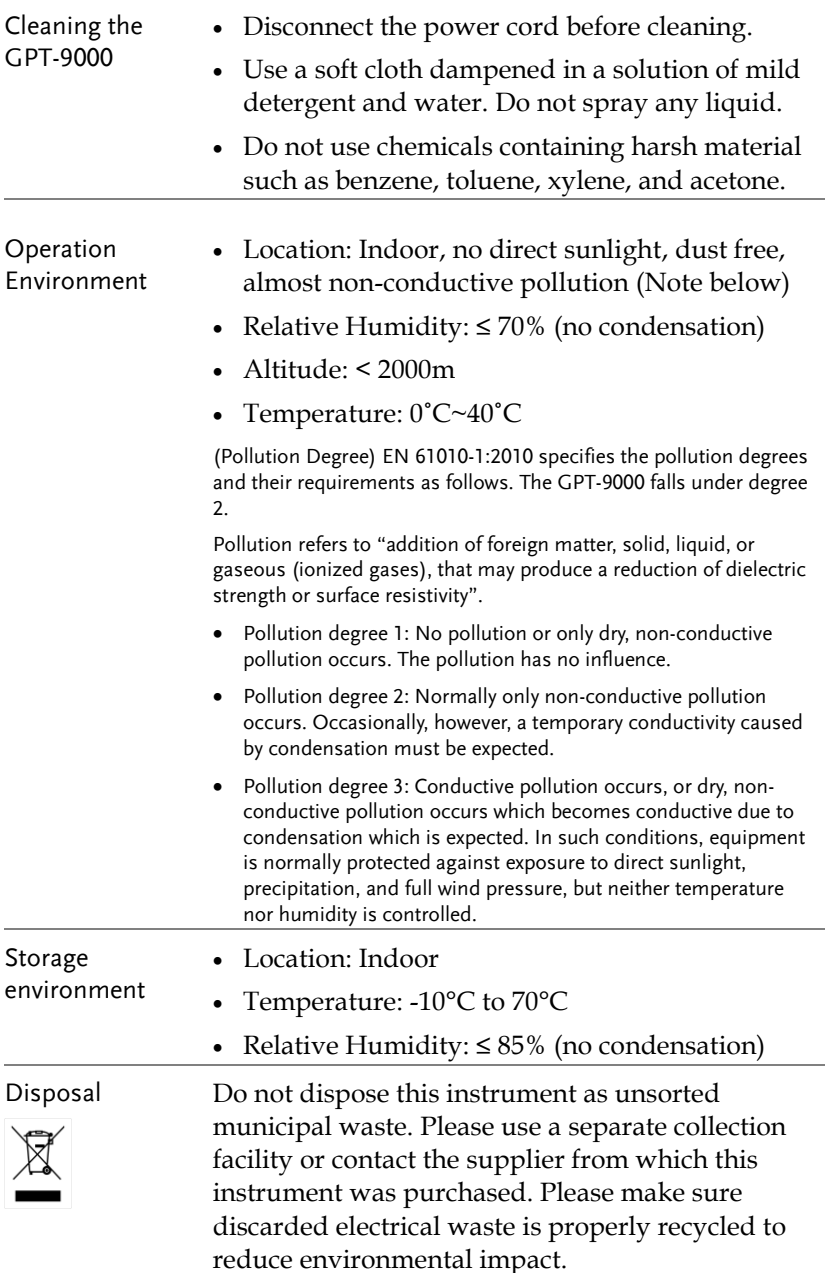

### Power cord for the United Kingdom

When using the safety tester in the United Kingdom, make sure the power cord meets the following safety instructions.

NOTE: This lead/appliance must only be wired by competent persons WARNING: THIS APPLIANCE MUST BE EARTHED IMPORTANT: The wires in this lead are coloured in accordance with the following code: Green/ Yellow: Earth Blue: Neutral

Brown: Live (Phase)

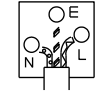

As the colours of the wires in main leads may not correspond with the coloured marking identified in your plug/appliance, proceed as follows:

The wire which is coloured Green & Yellow must be connected to the Earth terminal marked with either the letter E, the earth symbol or coloured Green/Green & Yellow.

The wire which is coloured Blue must be connected to the terminal which is marked with the letter N or coloured Blue or Black.

The wire which is coloured Brown must be connected to the terminal marked with the letter L or P or coloured Brown or Red.

If in doubt, consult the instructions provided with the equipment or contact the supplier.

This cable/appliance should be protected by a suitably rated and approved HBC mains fuse: refer to the rating information on the equipment and/or user instructions for details. As a guide, a cable of 0.75mm<sup>2</sup> should be protected by a 3A or 5A fuse. Larger conductors would normally require 13A types, depending on the connection method used.

Any exposed wiring from a cable, plug or connection that is engaged in a live socket is extremely hazardous. If a cable or plug is deemed hazardous, turn off the mains power and remove the cable, any fuses and fuse assemblies. All hazardous wiring must be immediately destroyed and replaced in accordance to the above standard.

## **GETTING STARTED**

This chapter describes the safety tester in a nutshell, including its main features and front / rear panel introduction. After going through the overview, please read the safety considerations in the Set Up chapter.

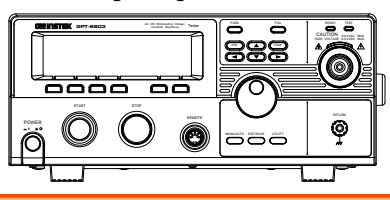

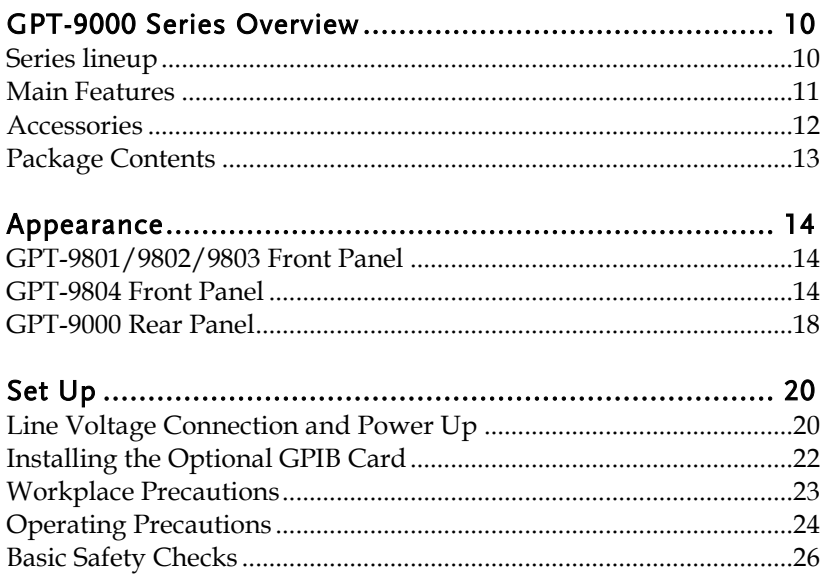

## <span id="page-9-0"></span>GPT-9000 Series Overview

#### <span id="page-9-1"></span>Series lineup

The GPT-9000 Series Safety Testers are AC/DC withstanding voltage, insulation resistance and ground bond safety testers. The GPT-9801 is an AC withstanding voltage tester, the GPT-9802 is an AC/DC withstanding voltage tester and the GPT-9803 is an AC/DC withstanding voltage and insulation resistance tester. The GPT-9804 includes all the functions of the other models as well as ground bond testing. All models can operate at up to 5kVAC for AC withstanding voltage testing. The GPT-9802, GPT-9803 and GPT-9804 can also operate at up to 6kVDC for DC withstanding voltage testing.

The GPT-9000 Series can store up to 100 manual tests, as well as run up to 16 manual tests sequentially as an automatic test, allowing the safety testers to accommodate any number of safety standards, including IEC, EN, UL, CSA, GB, JIS and others.

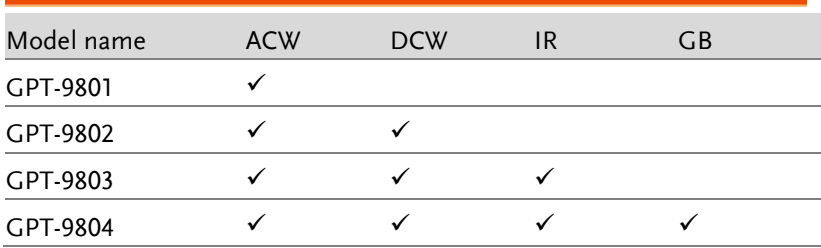

### <span id="page-10-0"></span>Main Features

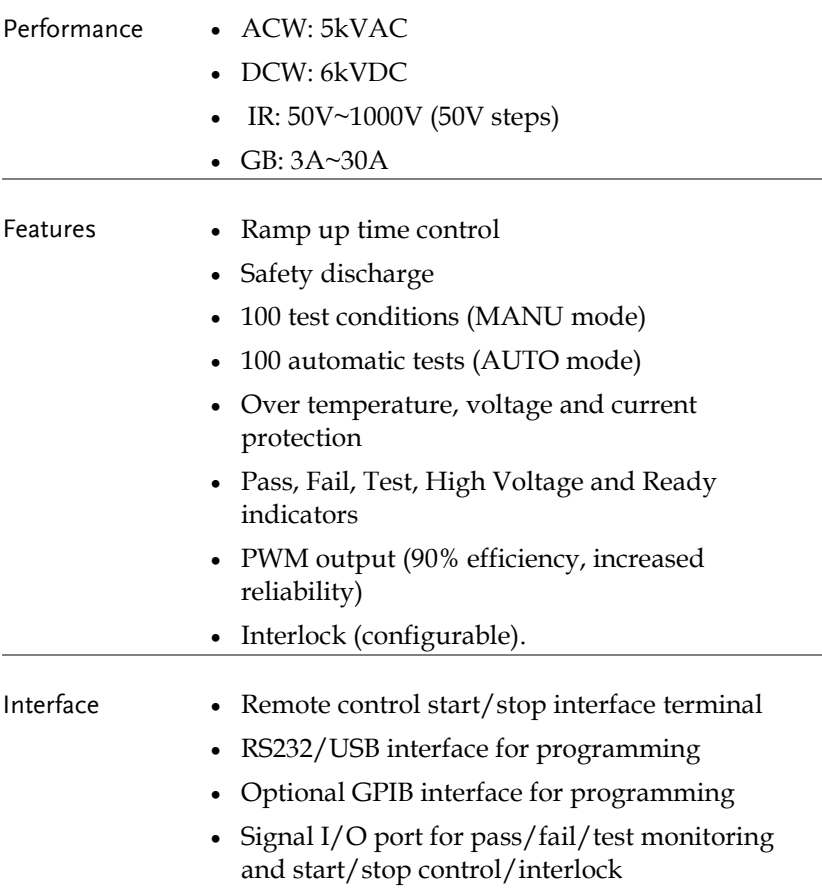

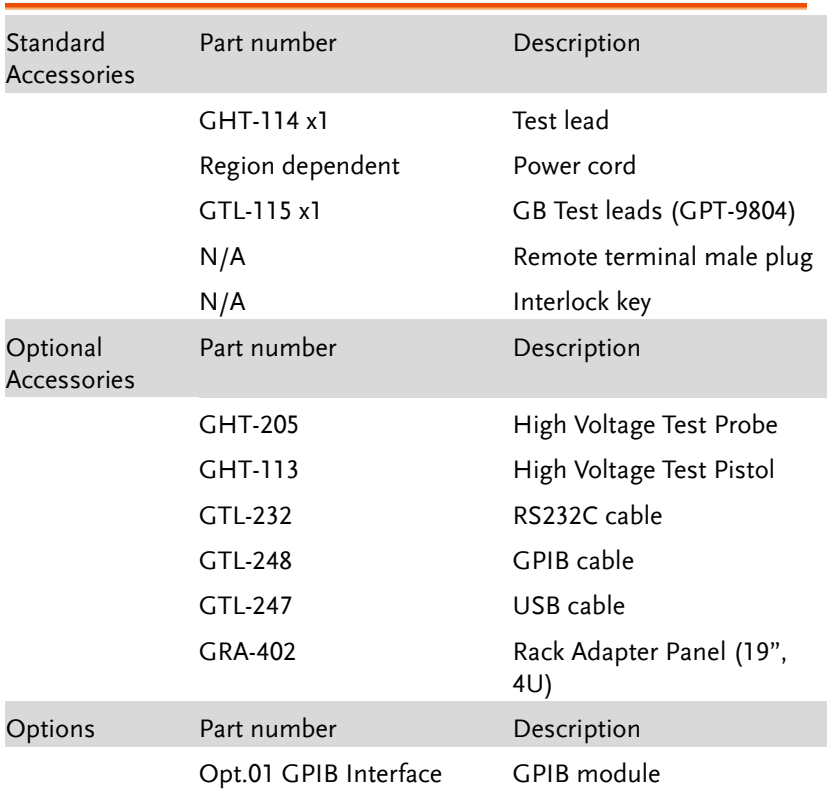

#### <span id="page-11-0"></span>Accessories

#### <span id="page-12-0"></span>Package Contents

Check the contents before using the GPT-9000.

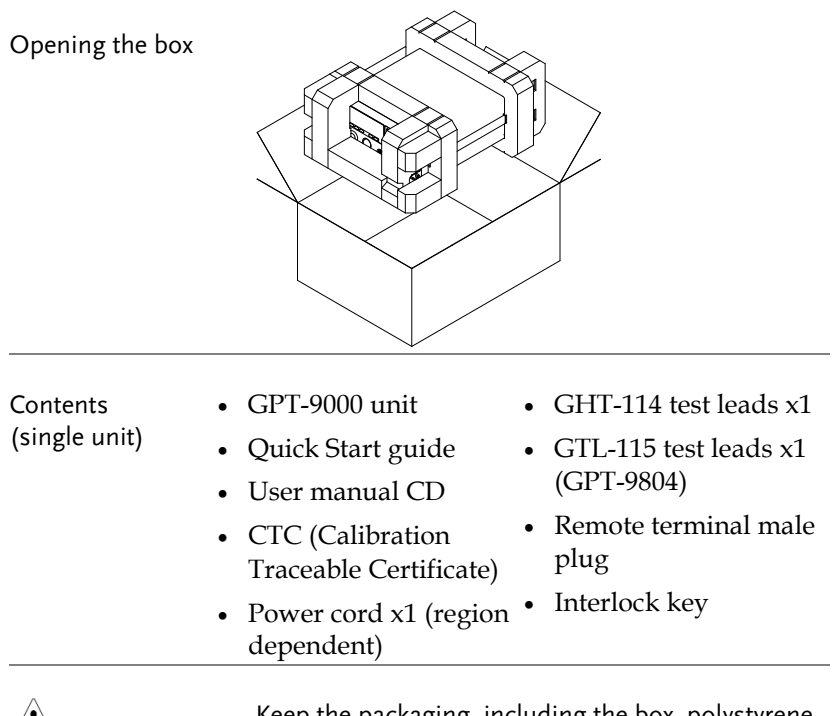

 $\sqrt{\frac{1}{N}}$  Note

Keep the packaging, including the box, polystyrene foam and plastic envelopes should the need arise to return the unit to GW Instek.

## <span id="page-13-0"></span>Appearance

### <span id="page-13-1"></span>GPT-9801/9802/9803 Front Panel

<span id="page-13-2"></span>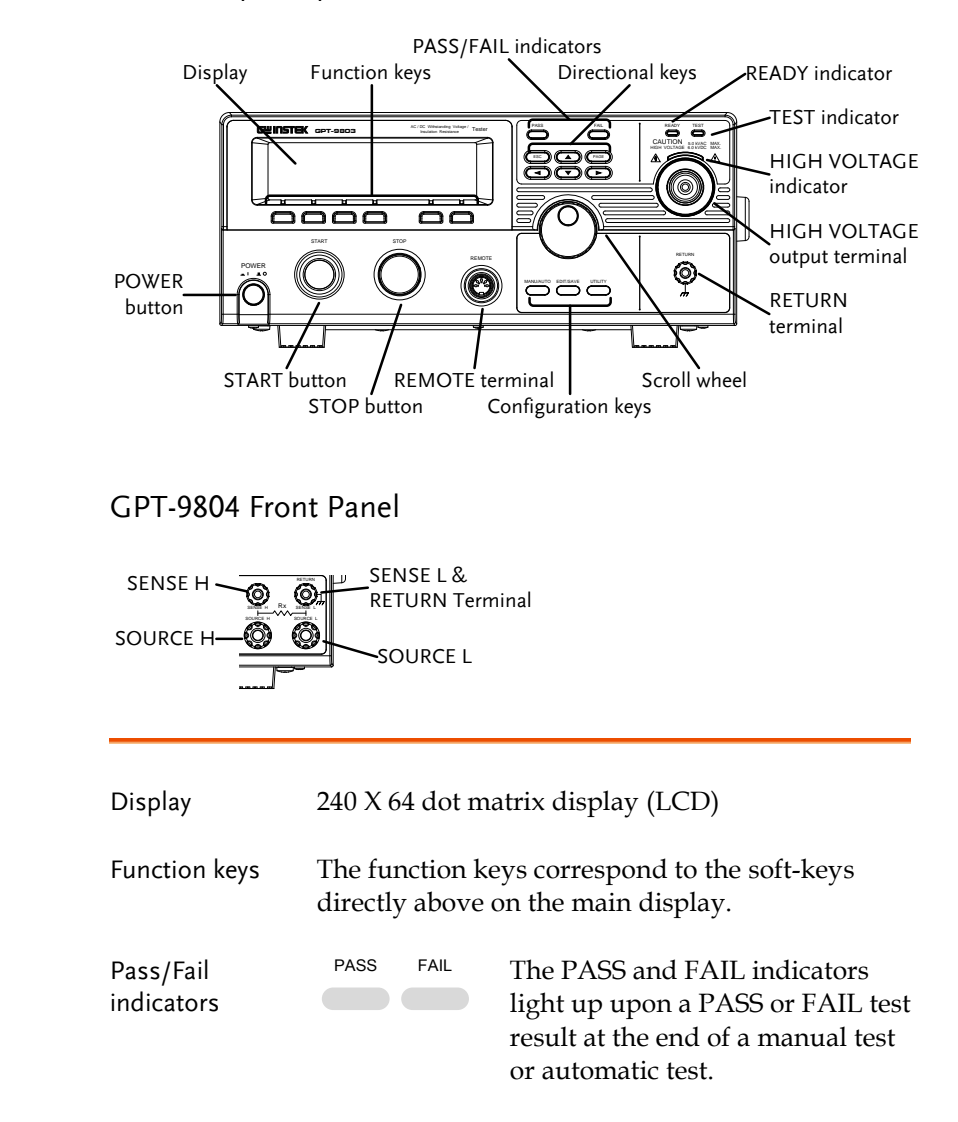

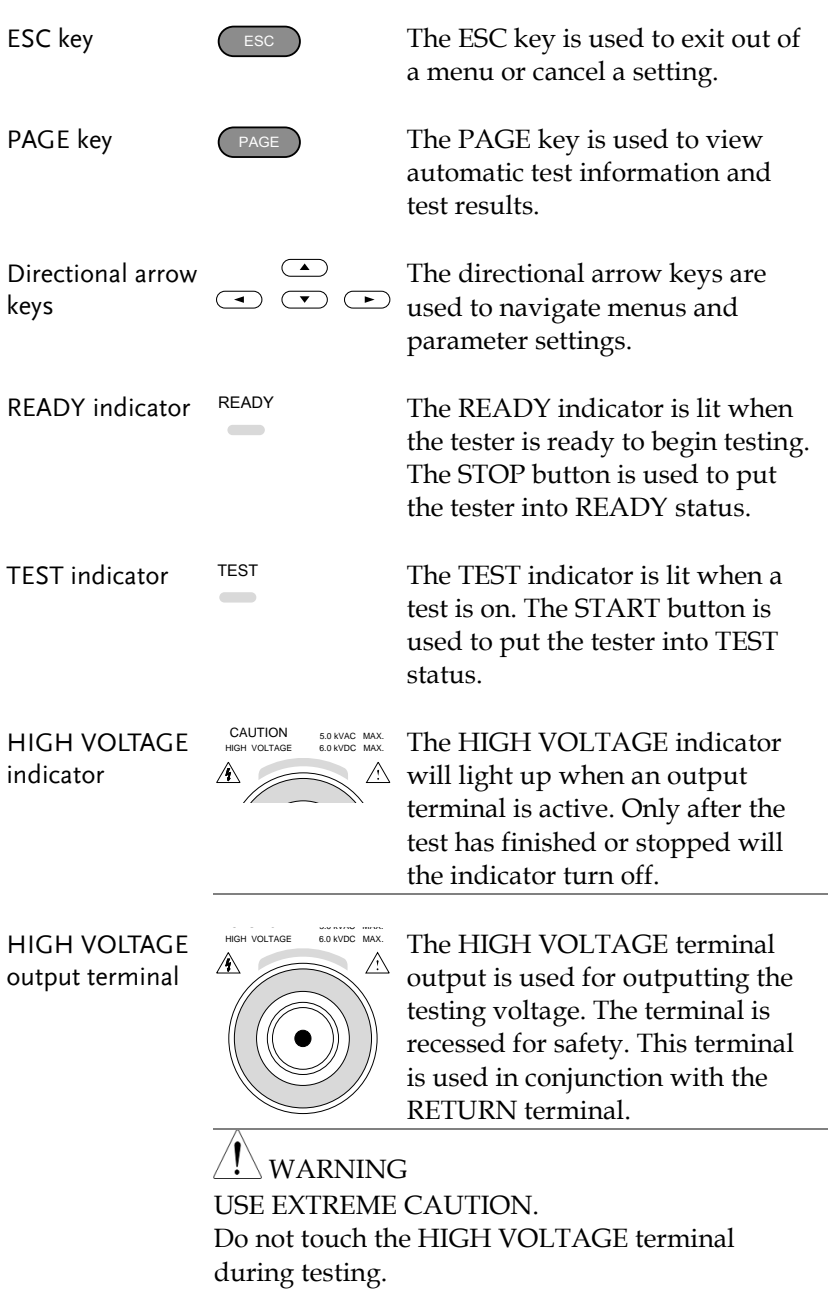

RETURN terminal GPT-9801/9802 /9803

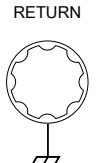

The RETURN terminal is the return terminal for all tests.

For GB testing, the RETURN terminal is also the SENSE L terminal.

RETURN/ SENSE L, SENSE H, SOURCE L, SOURCE H terminal (GPT-9804)

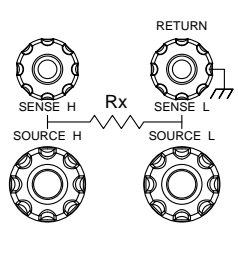

 $R$ ETURN The RETURN terminal is used for IR, DCW and ACW tests. For GB tests, it is used as the SENSE L terminal.

> SENSE H terminal for GB tests. GPT-9804 only.

SOURCE L terminal for GB tests. GPT-9804 only.

SOURCE H terminal for GB test. GPT-9804 only.

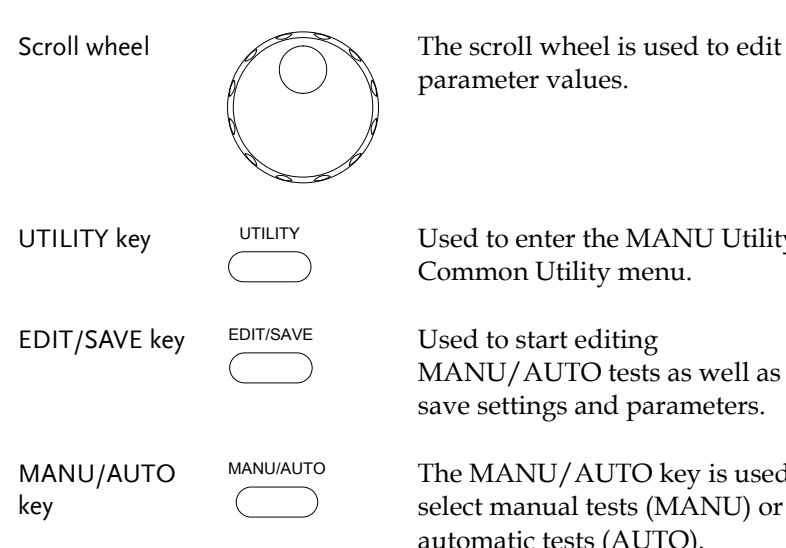

parameter values.

Used to enter the MANU Utility or Common Utility menu.

Used to start editing MANU/AUTO tests as well as save settings and parameters.

The MANU/AUTO key is used to select manual tests (MANU) or automatic tests (AUTO).

REMOTE terminal

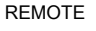

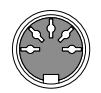

STOP button

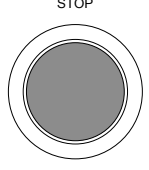

START button

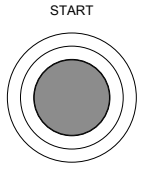

The REMOTE terminal is used to connect to a remote controller.

STOP The STOP button is used to stop/cancel tests. The STOP button will also put the safety tester in the READY status to begin testing.

START The START button is used to start tests.

> The START button can be used to start tests when the tester is in the READY status. Pressing the START button will put the tester in the TEST status.

POWER switch

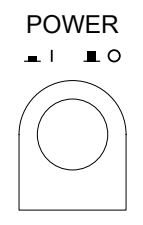

Turns the power on. The safety tester will always start up with the last test setting from when the instrument was last powered down.

#### <span id="page-17-0"></span>GPT-9000 Rear Panel

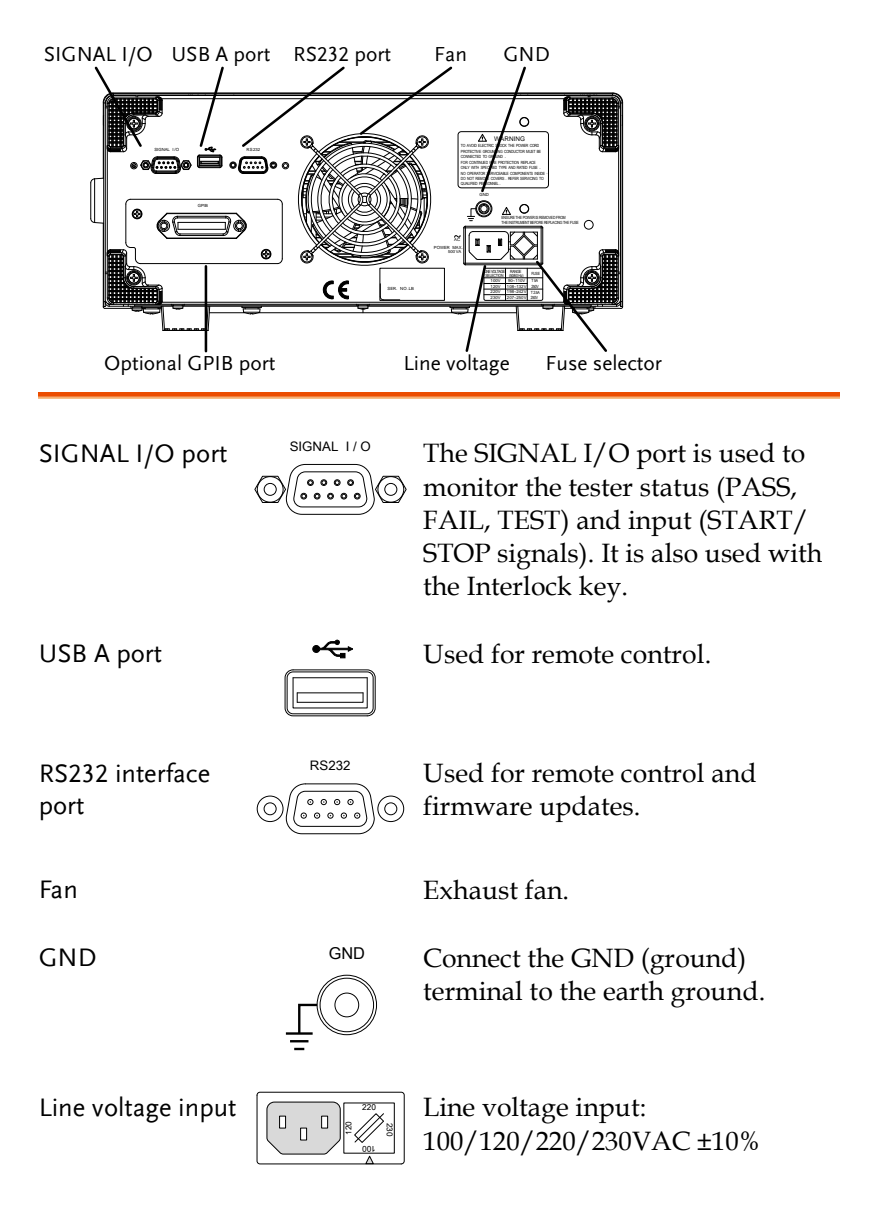

Line voltage fuse

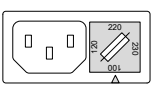

Line voltage selector and fuse: 100V/120V T5A 250V 220V/230V T2.5A 250V

Optional GPIB port

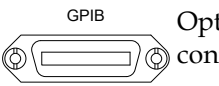

Optional GPIB interface for remote ∂ control.

## <span id="page-19-0"></span>Set Up

## <span id="page-19-1"></span>Line Voltage Connection and Power Up

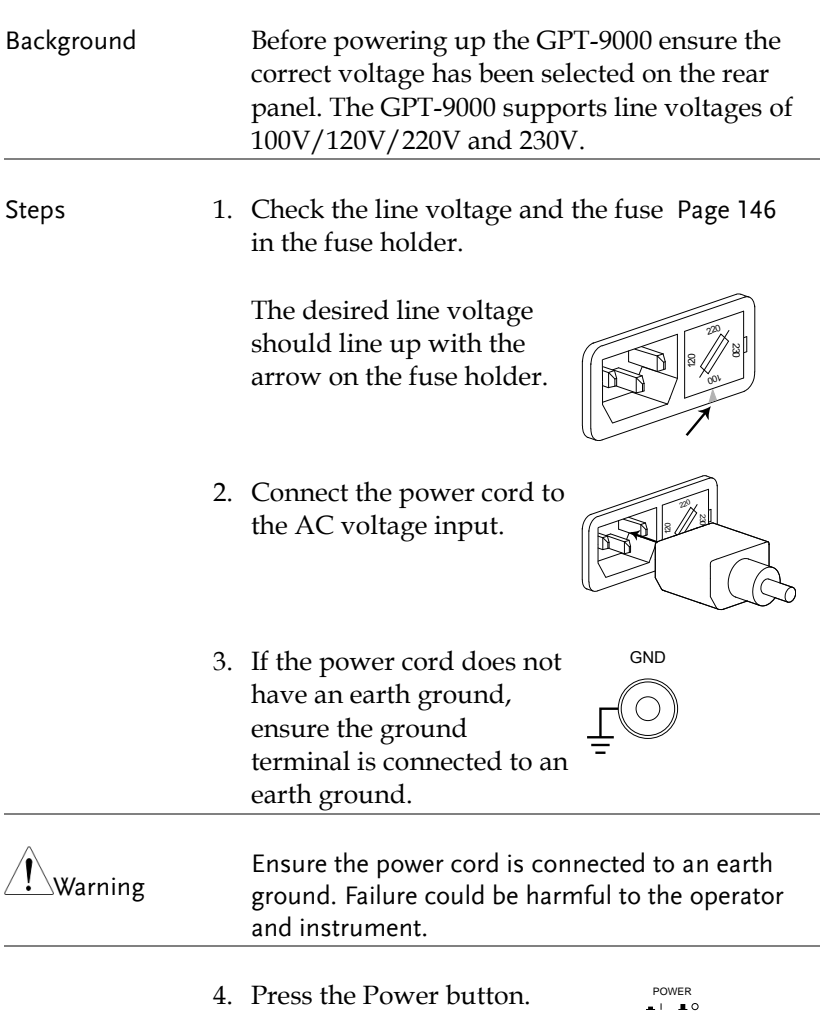

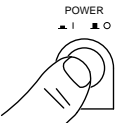

- 5. When the unit is powering up, all the LED indicators will light. Check to make sure all 5 LED indicators are working.
- 6. Check to make sure the System Self Test passes without errors.

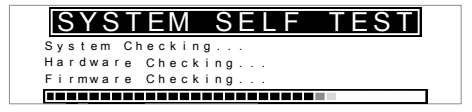

After the System Self Test completes, the tester will go into VIEW status and be ready to operate.

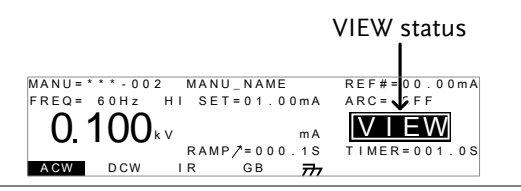

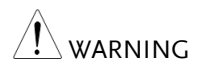

See the Appendix on page [147](#page-146-0) for details if a selftest error is detected.

#### <span id="page-21-0"></span>Installing the Optional GPIB Card

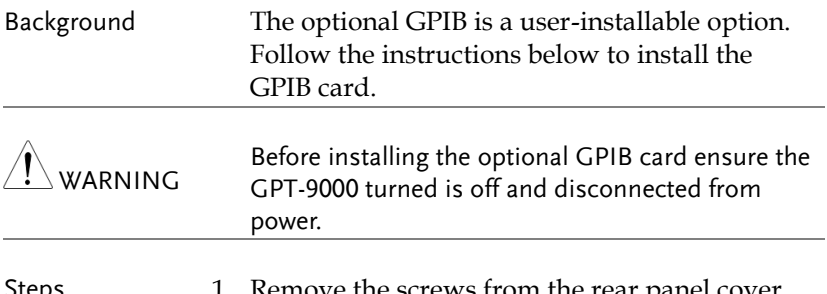

Steps 1. Remove the screws from the rear panel cover plate.

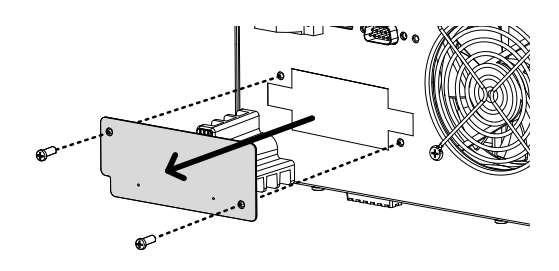

2. Insert the GPIB card into the two slots on either side of the opening. Push the card gently until it is fully inserted.

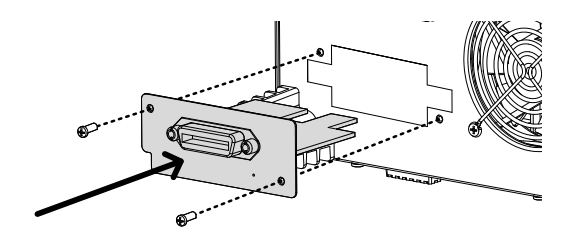

## <span id="page-22-0"></span>Workplace Precautions

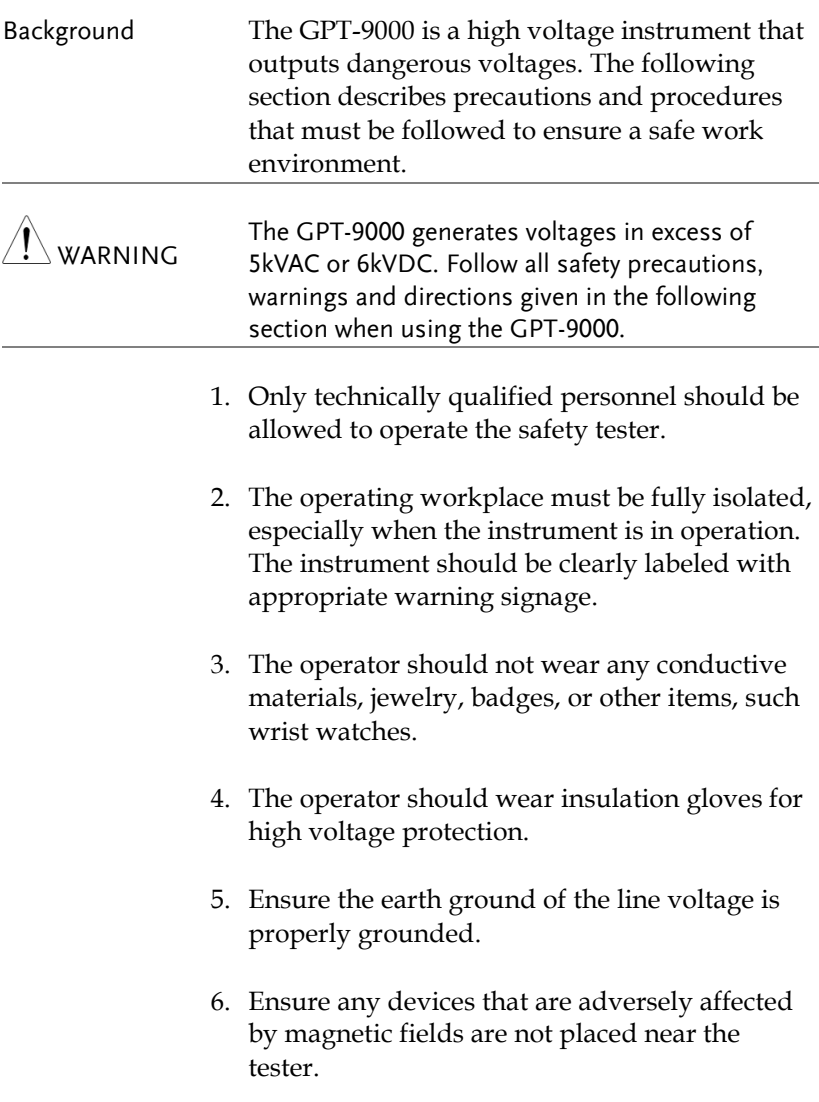

## <span id="page-23-0"></span>Operating Precautions

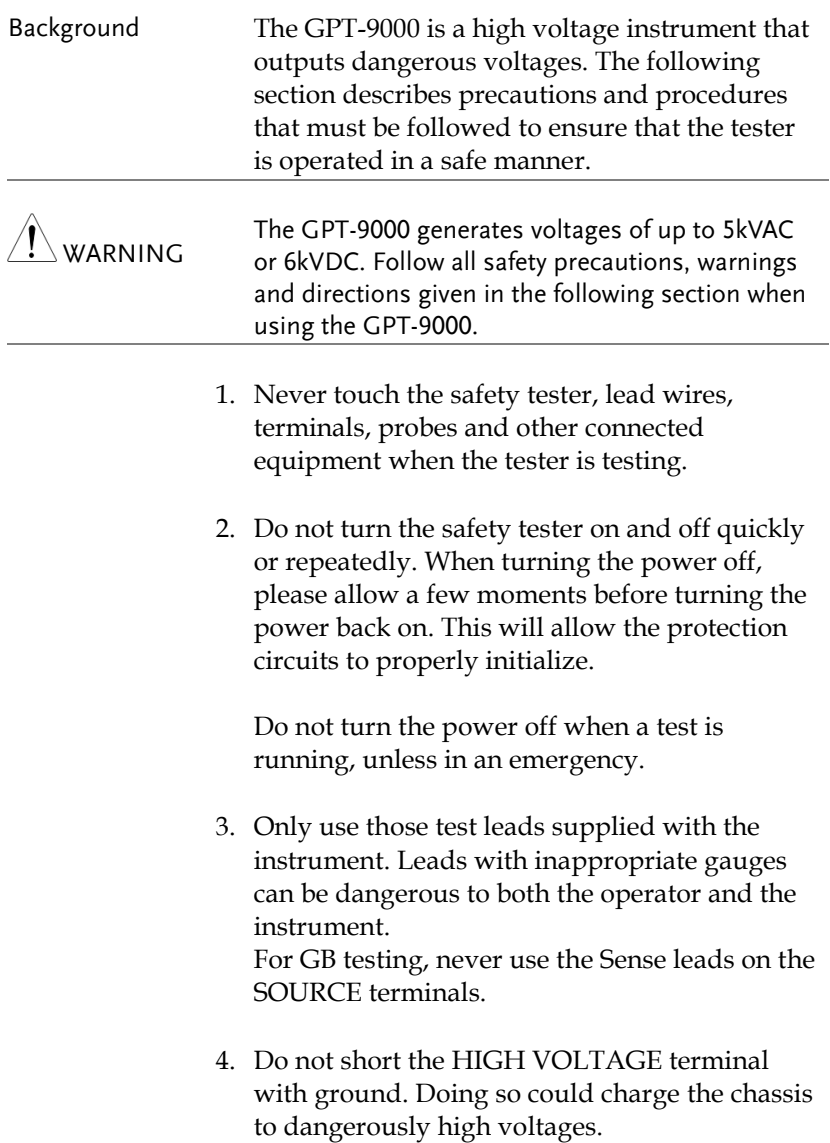

- 5. Ensure the earth ground of the line voltage is properly grounded.
- 6. Only connect the test leads to the HIGH VOLTAGE/SOURCE H/SENSE H terminals before the start of a test. Keep the test leads disconnected at all other times.
- 7. Always press the STOP button when pausing testing.
- 8. Do not leave the safety tester unattended. Always turn the power off when leaving the testing area.
- 9. When remotely controlling the safety tester, ensure adequate safety measures are in place to prevent:
- Inadvertent output of the test voltage.
- Accidental contact with the instrument during testing. Ensure that the instrument and DUT are fully isolated when the instrument is remotely controlled.
- 10. Ensure an adequate discharge time for the DUT.

When DCW or IR tests are performed, the DUT, test leads and probes become highly charged. The GPT-9000 has discharge circuitry to discharge the DUT after each test. The time required for a DUT to discharge depends on the DUT and test voltage.

Never disconnect the safety tester before a discharge is completed.

## <span id="page-25-0"></span>Basic Safety Checks

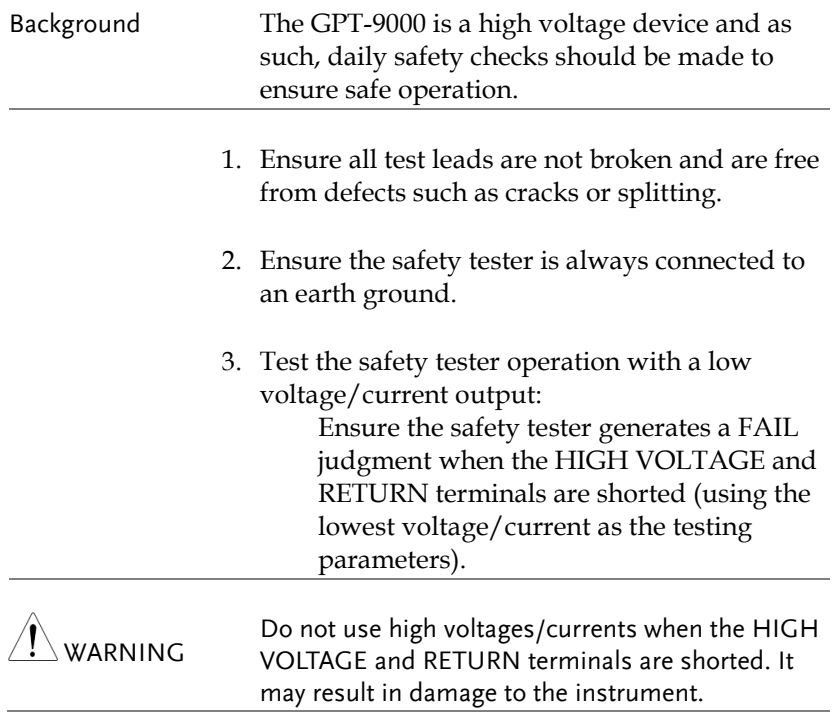

# OPERATION

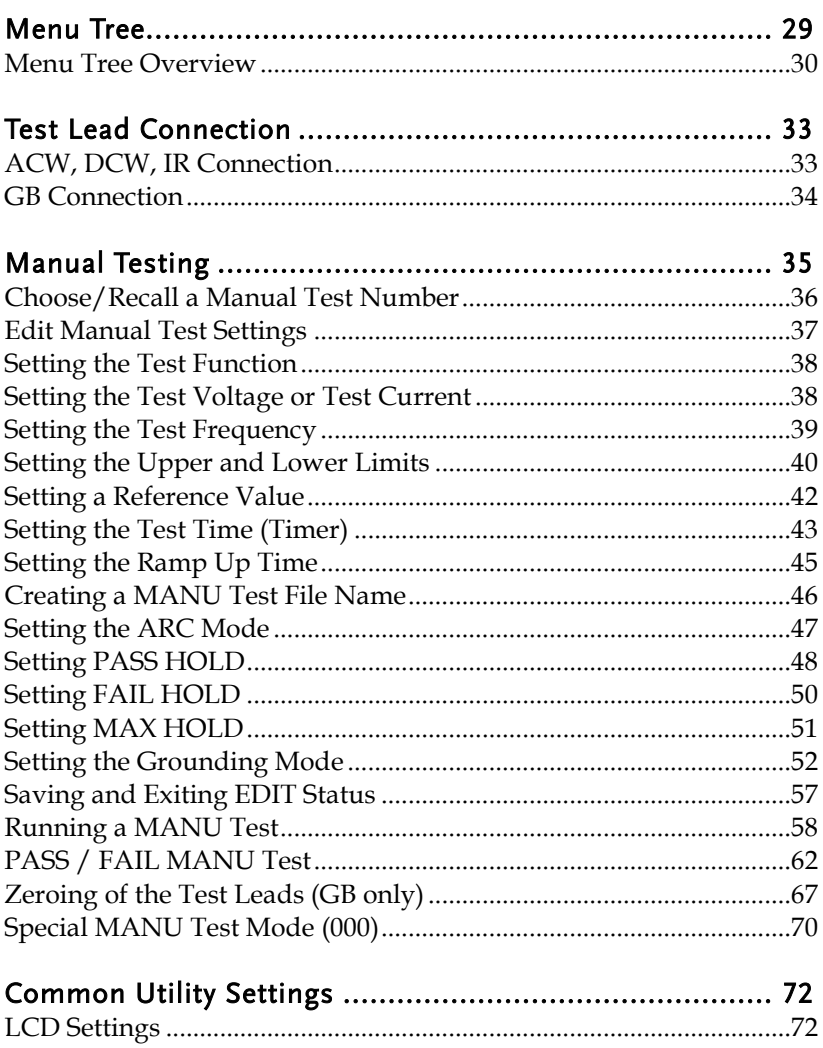

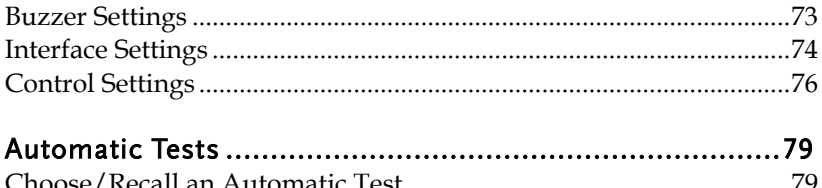

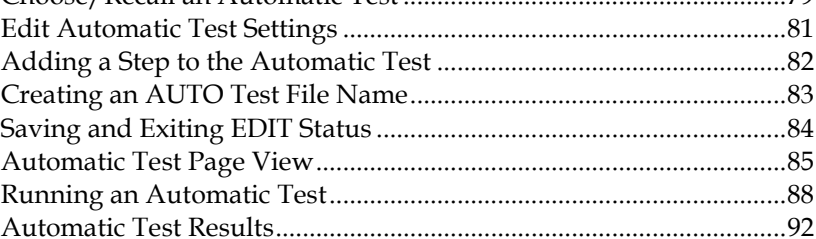

## <span id="page-28-0"></span>Menu Tree

This section describes the overall structure of the operation statuses and modes for the GPT-9000 safety testers. The testers have two main testing modes (MANU, AUTO) and 5 main operation statuses (VIEW, EDIT, READY, TEST and STOP).

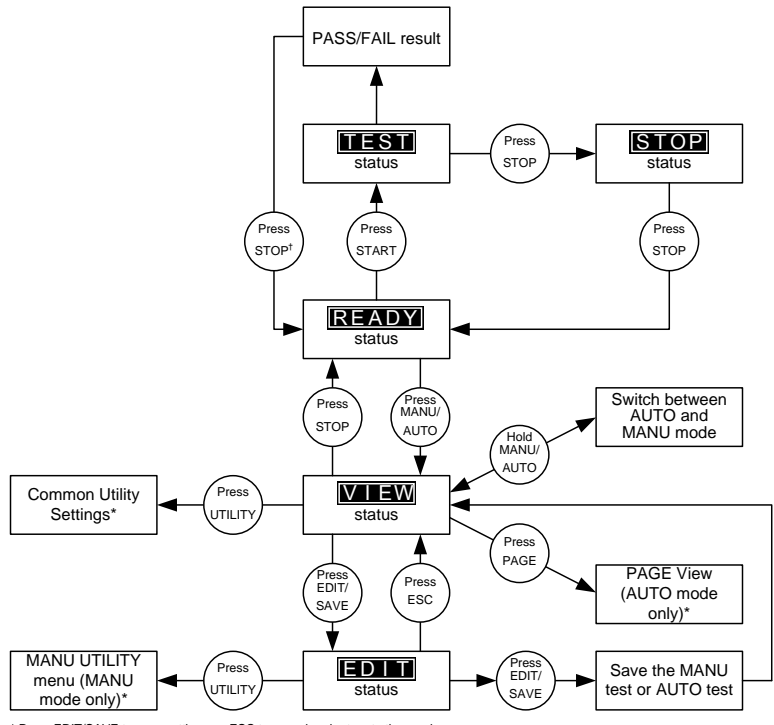

\* Press EDIT/SAVE to save settings, or ESC to cancel and return to the previous screen.

† Press the STOP key twice for a FAIL result.

#### <span id="page-29-0"></span>Menu Tree Overview

VIEW status VIEW status is used to view the parameters of the selected manual test/automatic test. The VIEW status is also used to put the tester into MANU or AUTO mode.

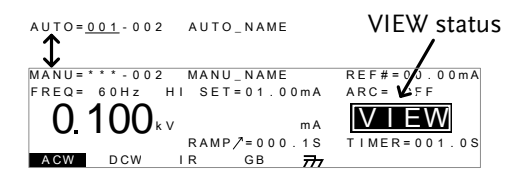

EDIT status EDIT status is used to edit the manual test or automatic test parameters. Pressing the EDIT/SAVE key will save any changes. Pressing the ESC key will cancel any changes.

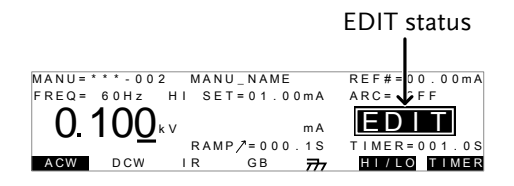

READY status When the tester is in READY status, it is ready to begin testing. Pressing the START button will begin testing and put the tester into TEST status. Pressing the MANU/AUTO key will return the tester to VIEW status.

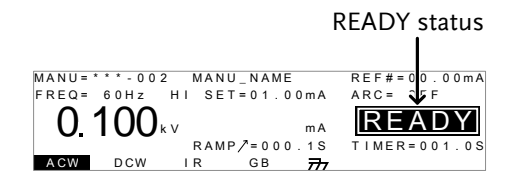

TEST status TEST status is active when a MANU test or AUTO test is running. Pressing STOP will cancel the MANU test or the remaining steps in an AUTO test.

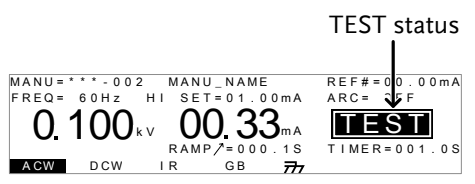

STOP status STOP status is shown when a manual test or automatic test did not finish running and has been stopped by the operator. Pressing STOP will return the tester to READY status.

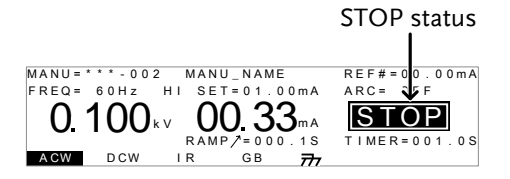

Page View Up to 16 tests can be used to create an automatic test. Page View is used to see which manual tests (steps) an automatic test is composed of. The steps can be re-arranged and deleted in Page View.

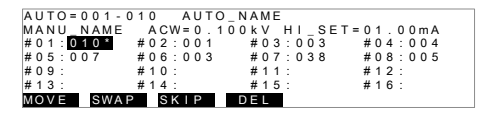

AUTO mode AUTO indicates that the tester is in AUTO mode. AUTO mode is for creating/running a sequence of up to 16 MANU tests.

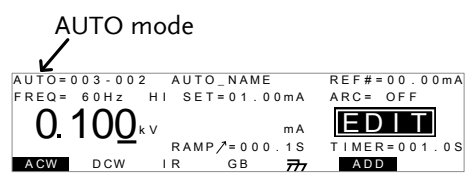

MANU mode MANU mode is used to create and/or execute a single test. MANU indicates that the manual test mode is active.

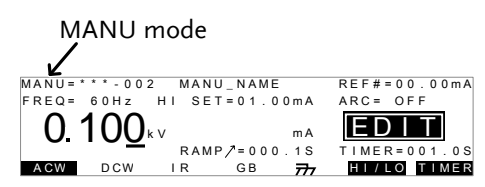

Common Utility Settings

This utility controls the LCD, buzzer, interface and control settings. These settings are system wide.

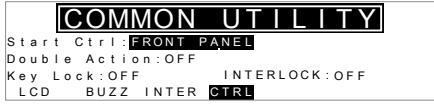

MANU Utility Settings

The Manu Utility settings are configured for each MANU test separately. The settings include: ARC MODE, PASS HOLD, FAIL HOLD, MAX HOLD and GROUND MODE.

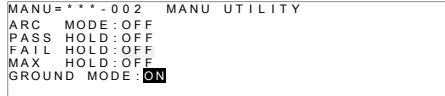

## <span id="page-32-0"></span>Test Lead Connection

This section describes how to connect the GPT-9000 to a DUT for withstanding, insulation resistance or ground bond testing.

## <span id="page-32-1"></span>ACW, DCW, IR Connection

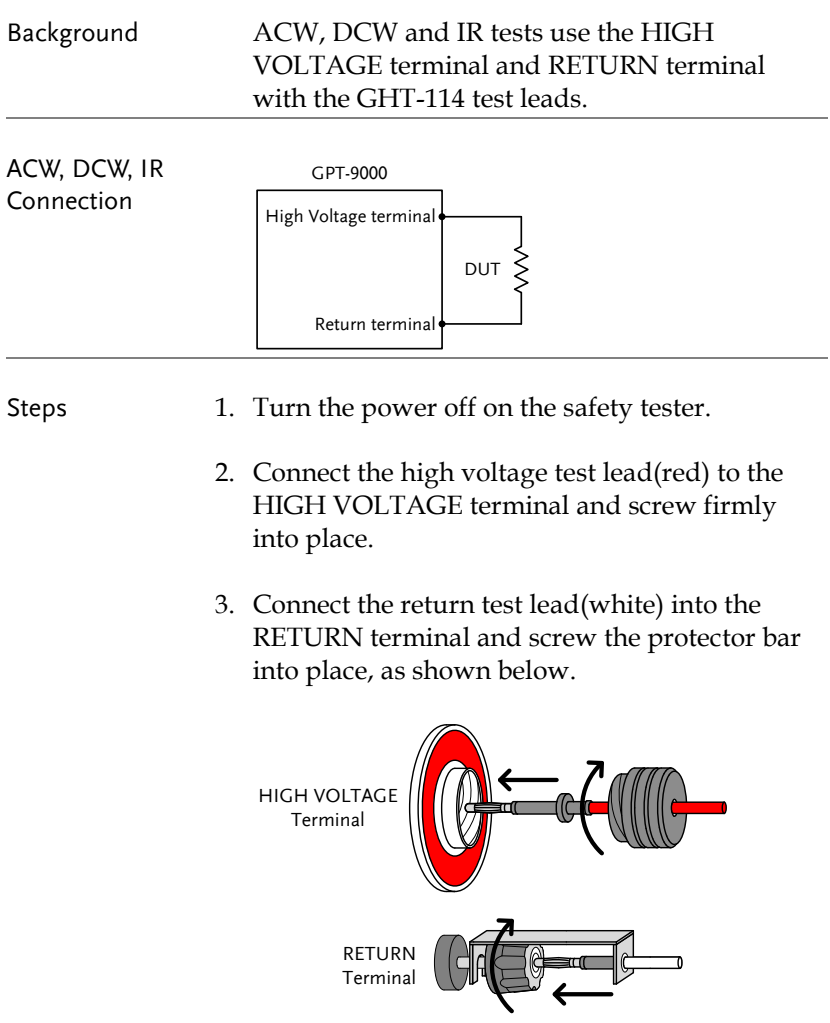

#### <span id="page-33-0"></span>GB Connection

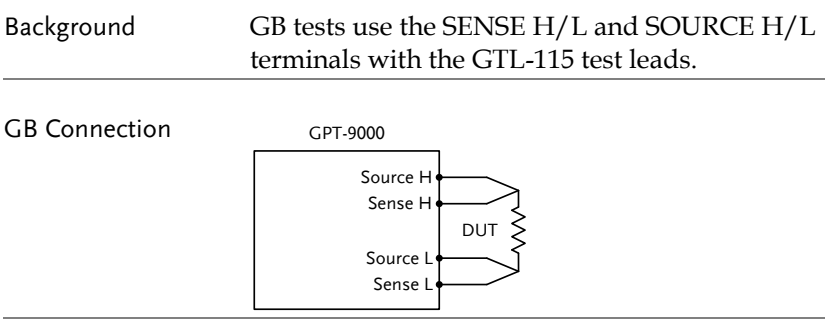

#### Steps 1. Turn the power off on the safety tester.

- 2. Connect the Sense H lead to the SENSE H terminal.
- 3. Connect the Sense L lead to the SENSE L terminal.
- 4. Connect the Source H lead to the SOURCE H terminal.
- 5. Connect the Source L lead to the SOURCE L terminal.

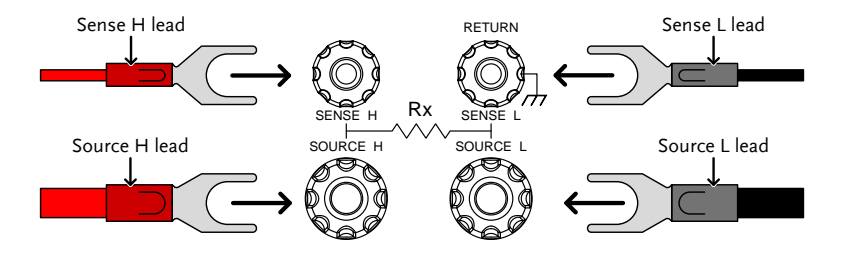

## <span id="page-34-0"></span>Manual Testing

This section describes how to create, edit and run a *single* ACW, DCW, IR or GB safety test. Each Manual setting described in this chapter *only applies to the selected* manual test – *no other manual tests are affected.*

Each manual test can be stored/recalled to/from one of 100 memory locations. Each stored manual test can be used as a test step when creating an AUTO test (page [79\)](#page-78-0).

- Choose/Recall a Manual Test number  $\rightarrow$  from page [36.](#page-35-0)
- [Edit Manual Test Settings](#page-36-0)  $\rightarrow$  from page [37.](#page-36-0)
- [Setting the Test Function](#page-37-0) $\rightarrow$  from page [38.](#page-37-0)
- [Setting the Test Voltage](#page-37-1) or Test Current→ from page [38.](#page-37-1)
- [Setting the Test Frequency](#page-38-0)  $\rightarrow$  from page [39.](#page-38-0)
- [Setting the Upper and Lower Limits](#page-39-0)  $\rightarrow$  from page [40.](#page-39-0)
- [Setting a Reference Value](#page-41-0)  $\rightarrow$  from page [42.](#page-41-0)
- [Setting the Test Time \(Timer\)](#page-42-0)  $\rightarrow$  from page [43.](#page-42-0)
- [Setting the Ramp Up Time](#page-44-0)  $\rightarrow$  from page [45.](#page-44-0)
- [Creating a MANU Test File Name](#page-45-0) $\rightarrow$  from page [46.](#page-45-0)
- [Setting the ARC Mode](#page-46-0)  $\rightarrow$  from page [47.](#page-46-0)
- [Setting PASS HOLD](#page-48-0) $\rightarrow$  from page [49.](#page-48-0)
- [Setting FAIL HOLD](#page-49-0)  $\rightarrow$  from page [50.](#page-49-0)
- [Setting MAX HOLD](#page-50-0)  $\rightarrow$  from page [51.](#page-50-0)
- [Setting the Grounding Mode](#page-51-0)  $\rightarrow$  from page [52.](#page-51-0)
- [Saving and Exiting EDIT Status](#page-56-0) $\rightarrow$  from page [57.](#page-56-0)
- [Running a MANU](#page-57-0) Test  $\rightarrow$  from page [58.](#page-57-0)
- PASS [/ FAIL MANU](#page-61-0) Test  $\rightarrow$  from page [62.](#page-61-0)
- [Zeroing of the Test Leads \(GB only\)](#page-66-0)  $\rightarrow$  from page [67](#page-66-0)
- Special MANU [Test Mode \(000\)](#page-69-0)  $\rightarrow$  from page [70](#page-69-0)

Before operating the GPT-9000 please read the safety precautions as outlined in the Set Up chapter on page [20.](#page-19-0)

## <span id="page-35-0"></span>Choose/Recall a Manual Test Number

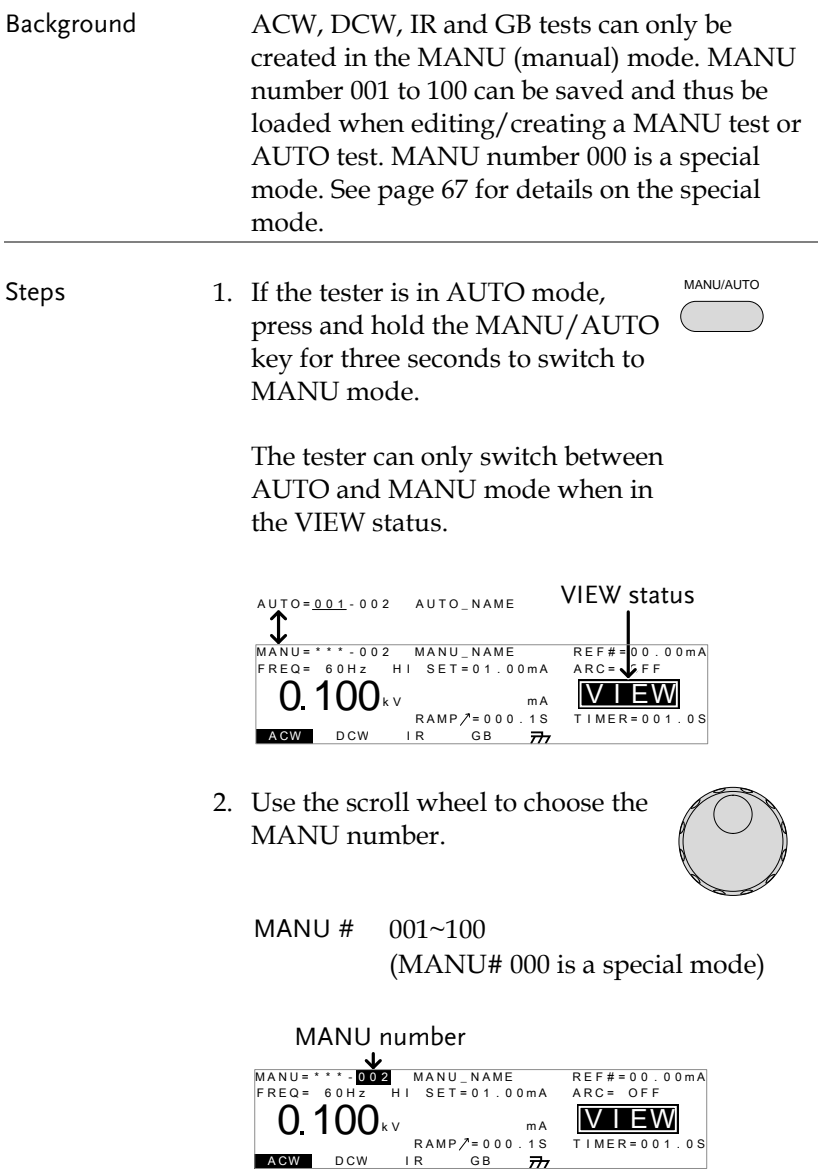
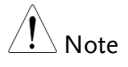

The MANU number can only be chosen in VIEW status. If in the EDIT status, switch to the VIEW status by pressing the EDIT/SAVE or ESC key.

# <span id="page-36-0"></span>Edit Manual Test Settings

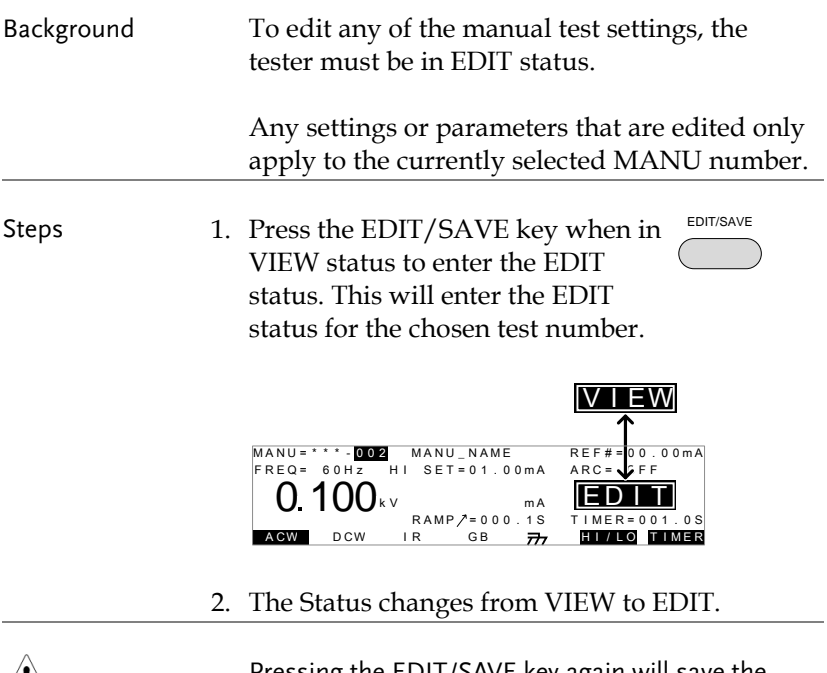

 $\sqrt{N}$  Note

Pressing the EDIT/SAVE key again will save the settings for the current test and return back to VIEW status.

### Setting the Test Function

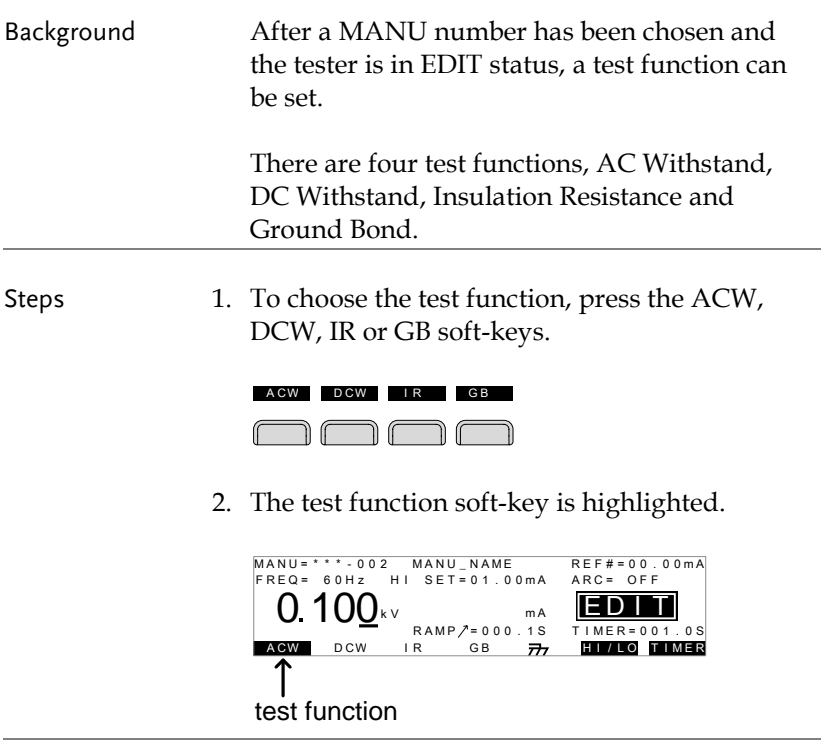

Note

The chosen test function only applies to the current test.

# Setting the Test Voltage or Test Current

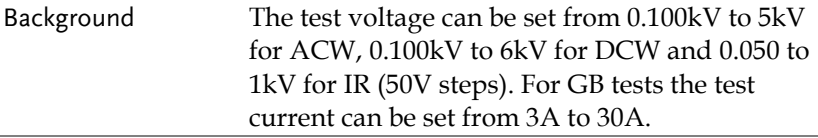

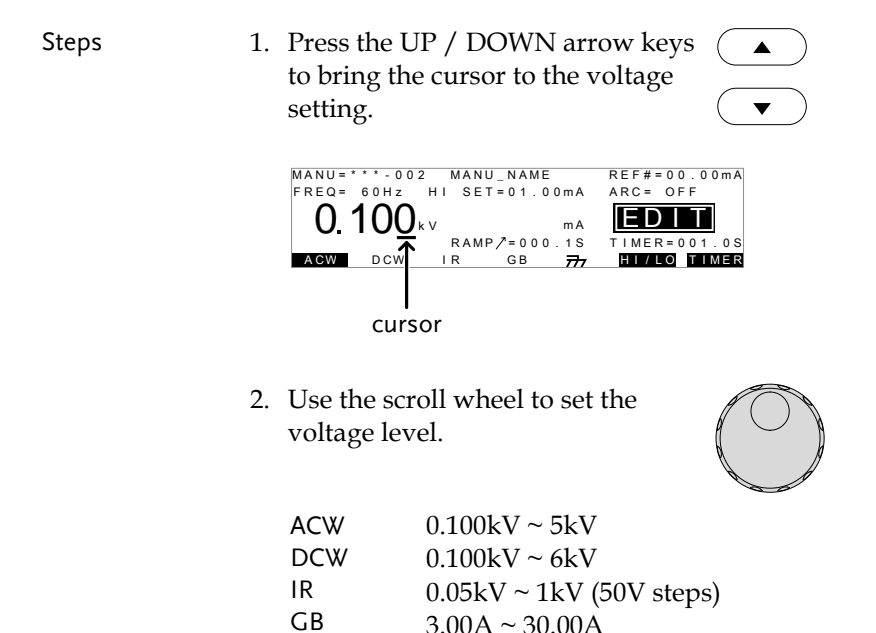

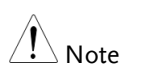

When setting the voltage, be aware that a maximum of 200VA can be set for ACW and 50W for DCW.

The ground bond voltage (GBV) is calculated as the HI SET limit x Test Current.

### Setting the Test Frequency

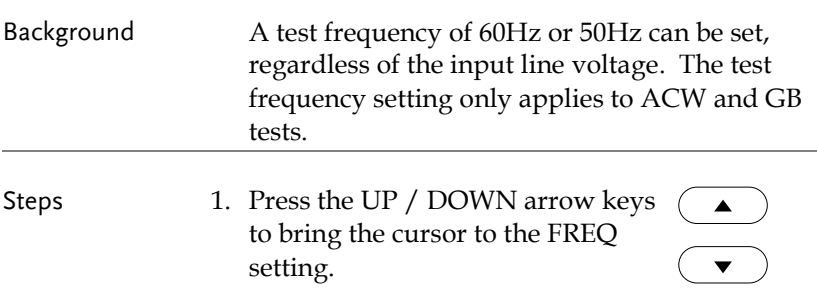

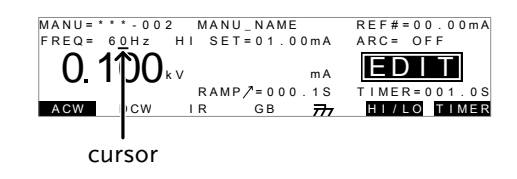

2. Use the scroll wheel to set the test frequency.

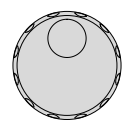

ACW, GB 50Hz, 60Hz

Note

The test frequency can only be set for ACW or GB tests.

## Setting the Upper and Lower Limits

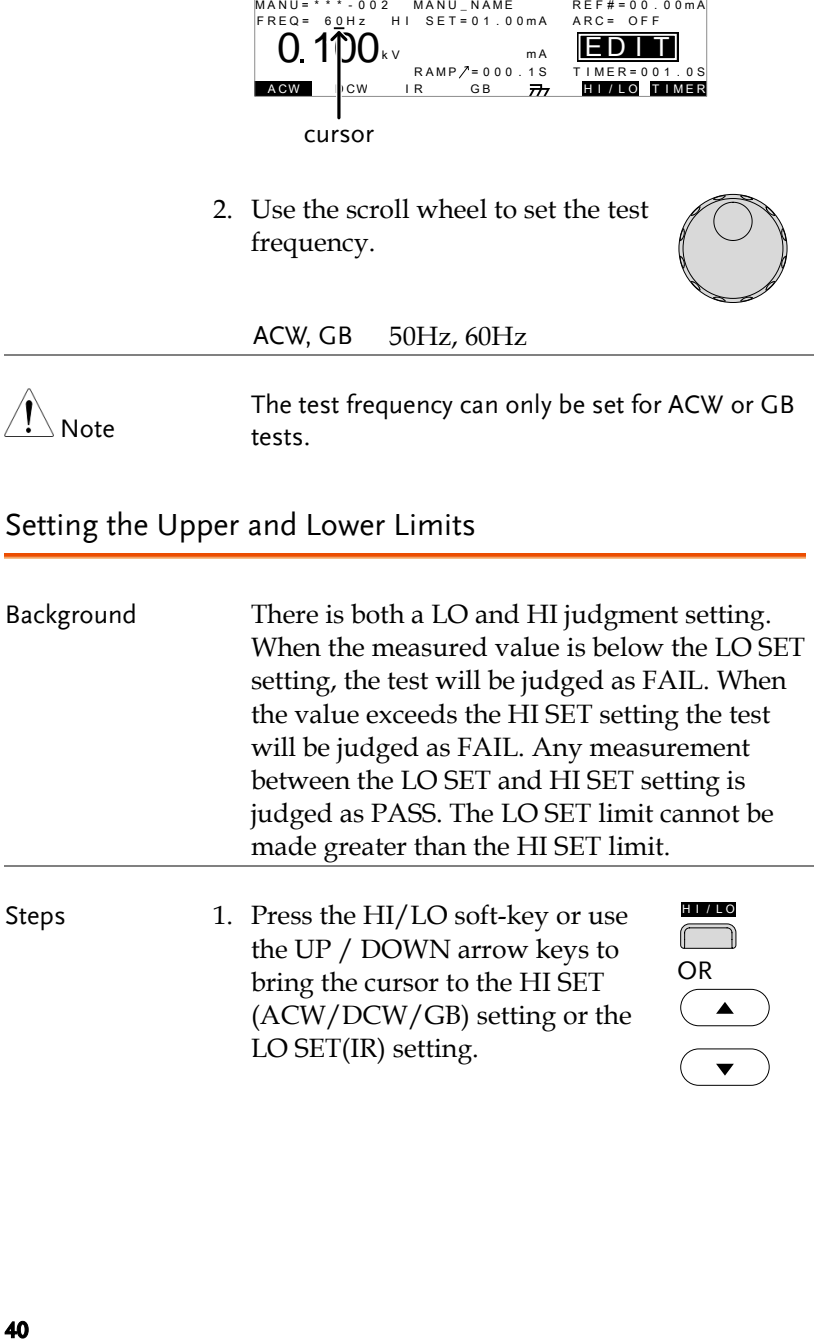

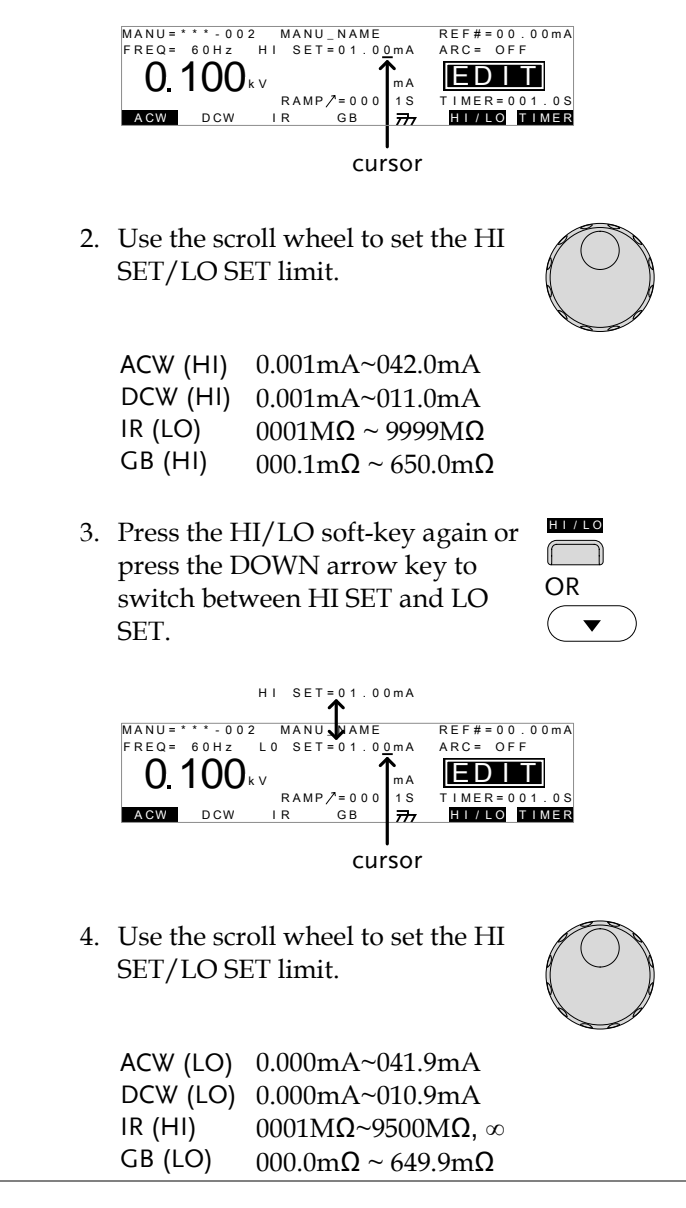

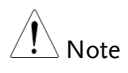

The LO SET setting is limited by the HI SET setting. The LO SET limit cannot be greater than the HI SET limit.

# Setting a Reference Value

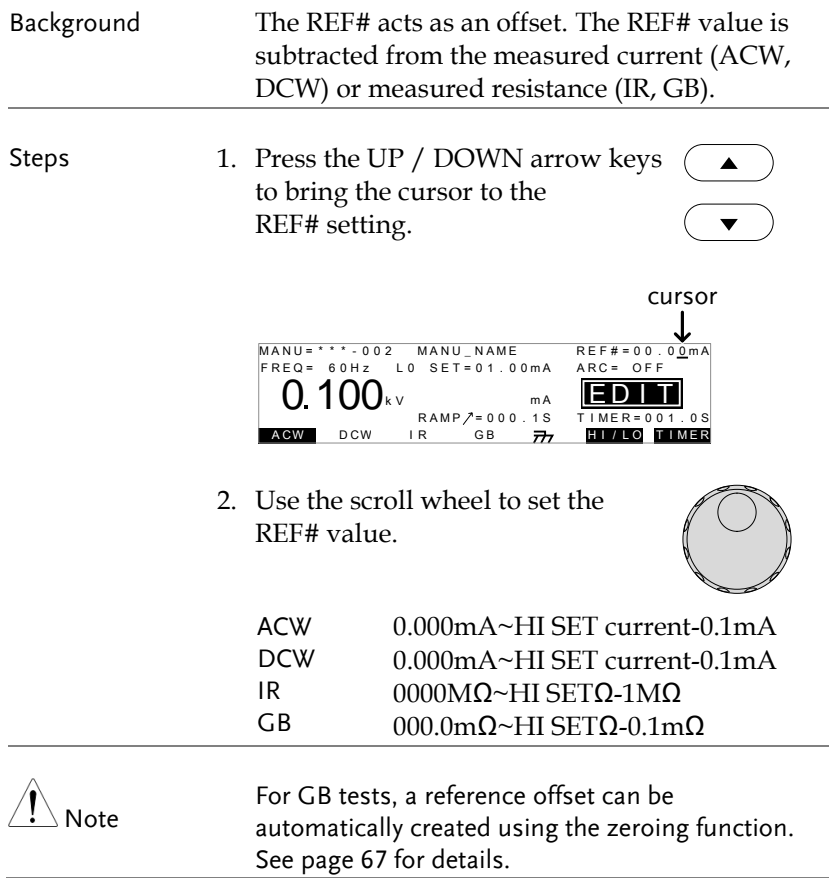

#### Setting the Test Time (Timer)

Background The TIMER setting is used to set the test time for the current test. The test time determines how long the test voltage or current is applied to the DUT. This test time does not include Ramp $\prime$ , initial start time or discharge time (note: GB does not have Ramp $\prime$  or discharge times). The test time can be set from 0.5 seconds to 999.9 seconds for ACW, DCW and GB and 1.0 second to 999.9 seconds for IR, with a resolution of 0.1 seconds for all modes. The timer can be turned off when in the special MANU test mode when using the ACW or DCW test functions.

> Each test has an initial test time of 100ms and a discharge time (except GB). The total discharge time depends on the DUT and test voltage.

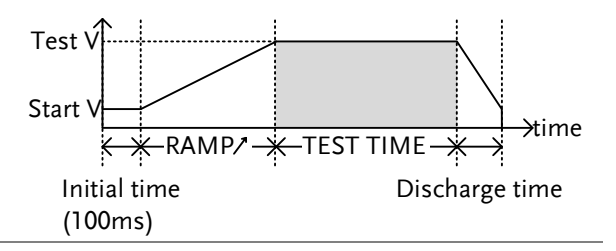

Steps 1. Press the TIMER soft-key or use the UP/DOWN arrow keys to bring the cursor to the TIMER setting.

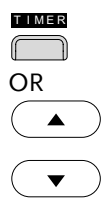

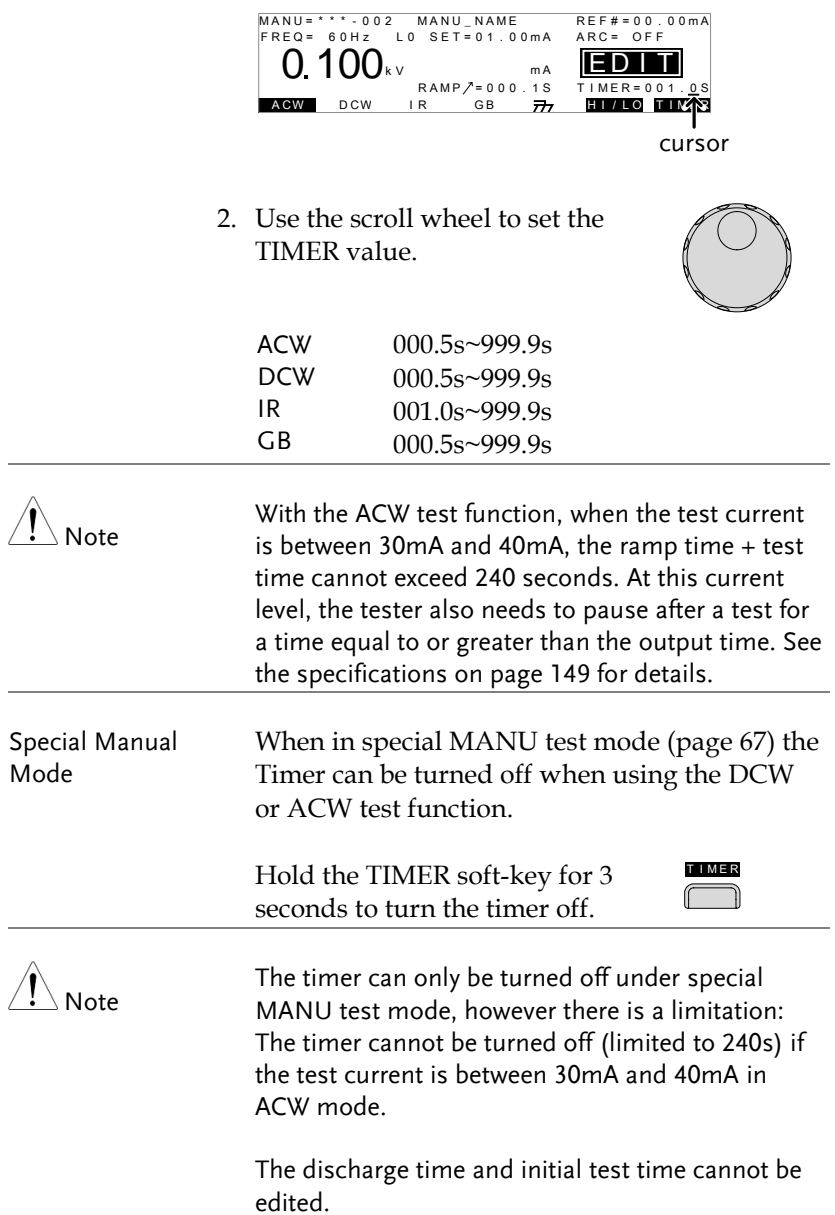

#### Setting the Ramp Up Time

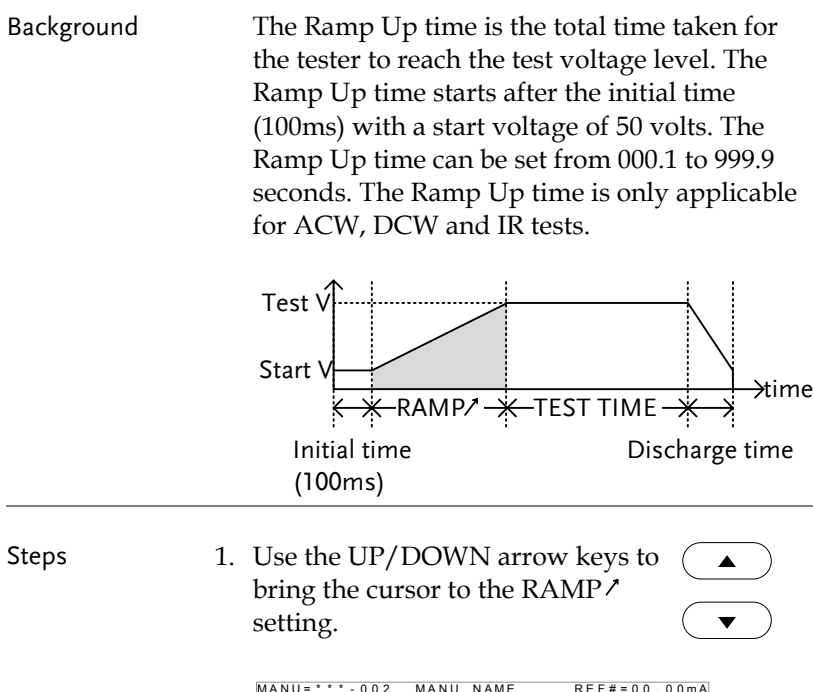

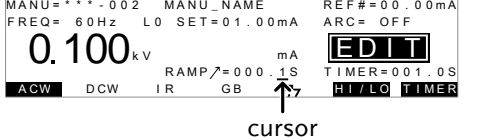

2. Use the scroll wheel to set the RAMP/ value.

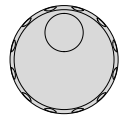

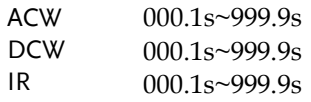

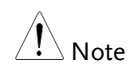

The discharge time and initial test time cannot be edited.

#### Creating a MANU Test File Name

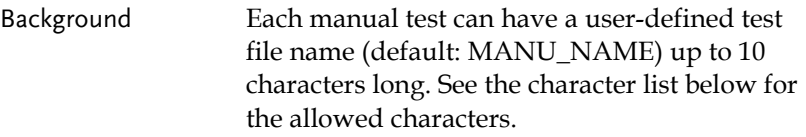

Character List

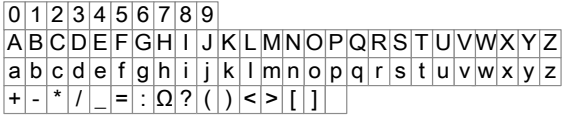

Steps 1. Use the UP/DOWN arrow keys to bring the cursor to the MANU test file name at the top of the screen. The test file name is initially set as MANU\_NAME.

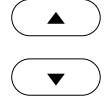

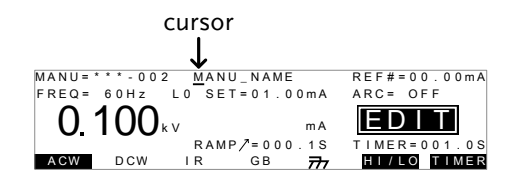

2. Use the scroll wheel to scroll through the available characters.

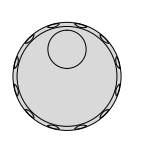

 $\blacktriangleright$ 

- 3. Press the Left/Right arrow keys to  $\sqrt{\sqrt{2}}$ go the next character.
- 4. The MANU test file name is set when the current test setting is saved or when the cursor is moved to another setting.

# Setting the ARC Mode

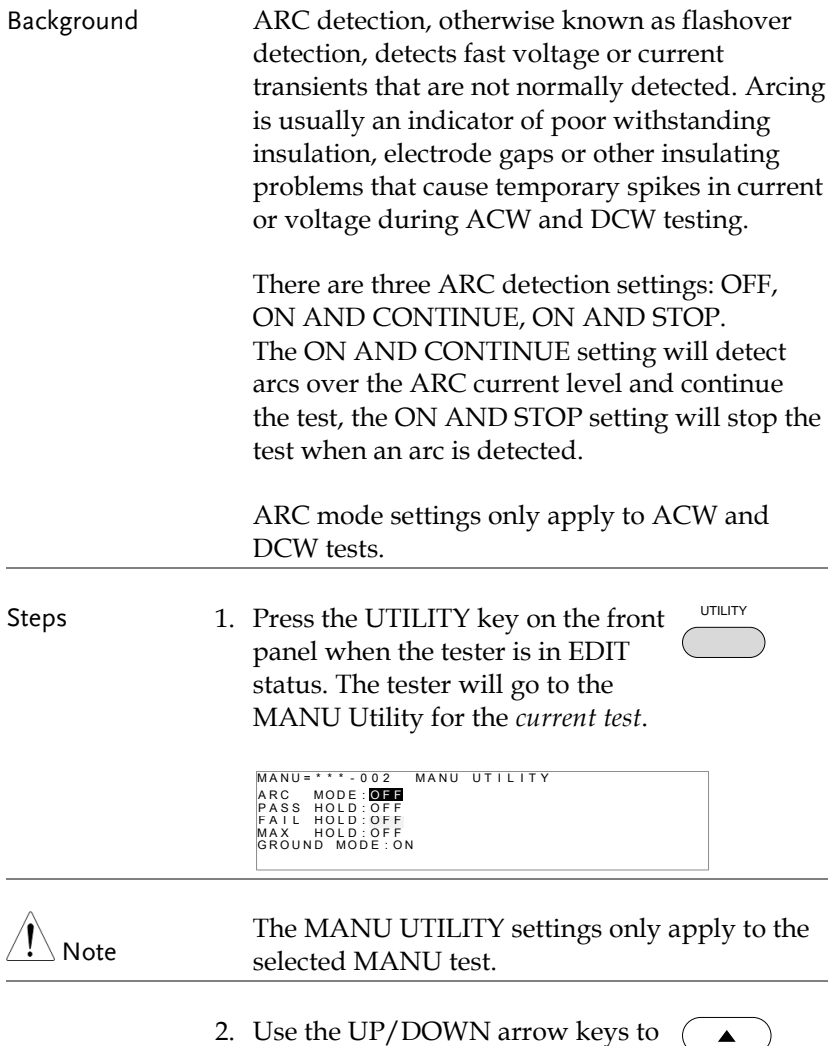

move to the ARC MODE setting.

 $($   $\blacktriangle$  )

 $\blacktriangledown$ 

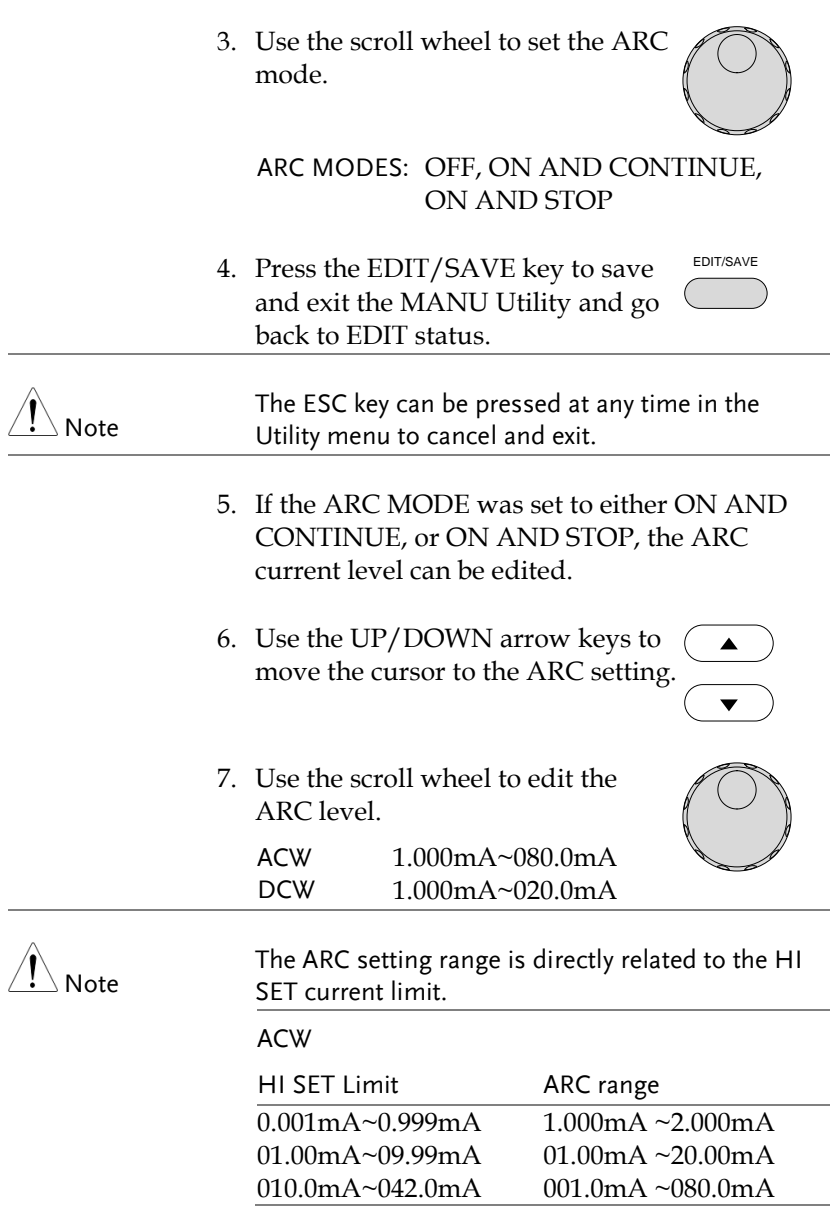

#### DCW

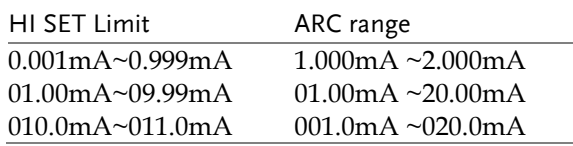

# Setting PASS HOLD

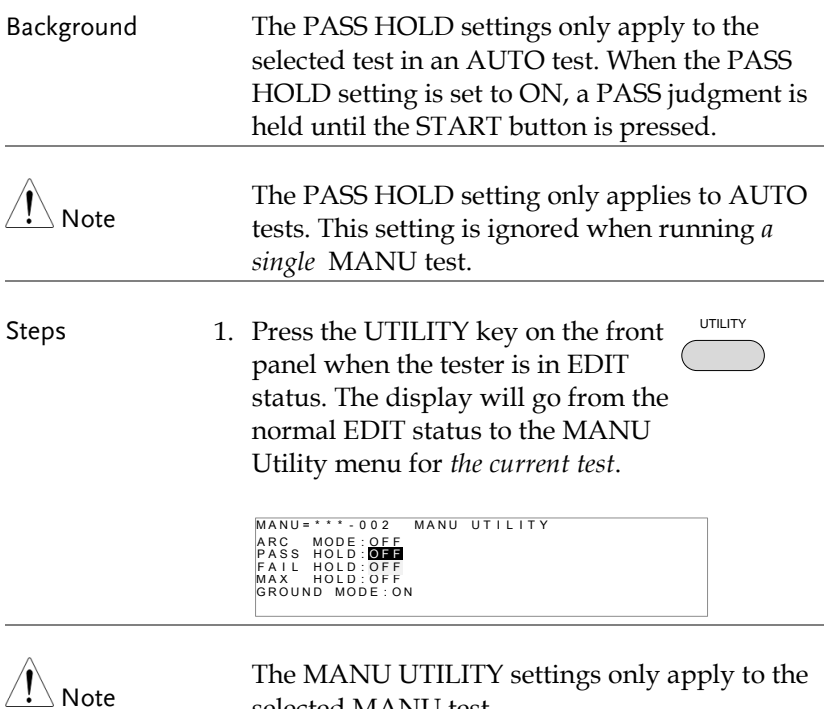

selected MANU test.

2. Use the UP/DOWN arrow keys to move to the PASS HOLD setting.

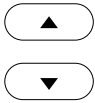

EDIT/SAVE

3. Use the scroll wheel to set PASS HOLD.

PASS HOLD OFF, ON

4. Press the EDIT/SAVE key to save and exit the MANU Utility menu.

Note

The ESC key can be pressed at any time in the MANU Utility menu to cancel and exit.

# Setting FAIL HOLD

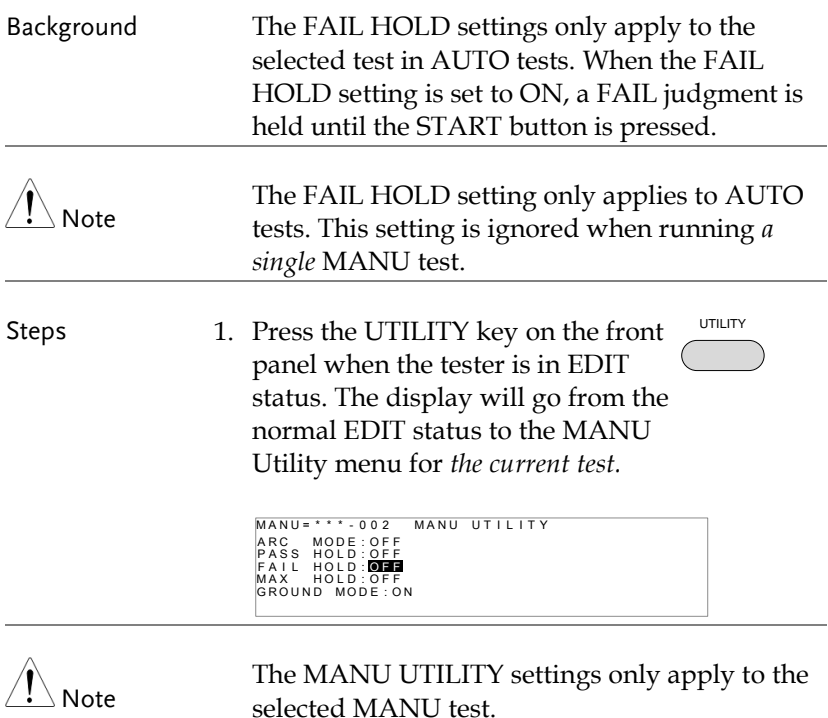

- 2. Use the UP/DOWN arrow keys to move to the FAIL HOLD setting.
- 3. Use the scroll wheel to set FAIL HOLD.

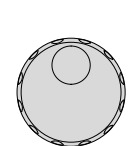

 $\blacktriangle$ 

 $\overline{\mathbf{v}}$ 

FAIL HOLD OFF, ON

4. Press the EDIT/SAVE key to save and exit the MANU Utility menu.

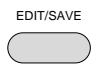

Note The ESC key can be pressed at any time in the MANU Utility menu to cancel and exit.

### Setting MAX HOLD

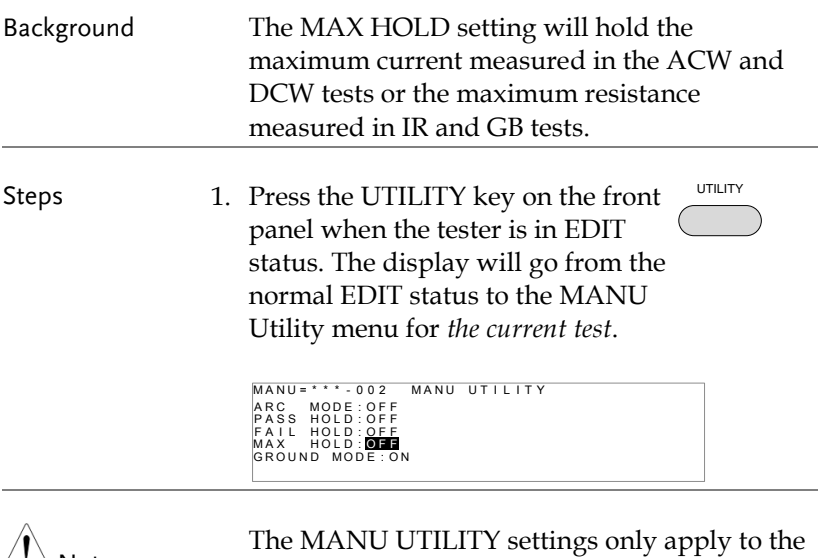

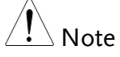

selected MANU test.

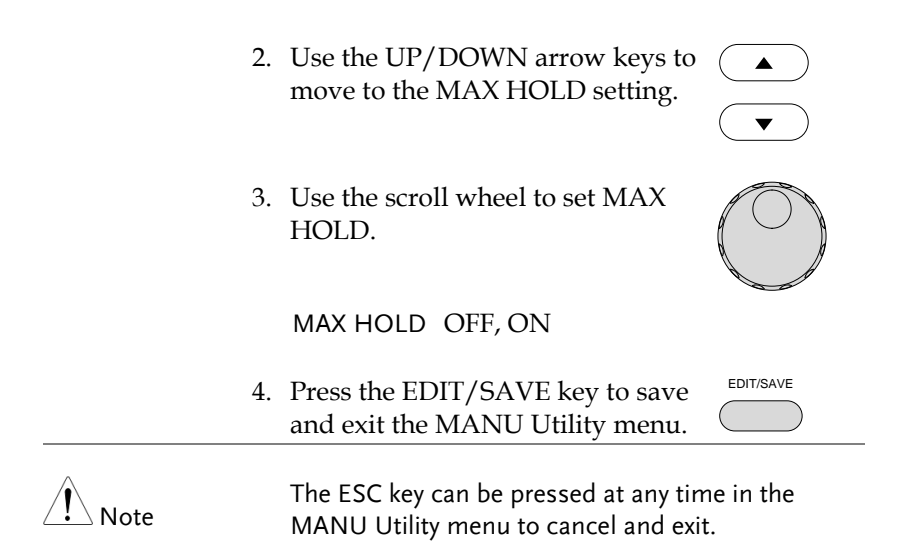

### Setting the Grounding Mode

### Background When GROUND MODE is set to ON, the GPT-9000 grounds the return terminal to the ground. This mode is best for DUTs that are grounded to an earth ground by their chassis, fixtures or operation environment. This mode measures the potential of the HIGH VOLTAGE terminal with respect to earth ground. This means that any stray capacitance/resistance that leaks to earth ground will also be measured. This is the safest testing mode, though potentially not as accurate. When GROUND MODE is set to OFF, the return terminal is floating with respect to the

earth ground. This mode is for DUTs that are floating and not directly connected to an earth ground. This is more accurate than when GROUND MODE is set to ON as any stray capacitance/resistance that leaks to the earth

ground from the DUT side of the testing circuit will not be measured. For this reason, this testing mode is able to measure to a higher resolution.

The GROUND MODE is always set to OFF for IR and GB tests.

#### GROUND MODE = ON, DUT grounded

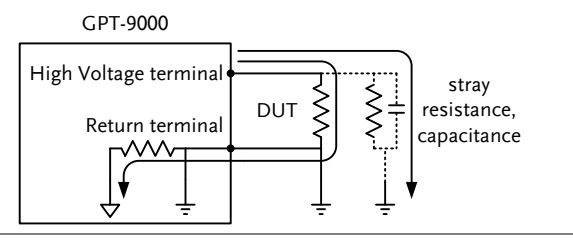

#### GROUND MODE = ON, DUT floating

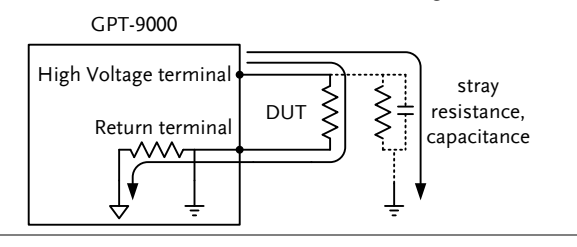

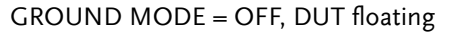

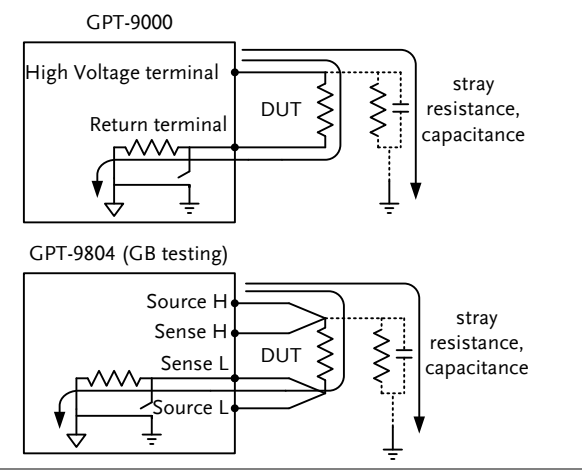

#### GROUND MODE = OFF, DUT grounded

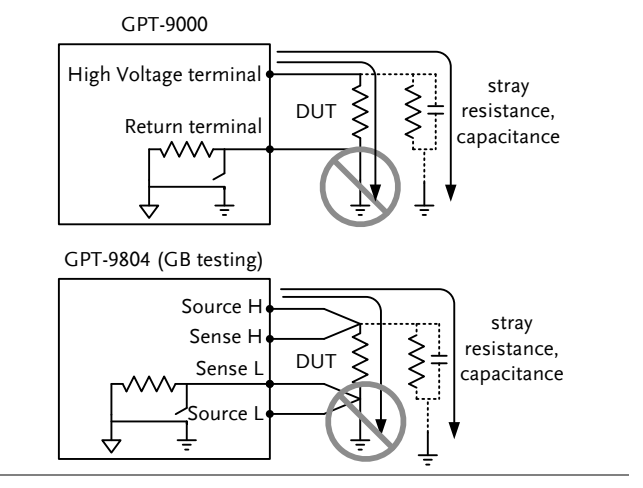

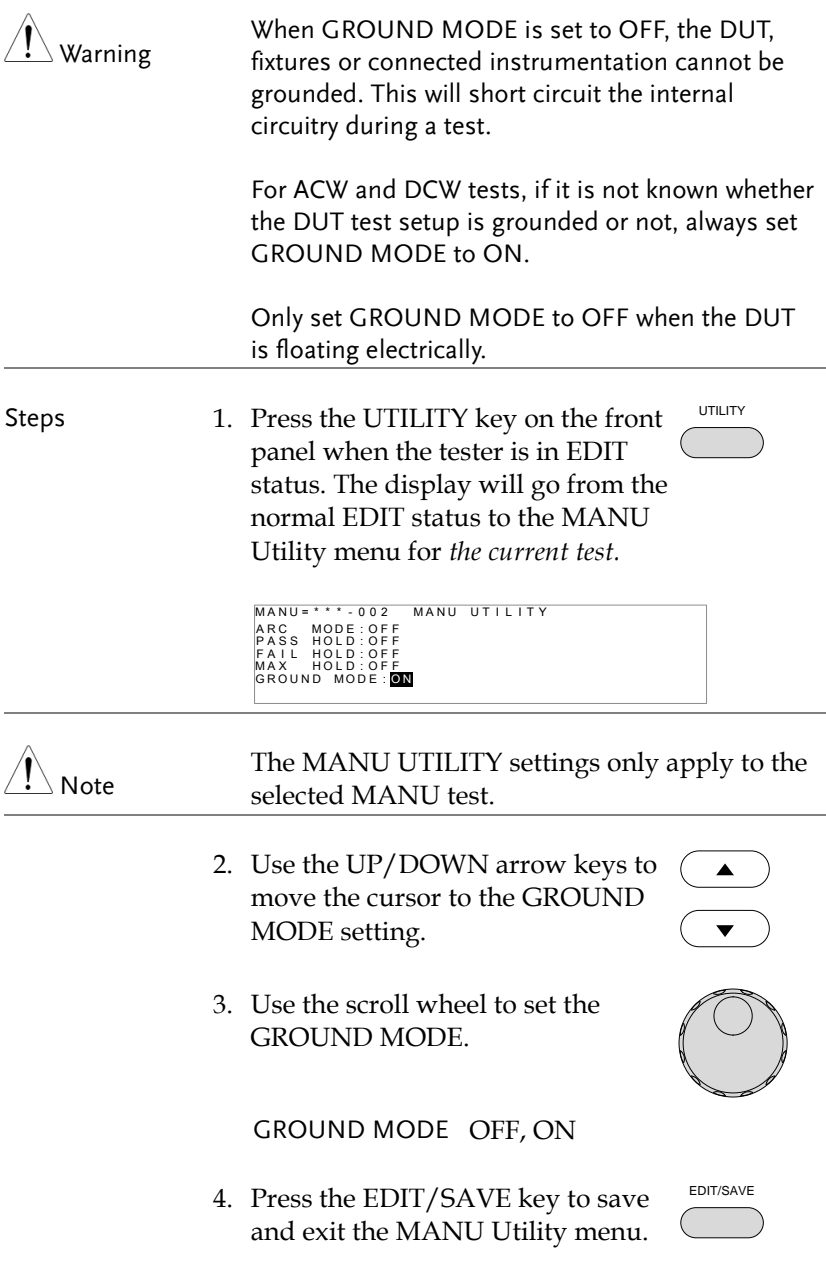

5. The GROUND MODE icon on the display changes accordingly.

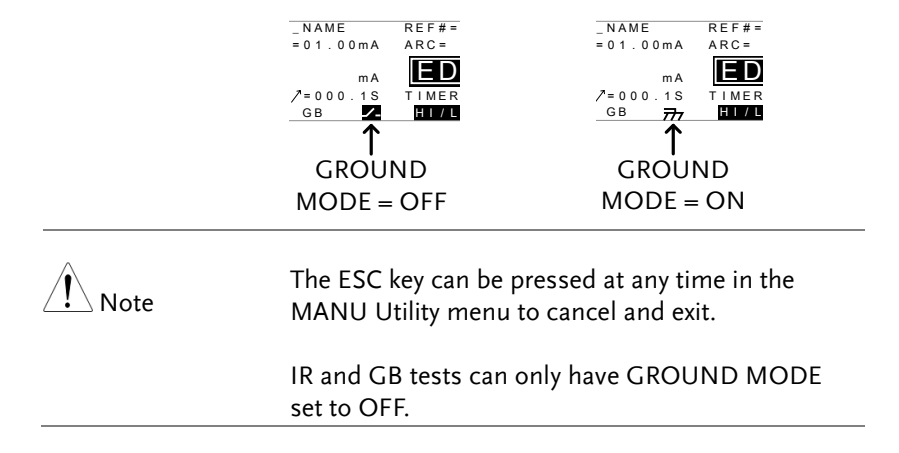

# <span id="page-56-0"></span>Saving and Exiting EDIT Status

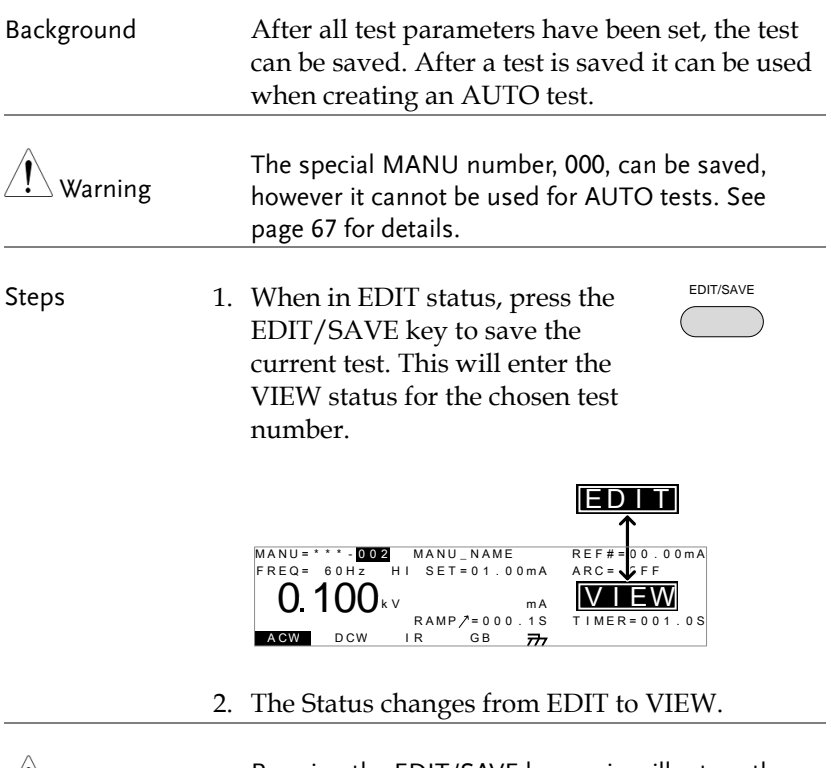

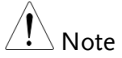

Pressing the EDIT/SAVE key again will return the tester back to EDIT status for the current test.

# <span id="page-57-0"></span>Running a MANU Test

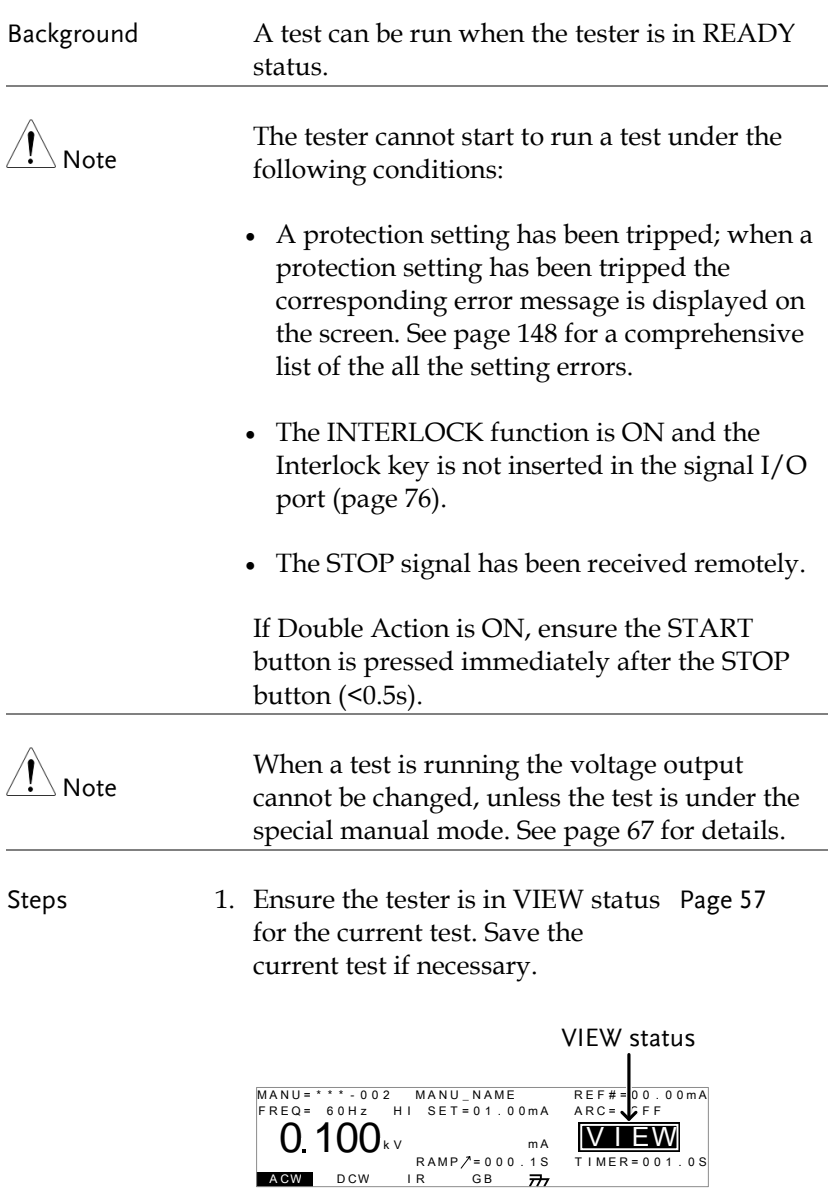

2. Press the STOP button to put the tester into the READY status.

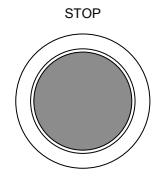

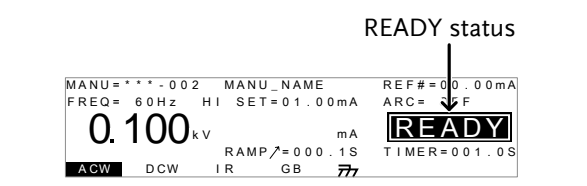

- 3. The READY indicator will be lit blue when in the READY status.
- 4. Press the START button when the tester is in the READY status. The manual test starts automatically and the tester goes into the TEST status.

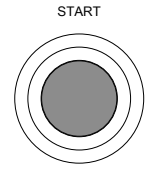

READY

TEST

5. The TEST indicator will be lit orange when in the TEST status.

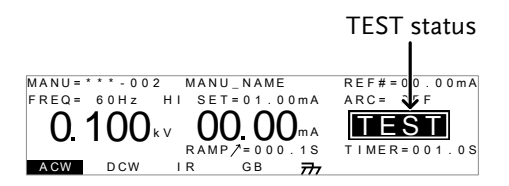

6. The test will start by showing the remaining ramp up time, followed by the remaining test time. The test will continue unit the test is finished or the test is stopped.

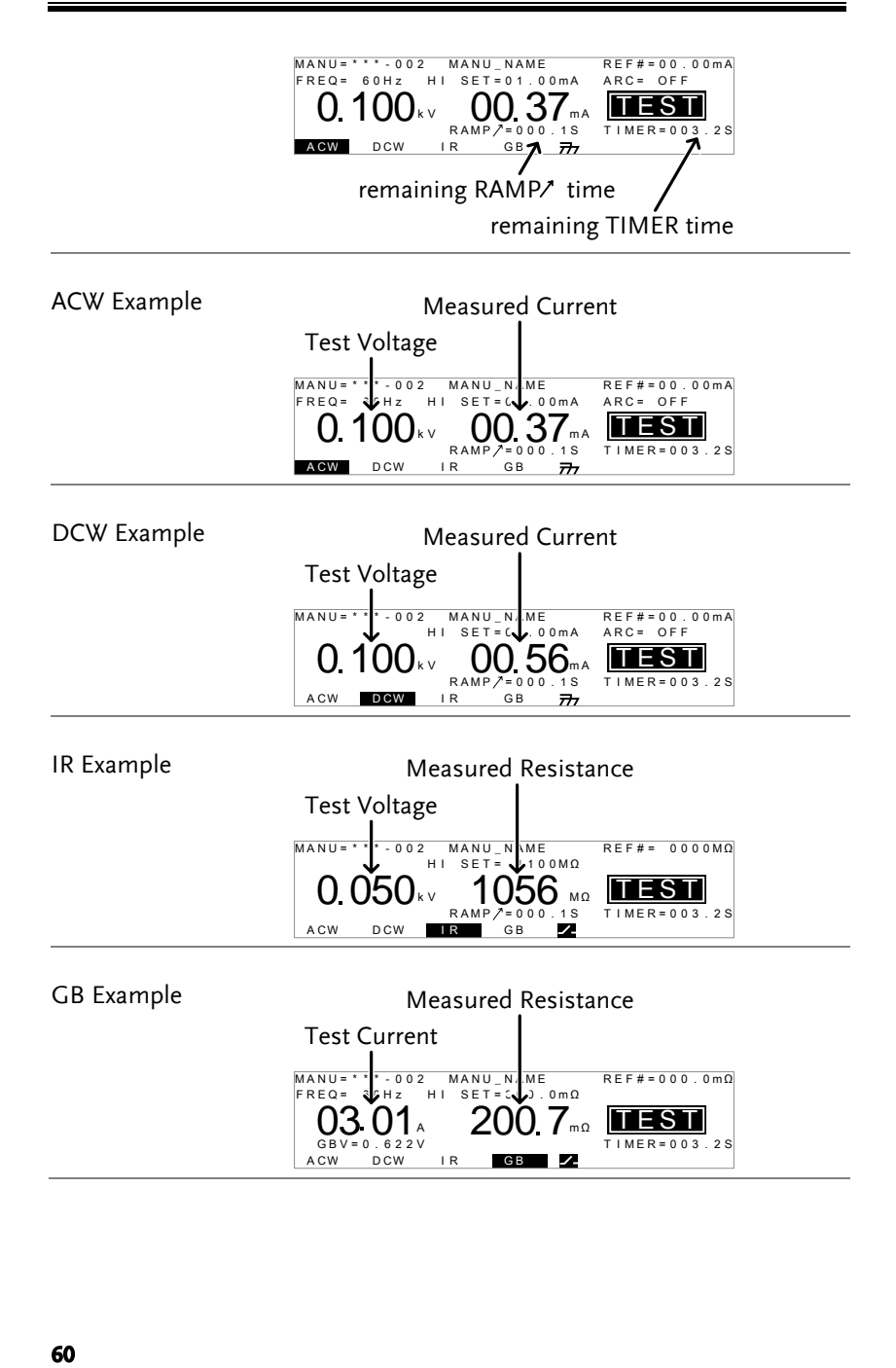

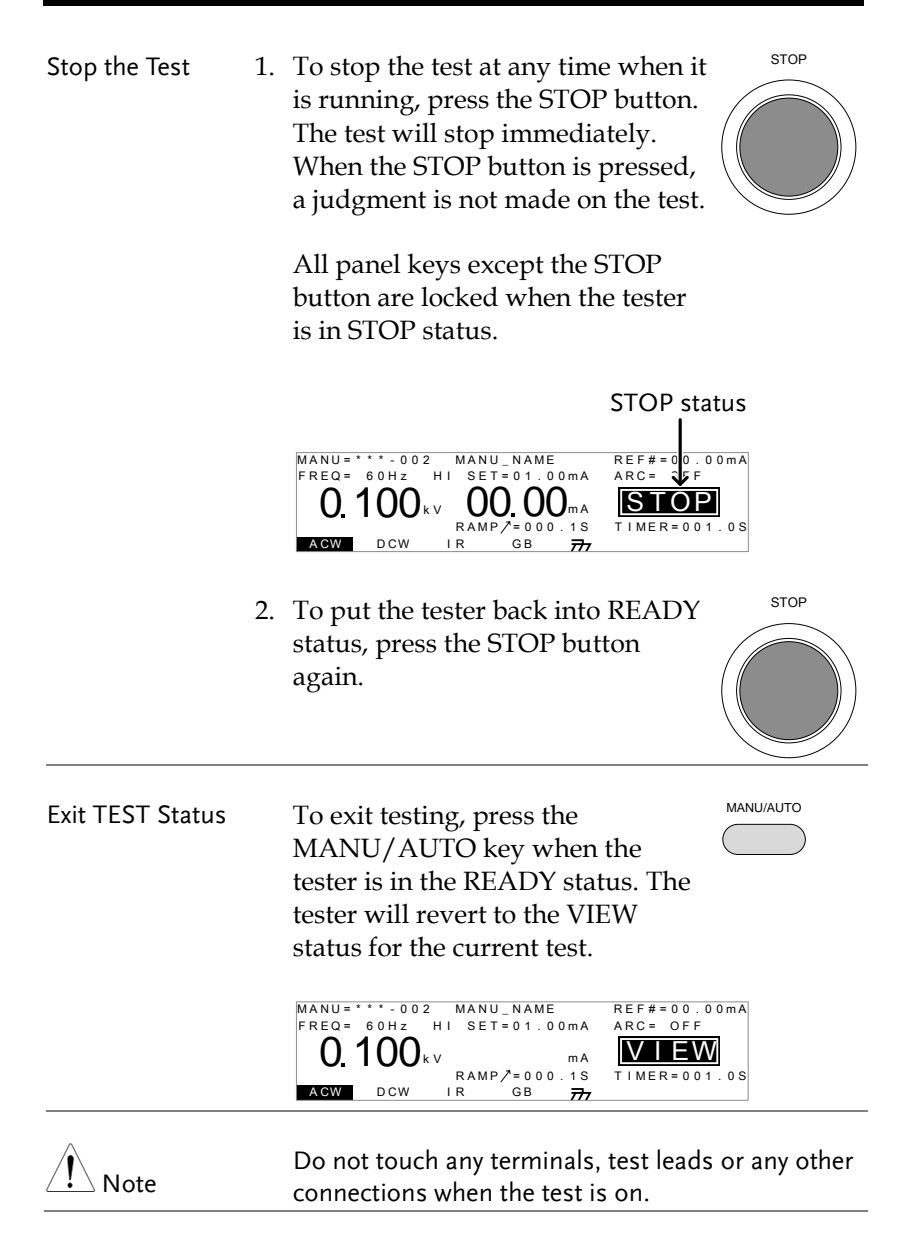

 $\begin{pmatrix} 1 & 1 \\ 1 & 1 \end{pmatrix}$ 

# PASS / FAIL MANU Test

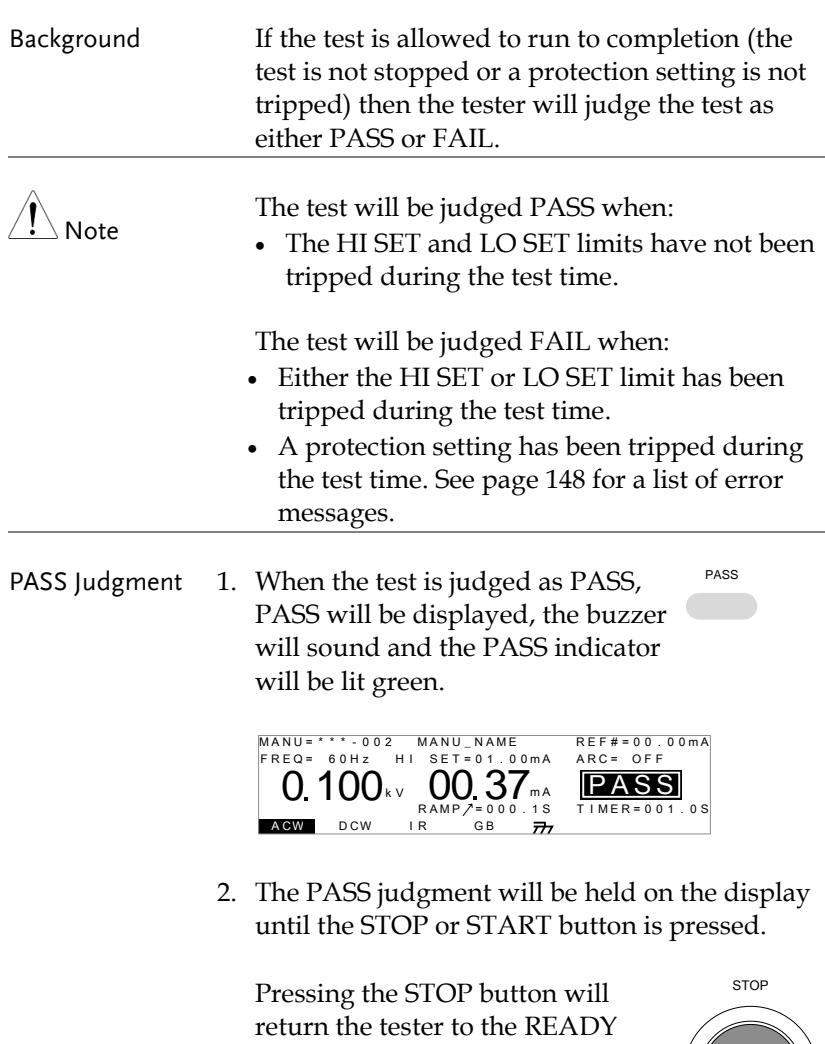

status.

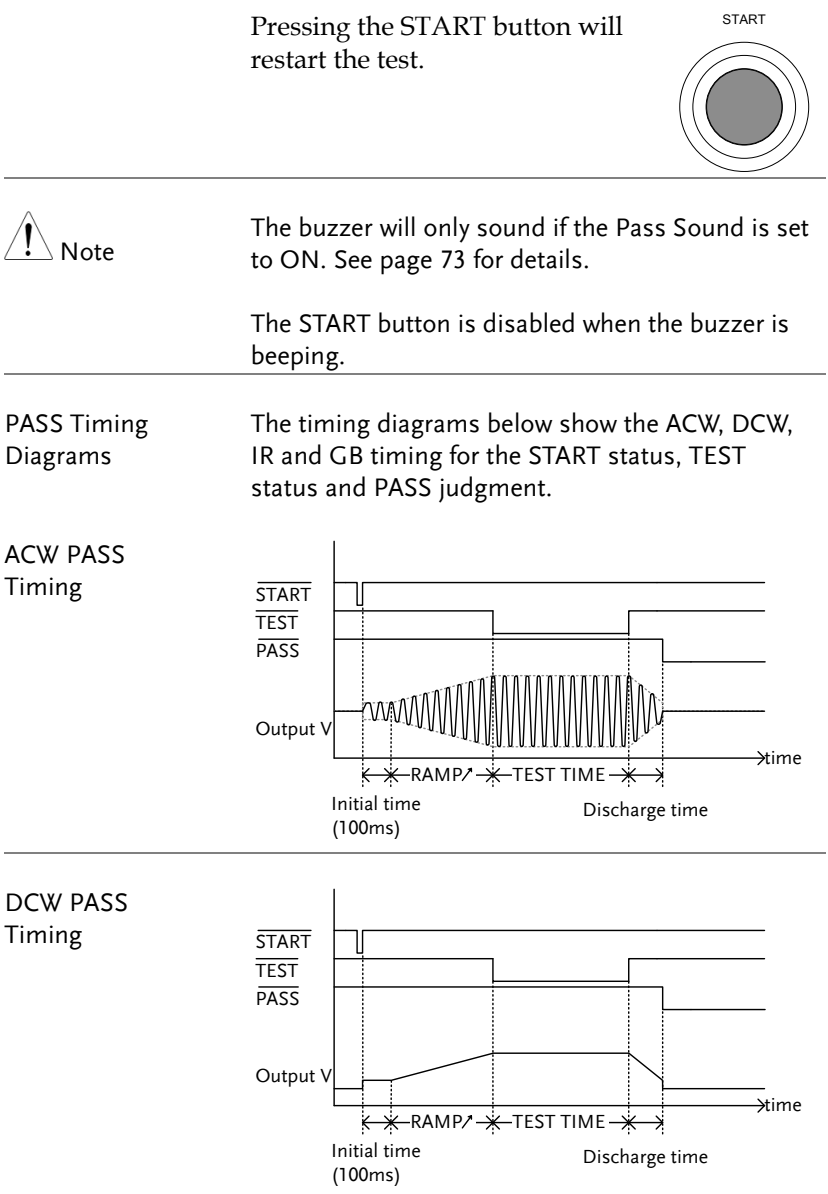

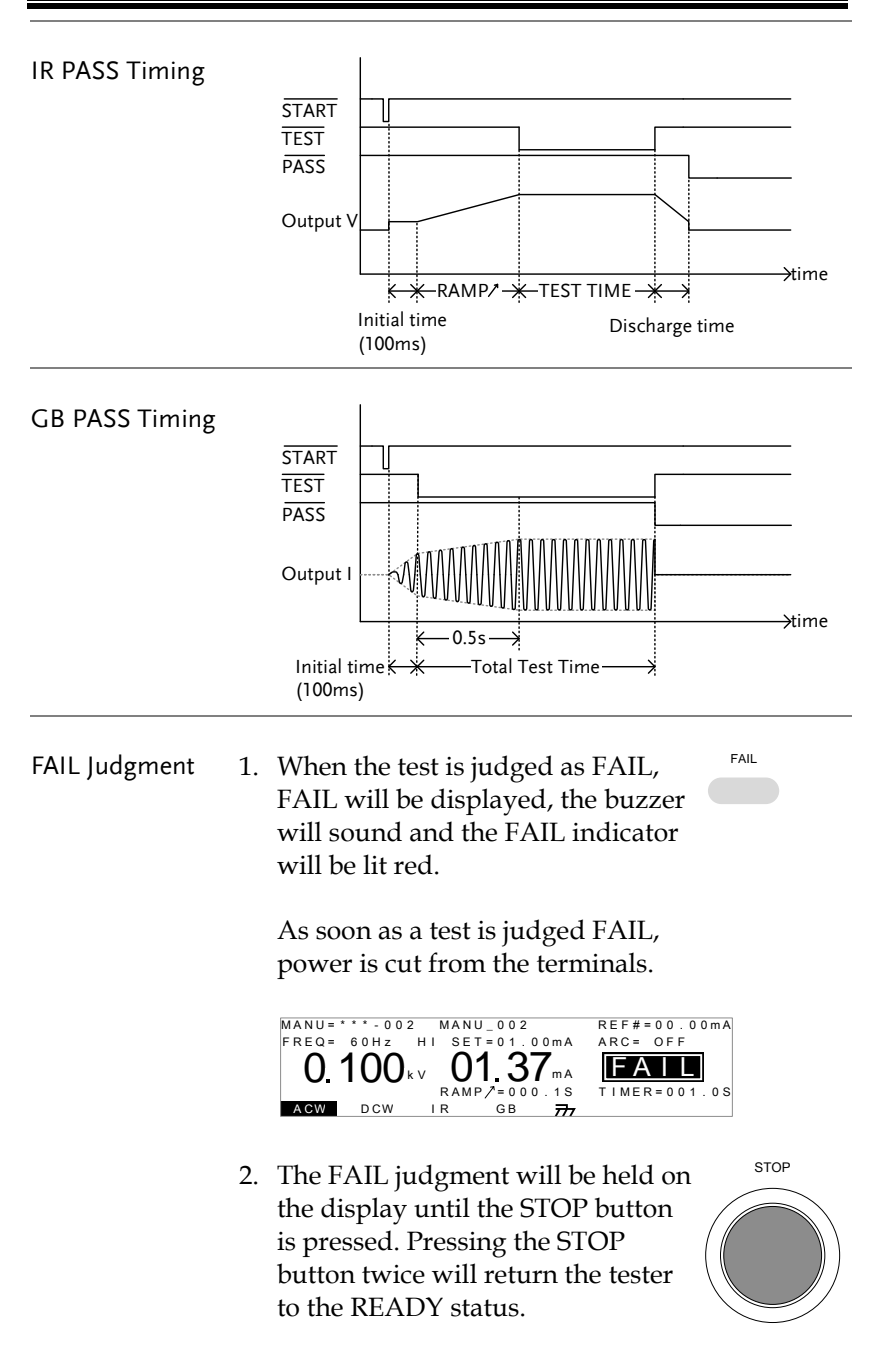

READY

 $\overline{\phantom{a}}$ 

3. The READY indicator will be lit blue in the READY status.

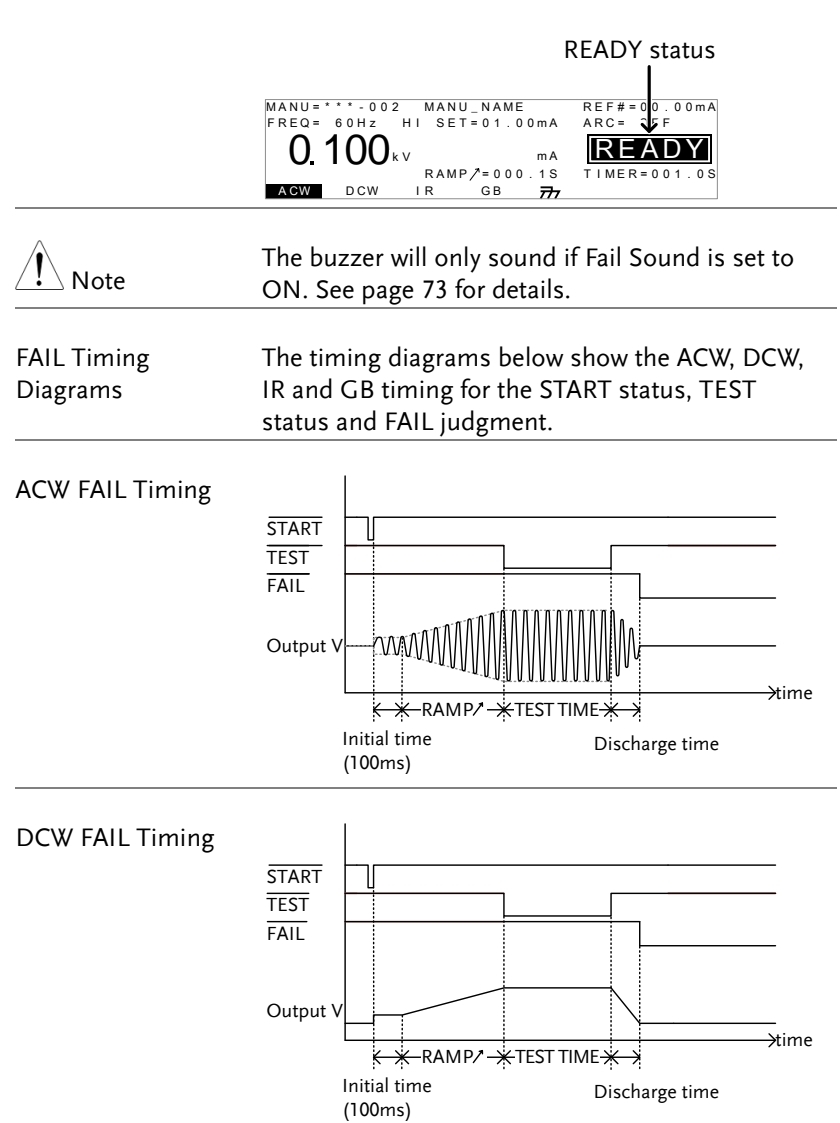

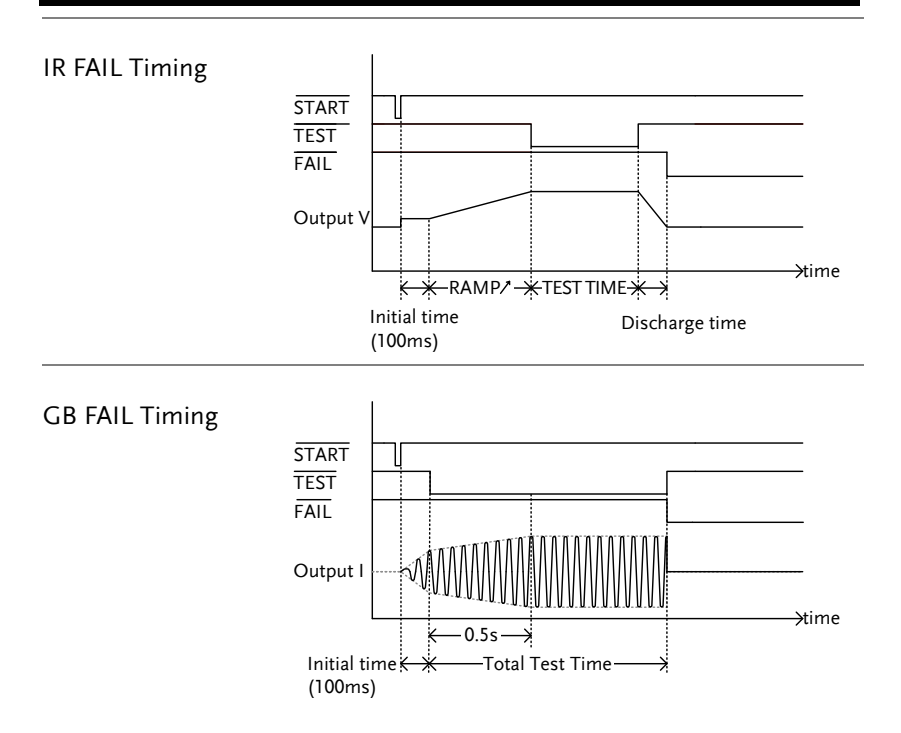

### <span id="page-66-0"></span>Zeroing of the Test Leads (GB only)

Background The Zeroing function is used to determine the resistance of the test leads for GB tests. When a zero check is performed, the reference is automatically set to the measured resistance of the test leads.

This function is only available for GB testing.

Steps 1. Ensure the tester is in VIEW status Pag[e 57](#page-56-0) for the current GB test. Save the current test if necessary.

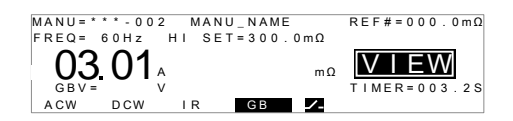

2. Short the positive and negative alligator clips as shown below.

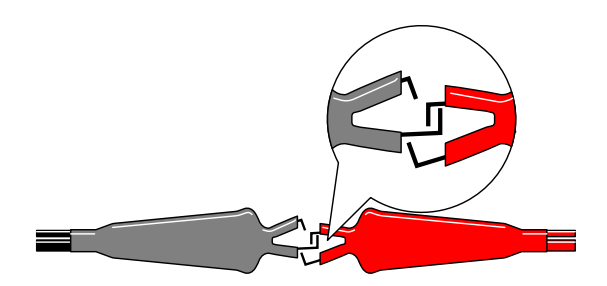

3. Press the STOP button to put the tester into the READY status.

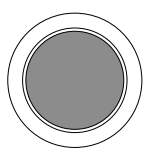

**STOP** 

- 4. The ZERO function can be activated by pressing the corresponding soft-key in the READY status. The ZERO soft-key will be highlighted. Z E R O
- 5. Press the START button to perform the zero check. The tester will go into the ZERO status.

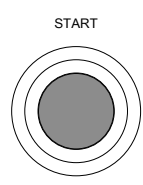

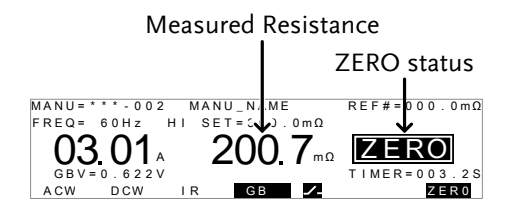

6. When the zero check has finished, the tester will return back to the VIEW status. The resistance of the test leads will be automatically set as the Reference value.

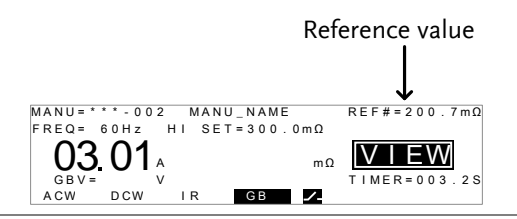

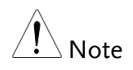

Remember to replace the test leads to the proper position on the DUT before testing.

I<SET If SOURCE H/L terminals are open or poorly connected, then an I<SET error will appear on the screen. Stop the test and re-check the connection again and try again.

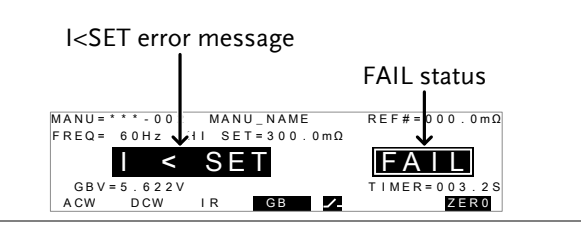

 $R = 0$  Stop the test and perform the zero check again.  $R = 0$  error message FAIL status

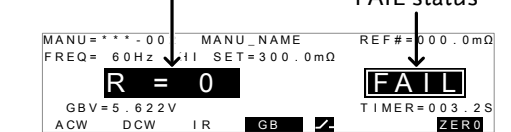

# Special MANU Test Mode (000)

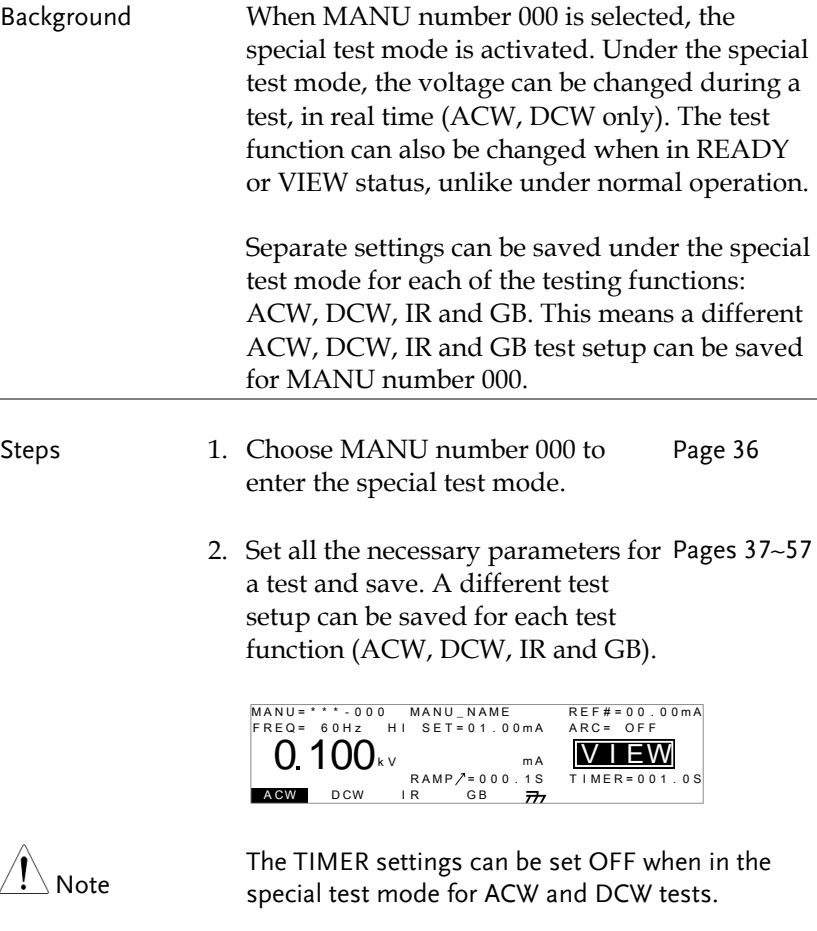

3. The settings of a different test function can be loaded by pressing the corresponding soft-key in the VIEW or READY status. A CW Example: ACW

- 4. Run a manual test for the special test mode (000). The test is started and stopped in the same way as for the normal manual test mode. Pag[e 58](#page-57-0)
- 5. Use the scroll wheel to set the voltage level in real-time as the test is running (this does not apply to IR or GB tests).

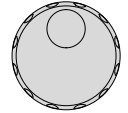

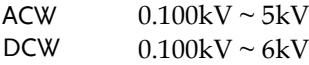

# Common Utility Settings

The Common Utility settings are system-wide settings that apply to both MANU tests and AUTO tests.

The Common Utility menu includes the following settings:

- LCD settings  $\rightarrow$  from page [72.](#page-71-0)
- $\bullet$  Buzzer Settings  $\rightarrow$  from page [73.](#page-72-0)
- Interface Settings  $\rightarrow$  from page [74.](#page-73-0)
- <span id="page-71-0"></span>• Control settings  $\rightarrow$  from page [76.](#page-75-1)

# LCD Settings

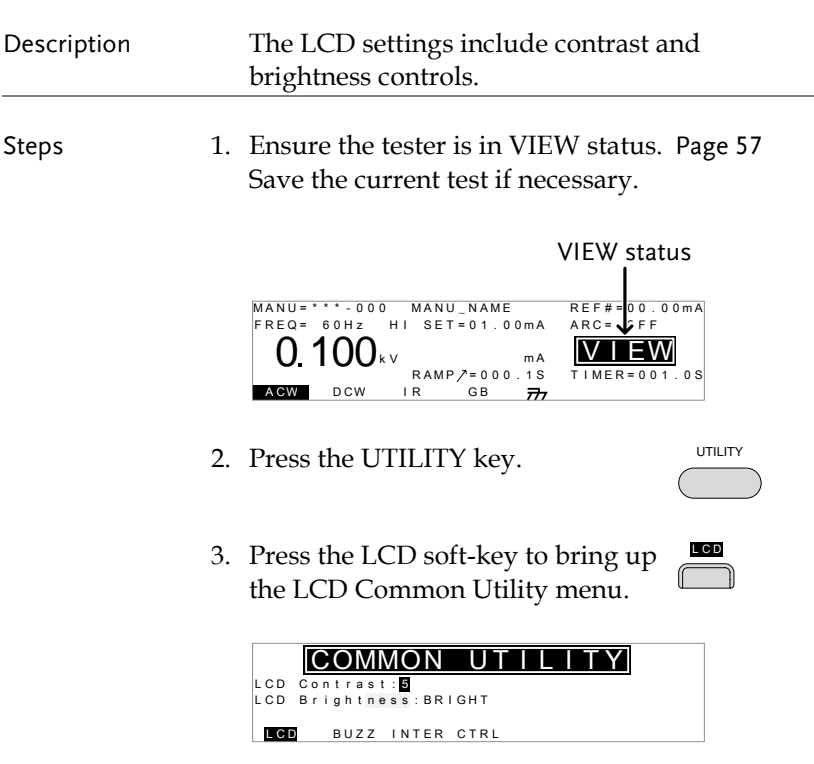
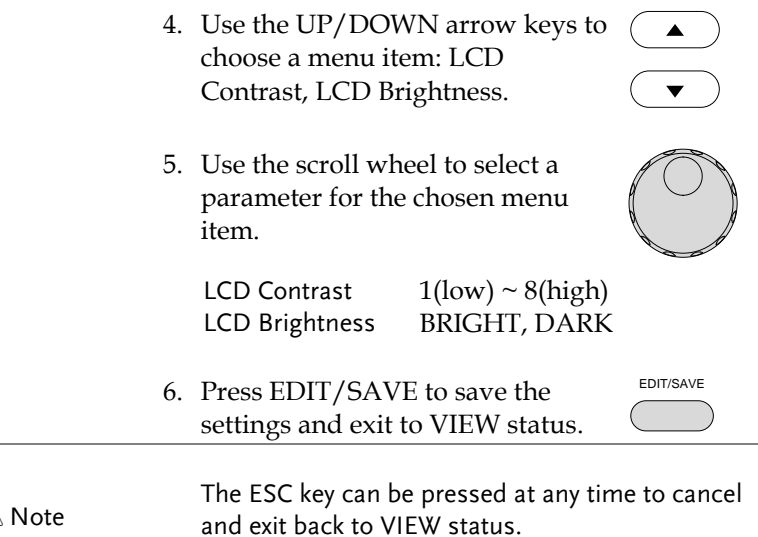

#### <span id="page-72-0"></span>Buzzer Settings

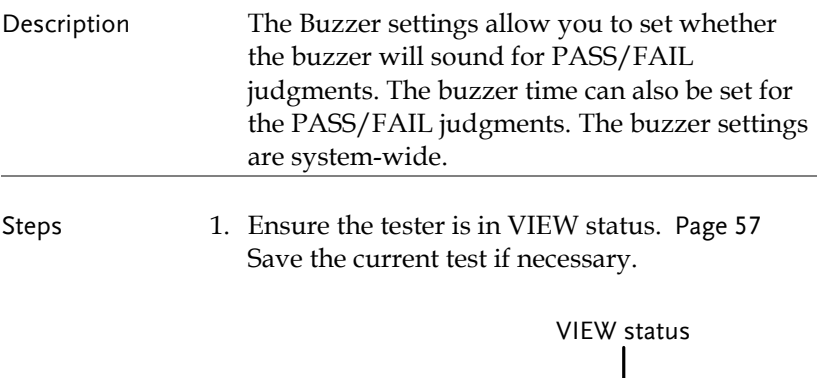

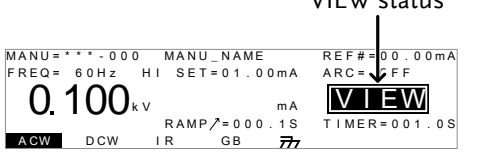

2. Press the UTILITY key.

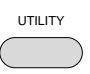

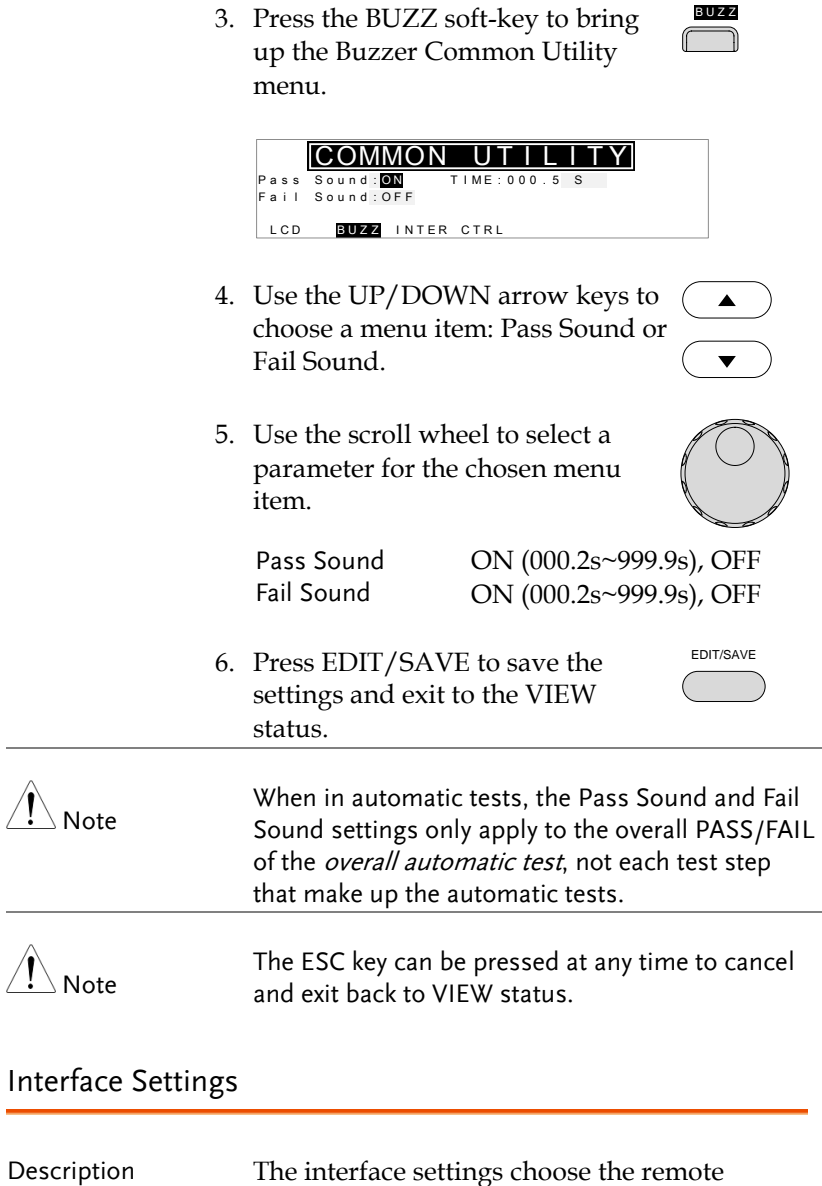

L.

<span id="page-73-0"></span>Ĭ.

Save the current test if necessary. IR GB MANU=  $\begin{array}{r} \text{NANU} = \text{NAMU} & \text{NAME} \\ \text{FREG} = 60 \text{ Hz} \\ \text{O} \\ \text{O} \\ \text{NAMV} \\ \hline \text{NAMV} \\ \text{NAWV} \\ \text{DGW} \\ \text{NAWP} \\ \text{DGW} \\ \text{NAWP} \\ \text{V} \\ \text{V} \\ \text{V} \\ \text{V} \\ \text{V} \\ \text{V} \\ \text{V} \\ \text{V} \\ \text{V} \\ \text{V} \\ \text{V} \\ \text{V} \\ \text{V} \\ \text{V} \\ \text{V} \\ \text{V} \\ \text$ m A<br>R A M P / = 0 0 0 . 1 S VIEW status 2. Press the UTILITY key. UTILITY 3. Press the INTER soft-key to bring up the Interface Common Utility menu. I N T E R Interface: <mark>RS 2 3 2</mark><br>Baud : 11 5 2 0 0 L CD BUZZ **INTER** CTRL COMMON UTILITY 4. Use the scroll wheel to select USB, RS232 or GPIB. 5. For RS232 or GPIB, use the UP/DOWN arrow keys to choose Baud or Address. 6. Use the scroll wheel to select the baud rate or GPIB address. Baud GPIB address 9600, 19200, 38400, 57600, 115200 0~30

Steps 1. Ensure the tester is in VIEW status. Pag[e 57](#page-56-0)

<span id="page-75-1"></span><span id="page-75-0"></span>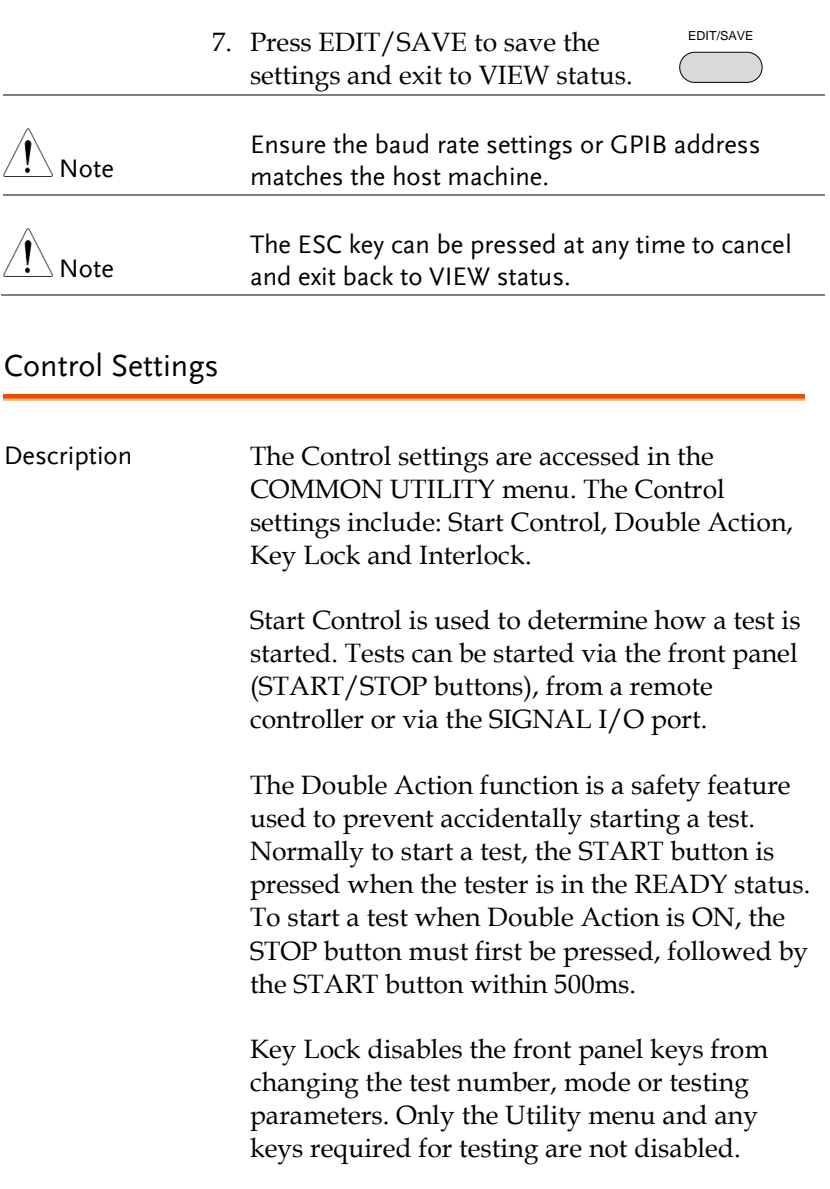

The Interlock function is a safety feature. The interlock function prevents a test from running, unless the interlock pins on the signal I/O port connector are shorted. The included interlock key can be used for this purpose. See pag[e 102](#page-101-0) for details.

Steps 1. Ensure the tester is in VIEW status. Pag[e 57](#page-56-0) Save the current test if necessary.

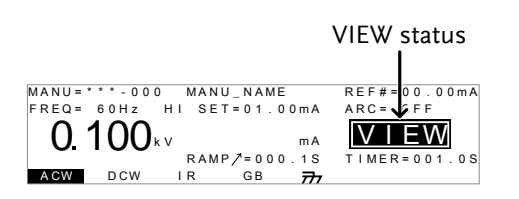

- 2. Press the UTILITY key.
- 3. Press the CTRL soft-key to bring up the Control Common Utility menu.

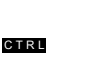

UTILITY

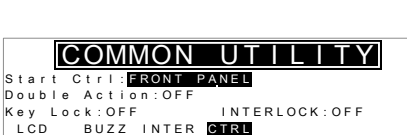

- 4. Use the UP/DOWN arrow keys to choose a menu item: Start Ctrl, Double Action, Key Lock or INTERLOCK.
- 5. Use the scroll wheel to select setting for the chosen menu item.

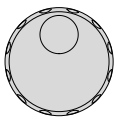

 $\blacktriangle$ 

 $\blacksquare$ 

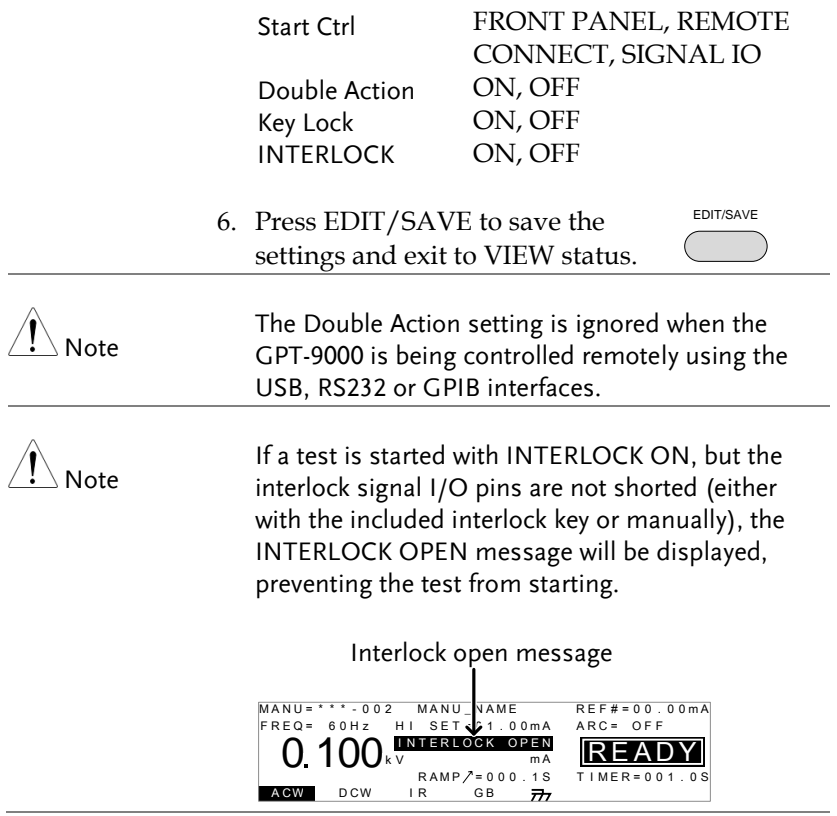

### <span id="page-78-1"></span>Automatic Tests

This section describes how to create, edit and run automatic tests. Automatic tests allow you to link together up to 16 different MANU tests and run them sequentially. Each stored MANU test is used as a test step when creating an AUTO test.

- [Choose/Recall an](#page-78-0) Automatic Test→ from page [79](#page-78-0)
- Edit [Automatic Test Settings](#page-80-0)  $\rightarrow$  from page [81](#page-80-0)
- Adding a Step [to the Automatic Test](#page-81-0)  $\rightarrow$  from page [82](#page-81-0)
- Creating an AUTO [Test File Name](#page-82-0)  $\rightarrow$  from page [83](#page-82-0)
- [Saving and Exiting EDIT Status](#page-83-0)  $\rightarrow$  from page [84](#page-83-0)
- [Automatic Test Page](#page-84-0) View  $\rightarrow$  from page [85](#page-84-0)
- Running an [Automatic Test](#page-87-0)  $\rightarrow$  from page [88](#page-87-0)
- [Automatic](#page-91-0) Test Results  $\rightarrow$  from page [92](#page-91-0)

Before operating the GPT-9000 please read the safety precautions as outlined in the Set Up chapter on page [20.](#page-19-0)

#### <span id="page-78-0"></span>Choose/Recall an Automatic Test

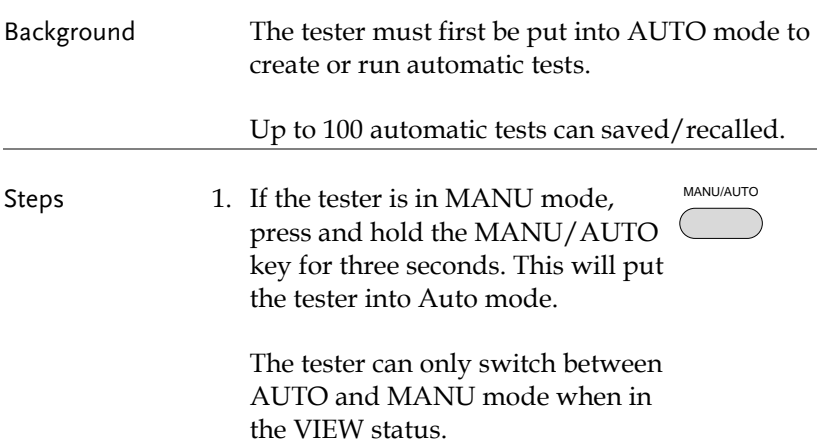

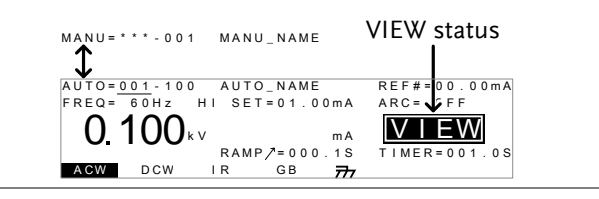

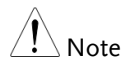

If the chosen automatic test has not yet been setup, then the screen will be blank except for the status and mode.

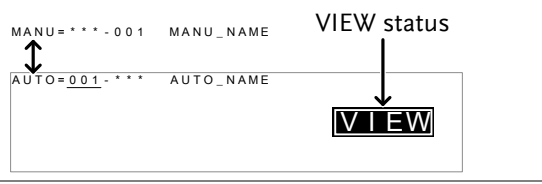

2. Use the scroll wheel to choose the AUTO number.

AUTO  $#$  001~100

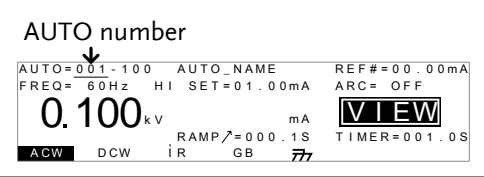

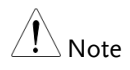

The AUTO number can only be chosen in VIEW status. If in the EDIT status, switch to the VIEW status by pressing the EDIT/SAVE or ESC key.

### <span id="page-80-0"></span>Edit Automatic Test Settings

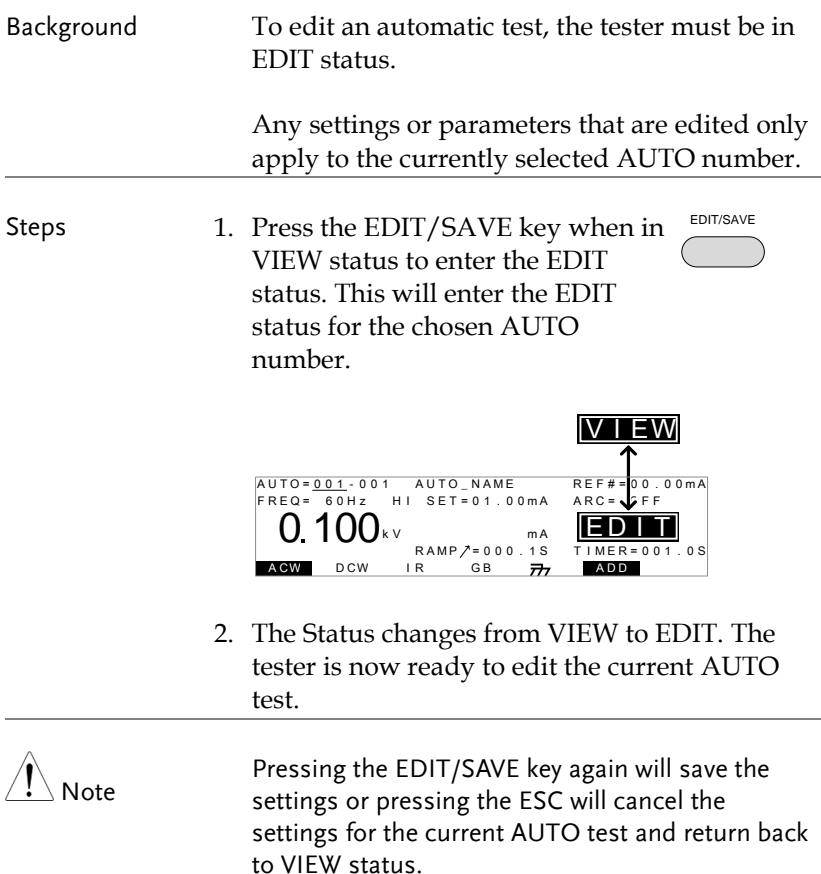

#### <span id="page-81-0"></span>Adding a Step to the Automatic Test

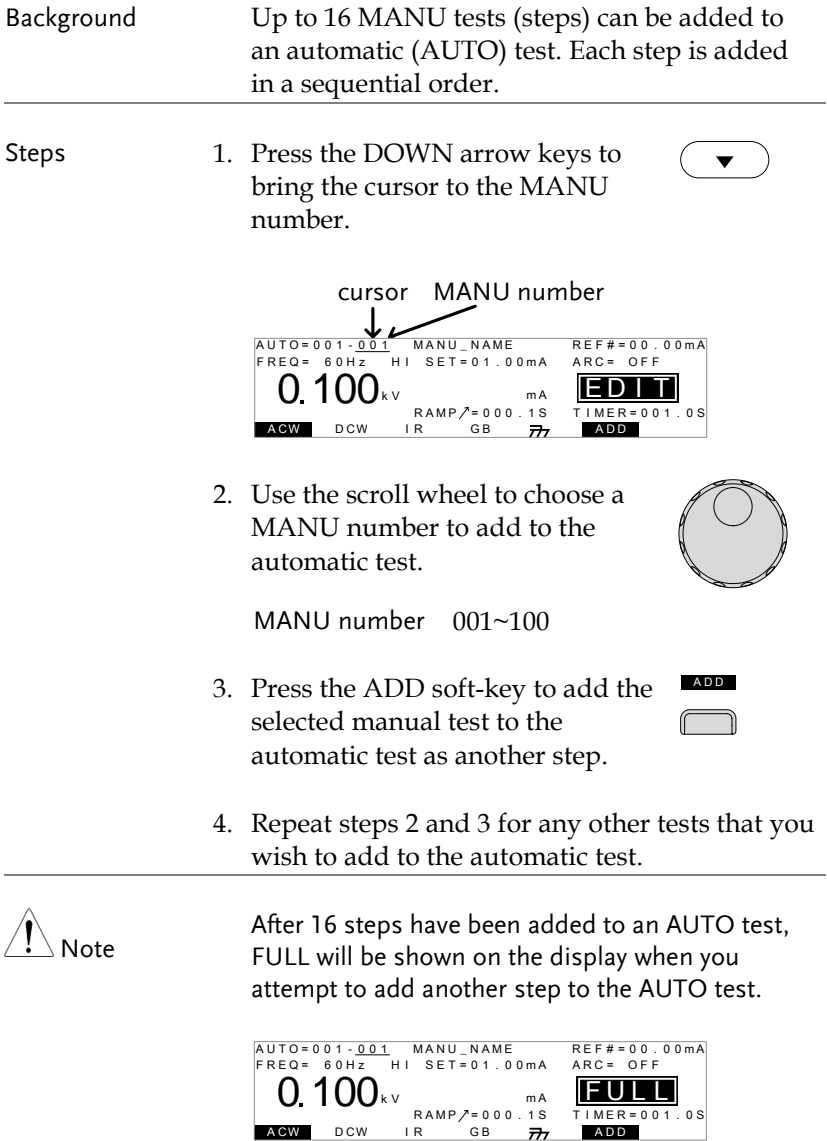

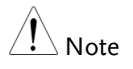

The test order can be edited in the Page View menu after the AUTO test is saved. See page [85](#page-84-0) for details.

#### <span id="page-82-0"></span>Creating an AUTO Test File Name

Background Each automatic test can have a user-defined test file name (Default: AUTO\_NAME) up to 10 characters long. See the character list below for the allowed characters.

Character List

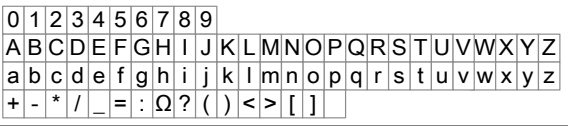

Steps 1. Use the UP/DOWN arrow keys to bring the cursor to the AUTO number. A small cursor will also appear under the first character of the AUTO test file name. This is initially set as AUTO\_NAME

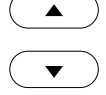

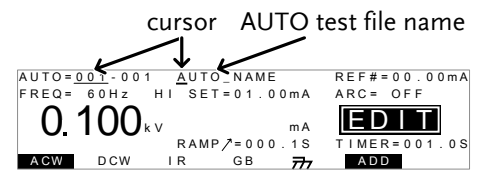

2. Use the scroll wheel to scroll through the available characters.

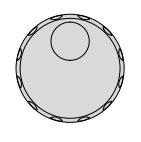

3. Press the LEFT/RIGHT arrow keys  $\overline{\mathcal{A}}$ to go to the next character.

4. The AUTO test file name is set when the current AUTO test is saved or when the cursor is moved to another setting. Note To cancel the name changes, press the ESC key before the cursor is moved to another setting or the name is saved.

#### <span id="page-83-0"></span>Saving and Exiting EDIT Status

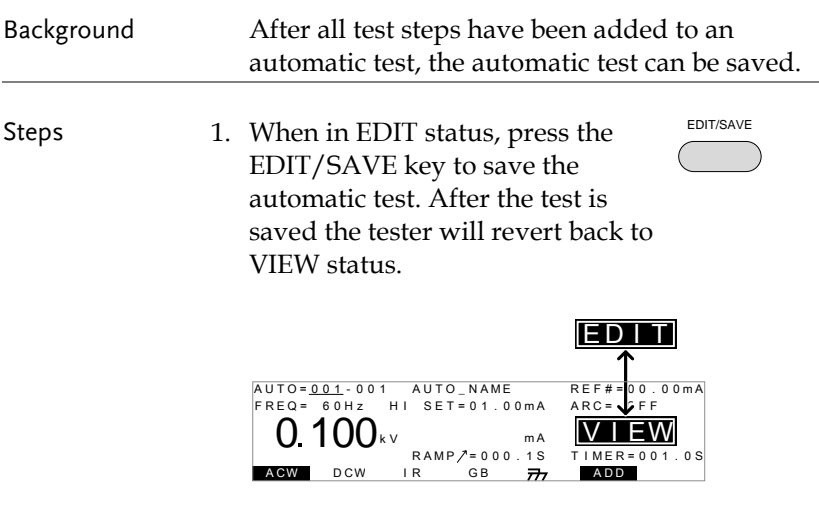

2. The status changes from EDIT to VIEW.

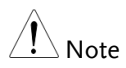

Pressing the EDIT/SAVE key again will return the tester back to EDIT status for the selected AUTO test.

#### <span id="page-84-0"></span>Automatic Test Page View

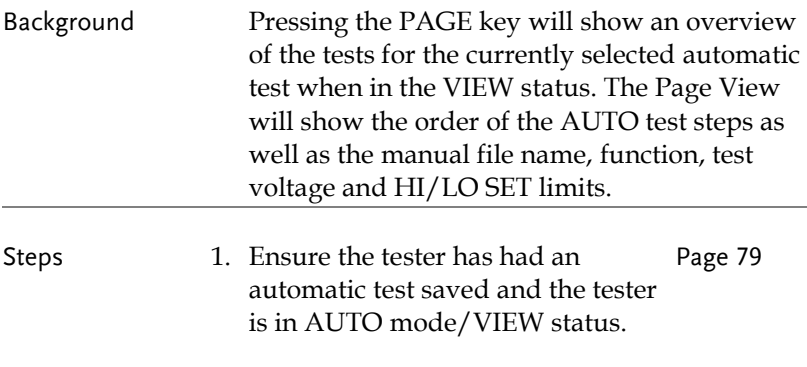

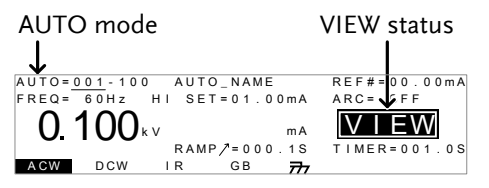

2. Press the PAGE key to bring up the PAGEPage view of the AUTO test.

All the test steps are shown on the bottom of the screen along with the corresponding MANU numbers. The top of the screen shows the selected MANU test file name and the settings (test function, test voltage, HI/LO SET).

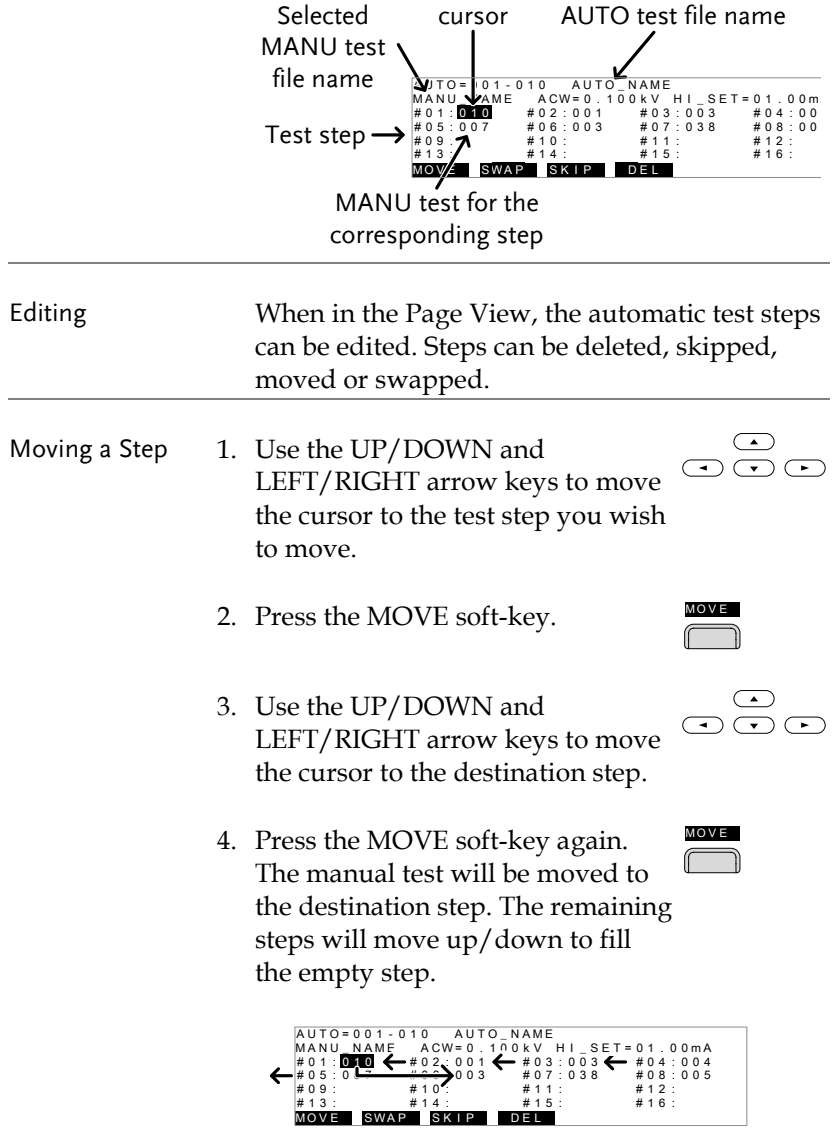

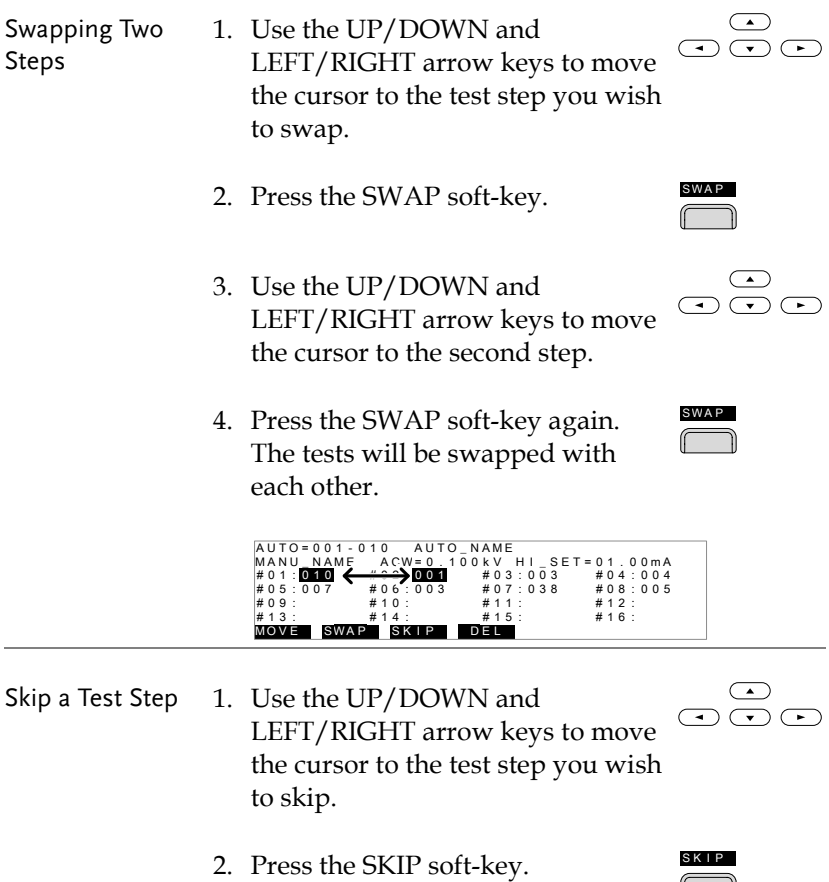

3. The step will have an asterisk beside the MANU number.

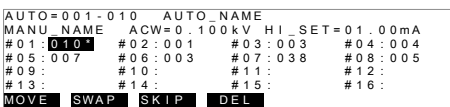

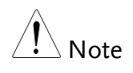

The next time the automatic test is run, the steps with asterisks will be skipped.

 $\begin{array}{c}\n\textcircled{1} \\
\textcircled{1} \\
\textcircled{2}\n\end{array}$ 

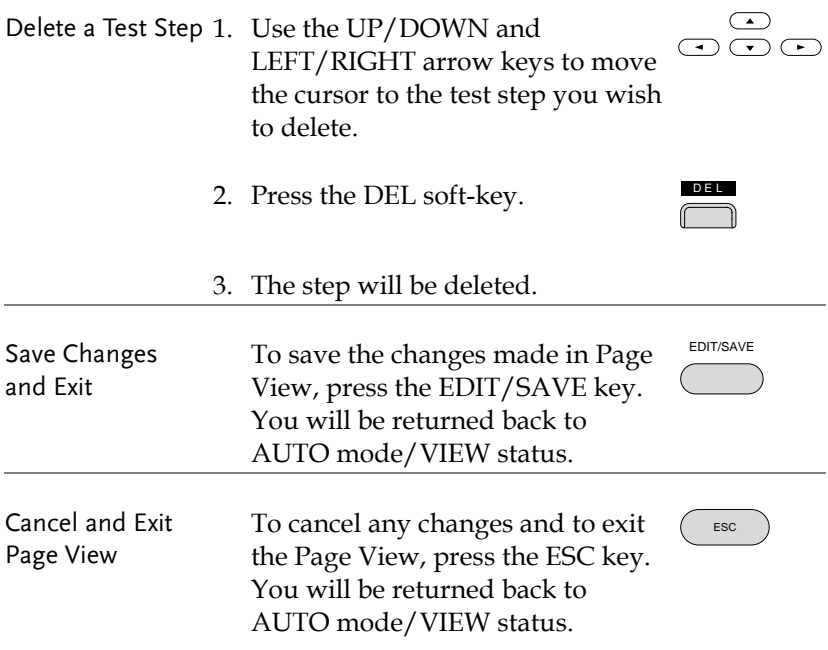

#### <span id="page-87-0"></span>Running an Automatic Test

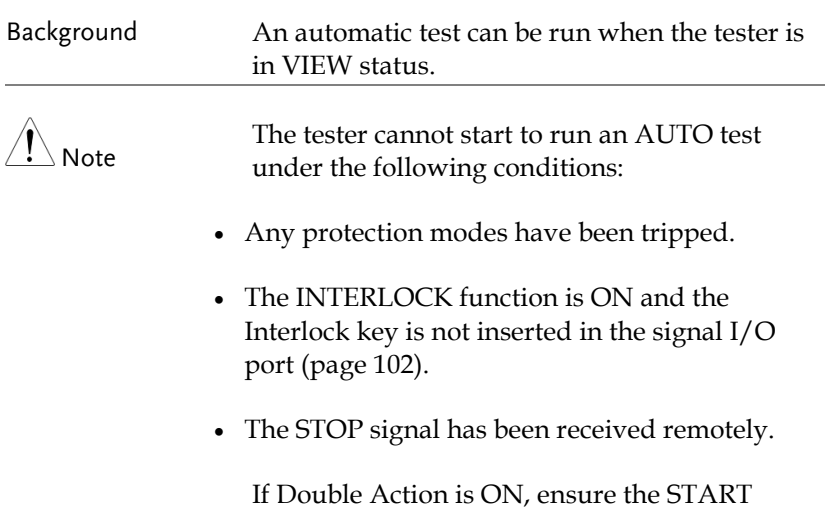

## **GWINSTEK**

button is pressed immediately after the STOP button  $( $0.5s$ ).$ 

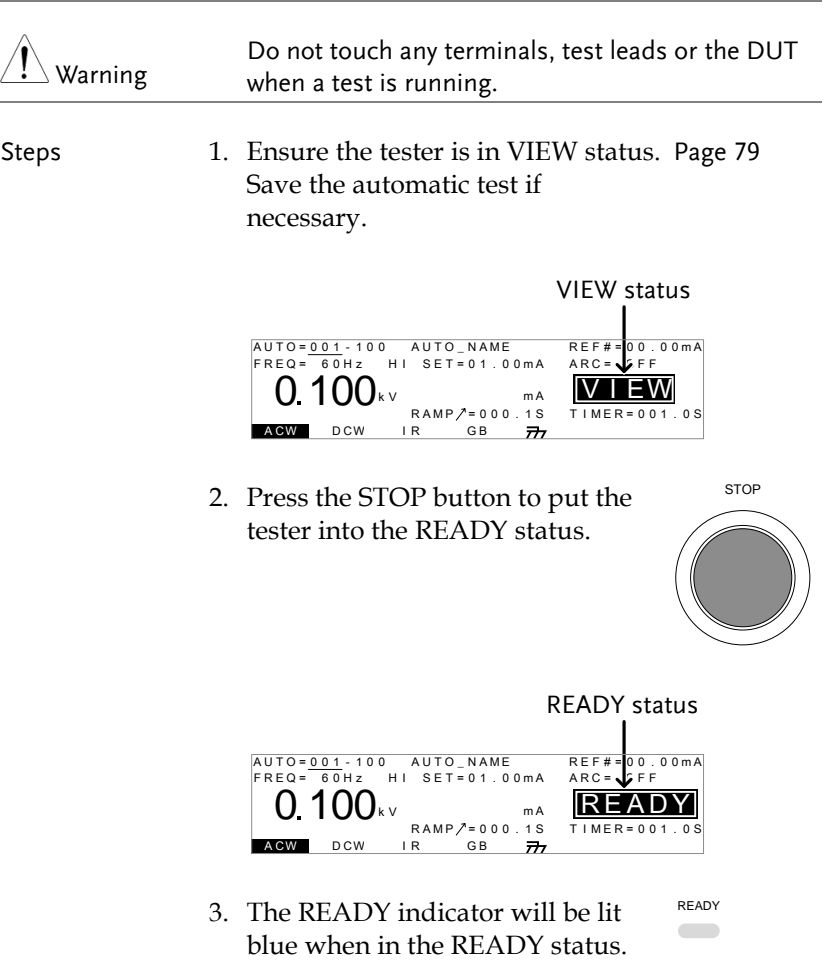

4. Press the START button when the tester is in the READY status. The AUTO test starts automatically and the display changes to TEST status.

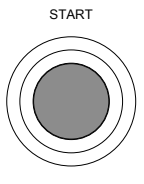

TEST

 $\overline{\phantom{a}}$ 

- 5. The TEST indicator will be lit orange when in the TEST status.
- 6. Each test will start by showing the remaining ramp up time, followed by the remaining test time. Each test will be tested in sequence until the last test has finished or the test is stopped.

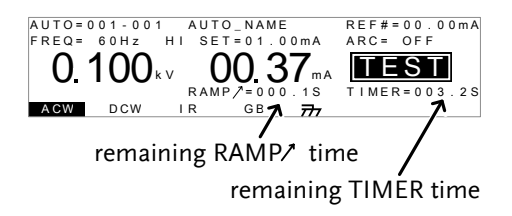

PASS/FAIL HOLD 1. If Pass Hold or Fail Hold is set to ON for a manual test, then the tester will "hold" the testing after a Pass/Fail result for that particular test. See page [48,](#page-47-0) [50](#page-49-0) for details.

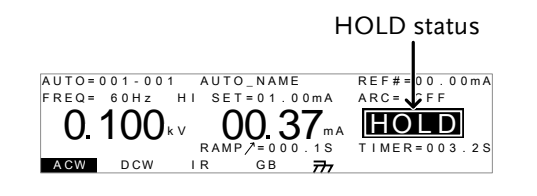

- 2. The PASS or FAIL indicator will also be lit. The buzzer will NOT sound.
- 3. To continue to the next test after HOLD is displayed on-screen, press the START button.

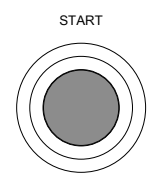

PASS

FAIL

4. To stop the test when HOLD is displayed on-screen, press the STOP button.

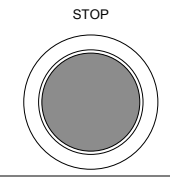

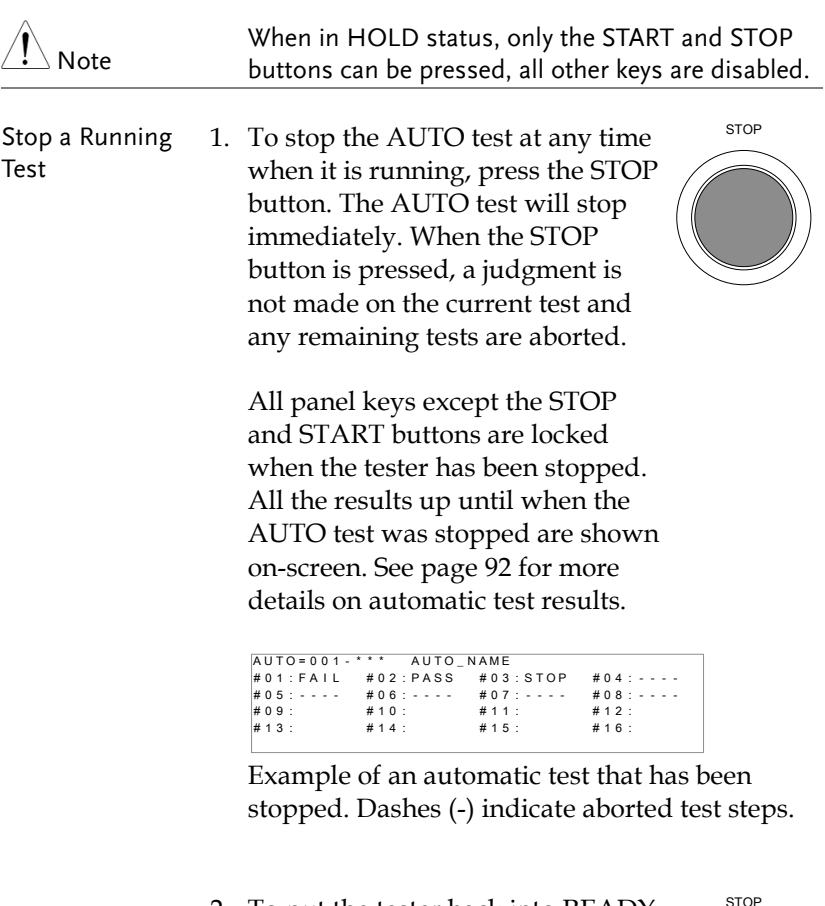

2. To put the tester back into READY status, press the STOP button again.

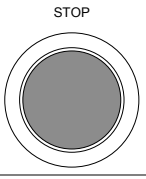

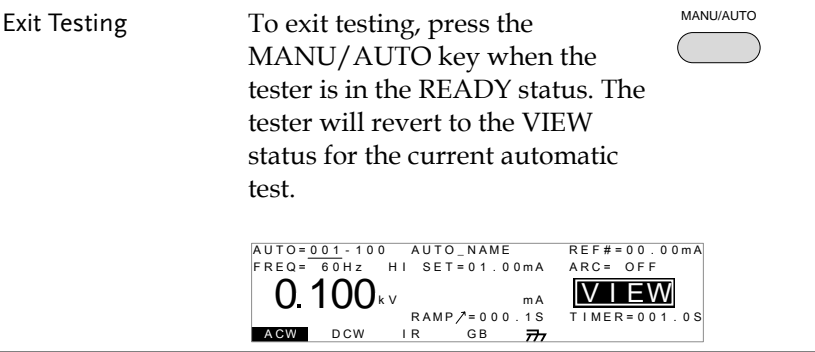

#### <span id="page-91-0"></span>Automatic Test Results

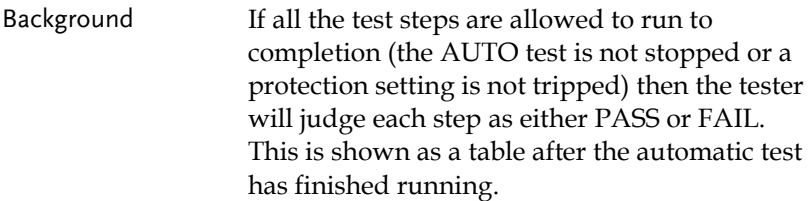

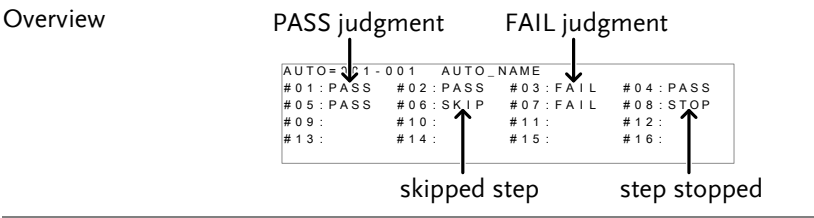

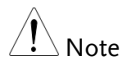

The PASS/FAIL judgment for an automatic test depends on the results of all the steps (manual tests) that compose the automatic test:

- Each step must be passed for a PASS judgment (excluding skipped tests).
- A FAIL result for a single step will result in FAIL for the whole automatic test.

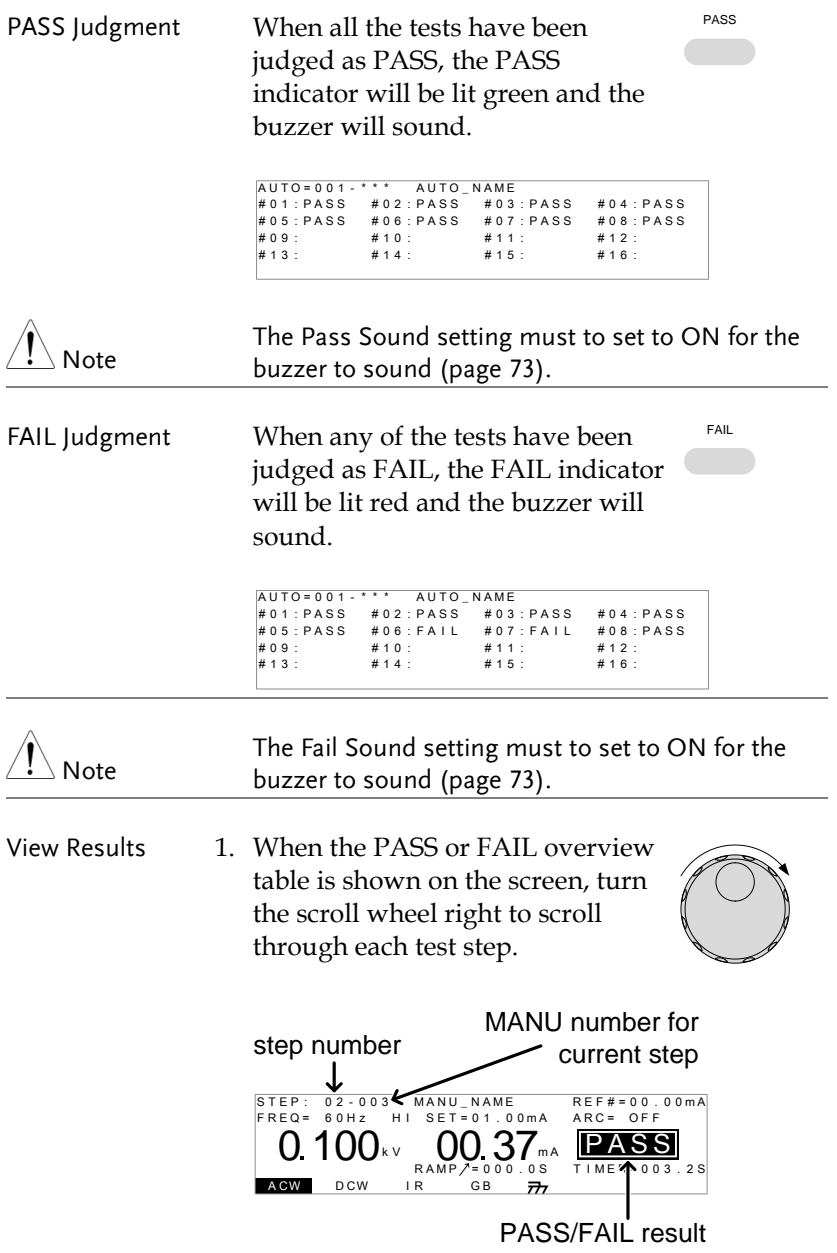

## GWINSTEK

2. Turn the scroll wheel left to return back to the overview table.

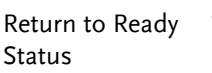

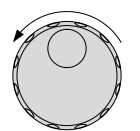

**STOP** 

- 1. The PASS/FAIL results will be held on the screen until the STOP button is pressed.
	- 2. To put the tester back into READY status, press the STOP button (twice for a fail result).
	- 3. The READY indicator will be lit blue in the READY status.

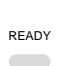

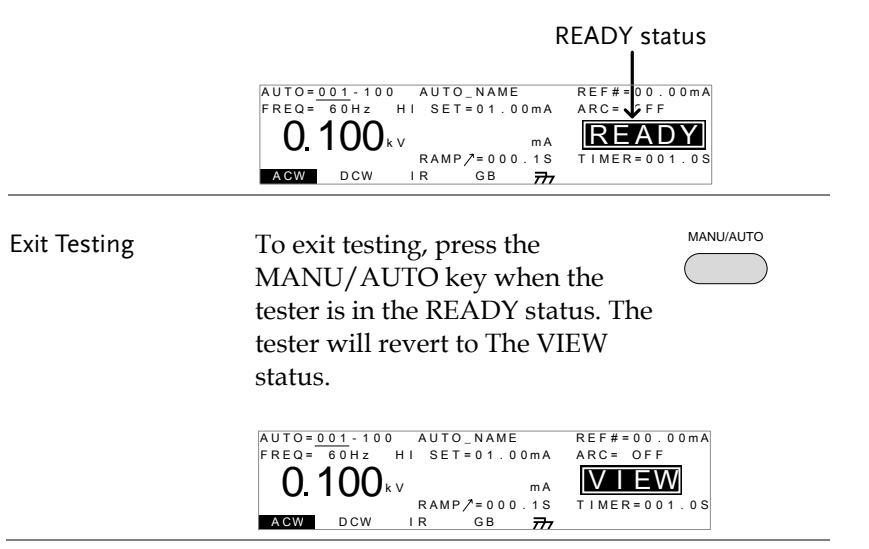

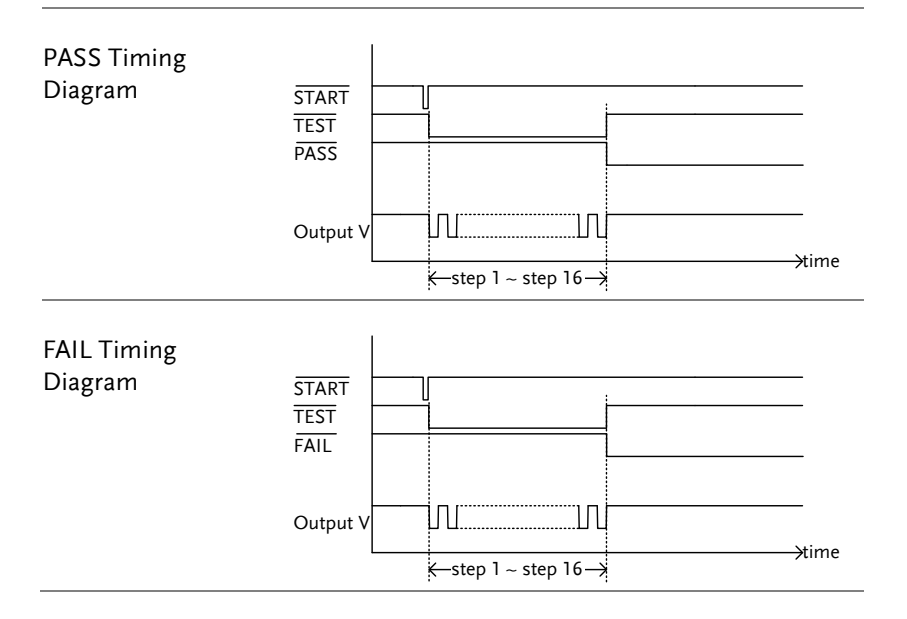

# **EXTERNAL CONTROL**

The External Control chapter covers the REMOTE terminal and the SIGNAL I/O port.

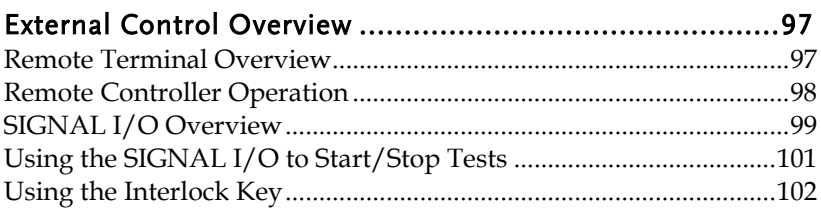

## <span id="page-96-0"></span>External Control Overview

The External Control section describes the front panel REMOTE terminal connection and the rear panel SIGNAL I/O port.

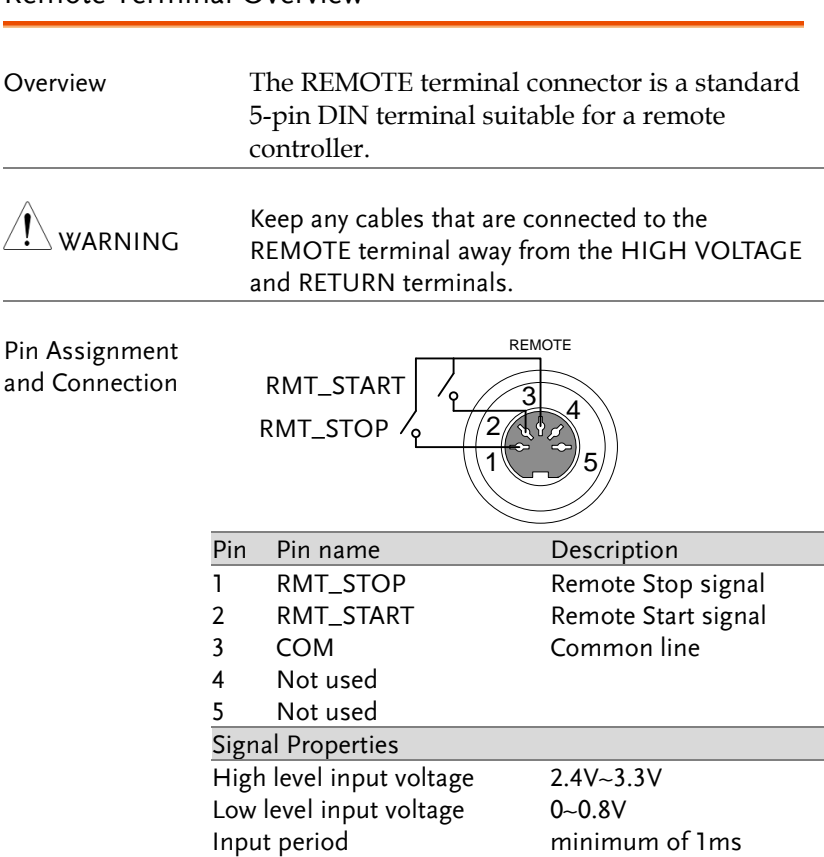

#### <span id="page-96-1"></span>Remote Terminal Overview

#### <span id="page-97-0"></span>Remote Controller Operation

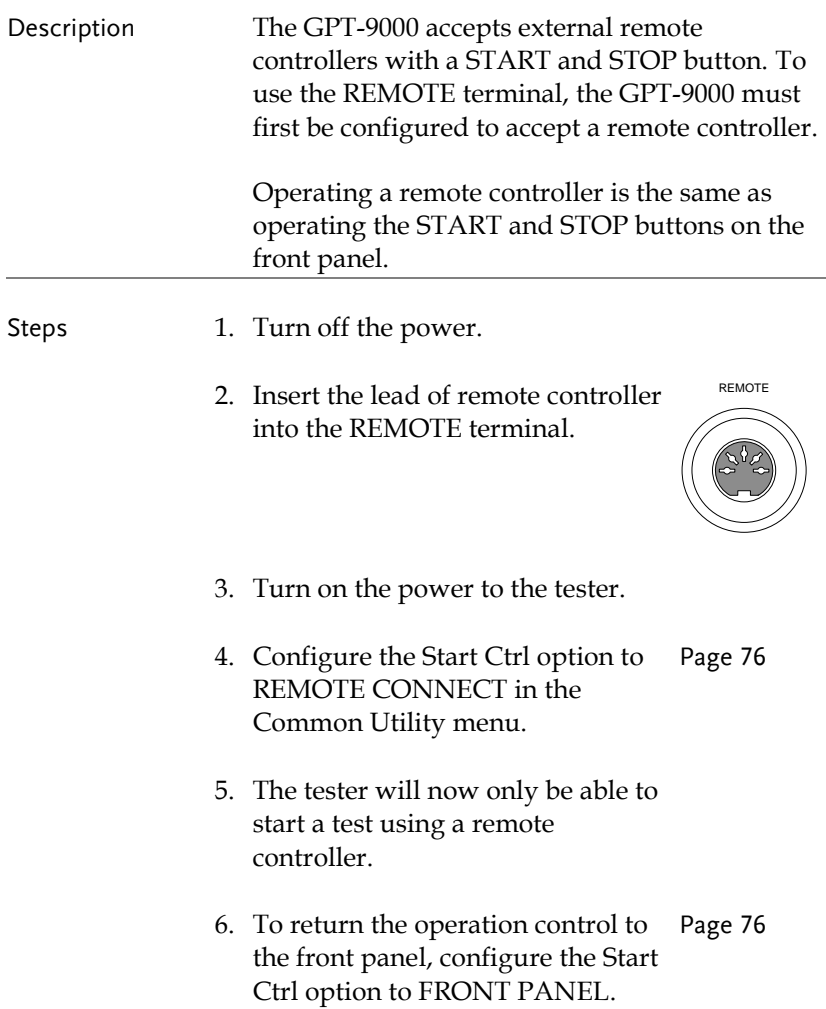

#### <span id="page-98-0"></span>SIGNAL I/O Overview

Overview The SIGNAL I/O port can be used to remotely start/stop tests and monitor the test status of the instrument. The SIGNAL I/O port is also used for the interlock function (page [76\)](#page-75-1).

The SIGNAL I/O port uses a DB-9 pin female connector.

Pin Assignment

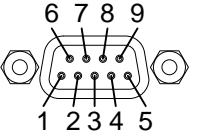

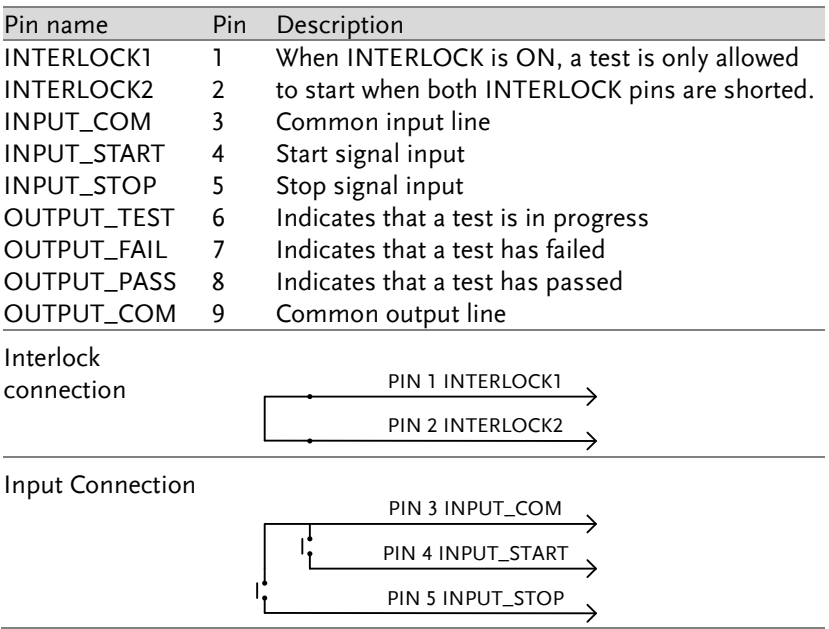

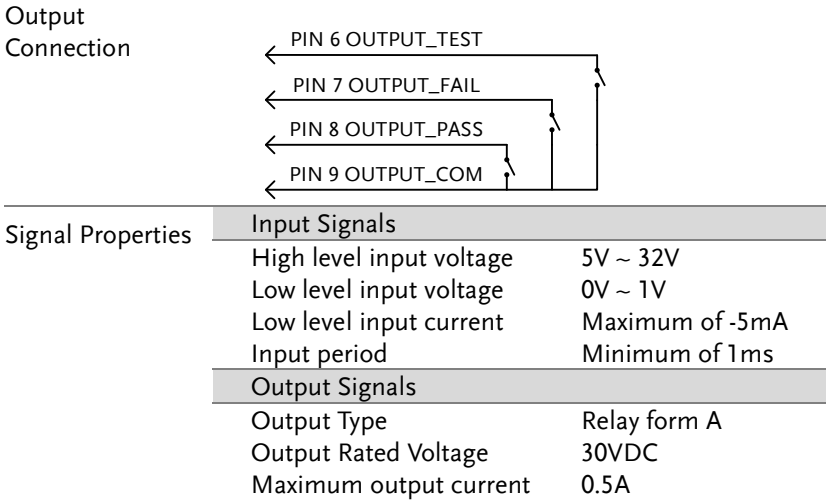

## <span id="page-100-0"></span>Using the SIGNAL I/O to Start/Stop Tests

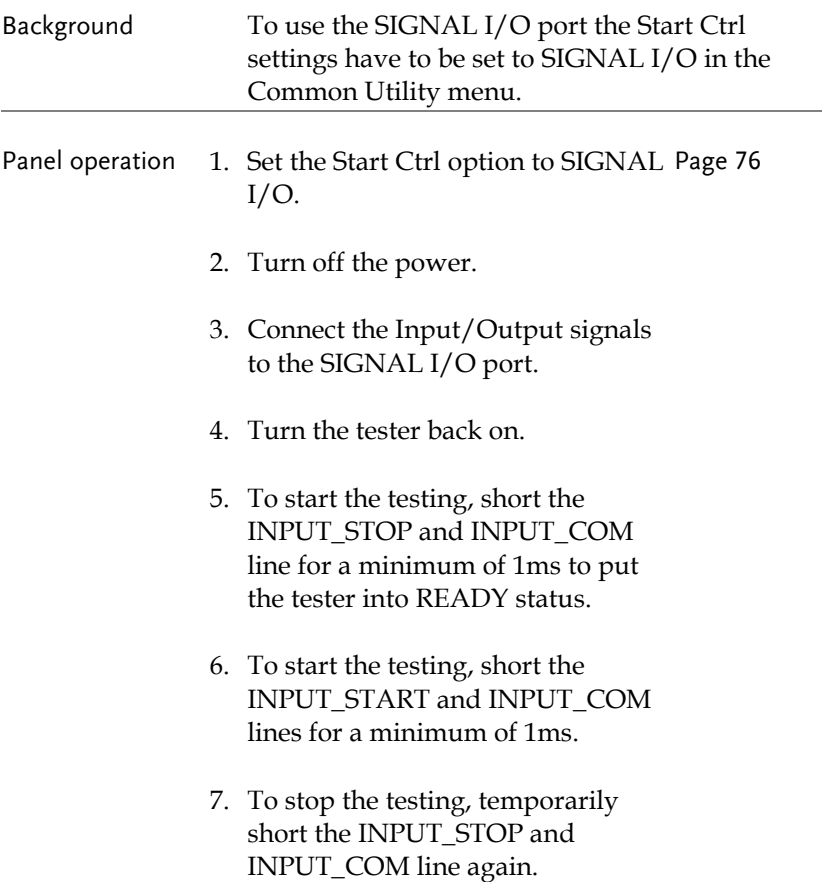

## <span id="page-101-0"></span>Using the Interlock Key

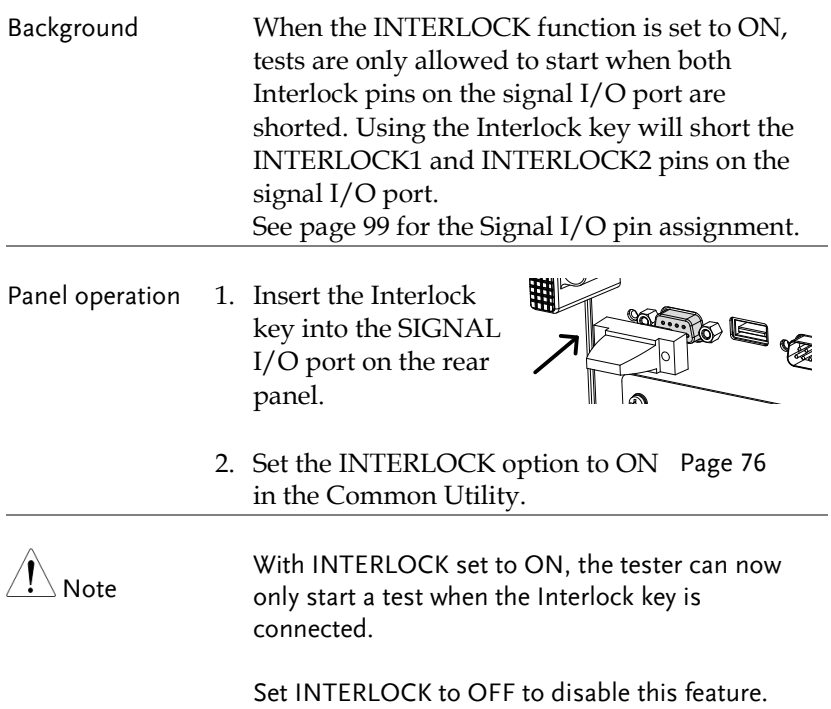

# **REMOTE CONTROL**

This chapter describes basic configuration of IEEE488.2 based remote control. The remote interface supports USB, RS232 and GPIB.

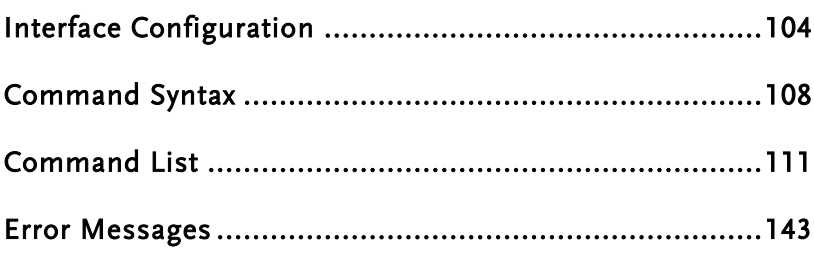

## <span id="page-103-0"></span>Interface Configuration

#### <span id="page-103-1"></span>USB Remote Interface

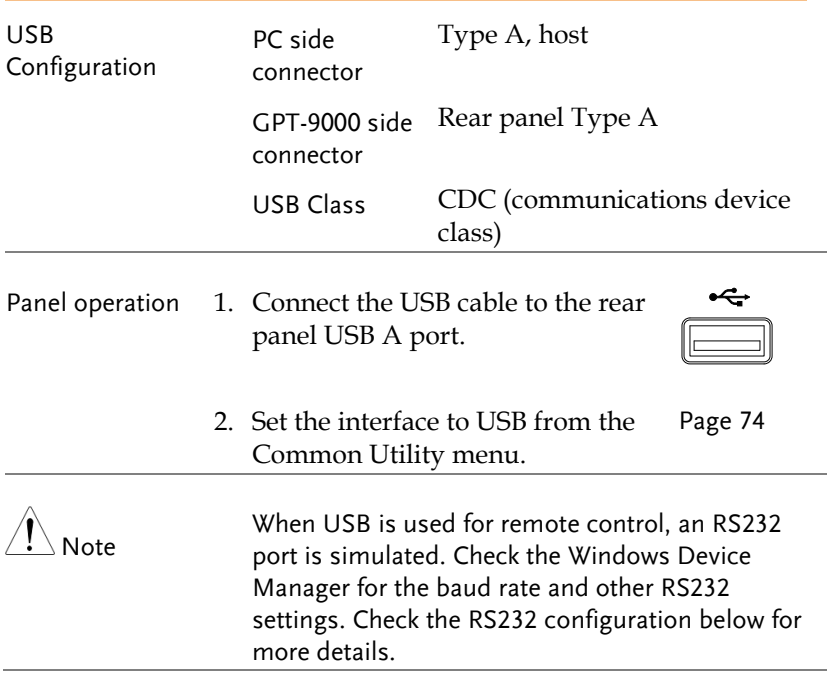

#### <span id="page-103-2"></span>RS232 Remote Interface

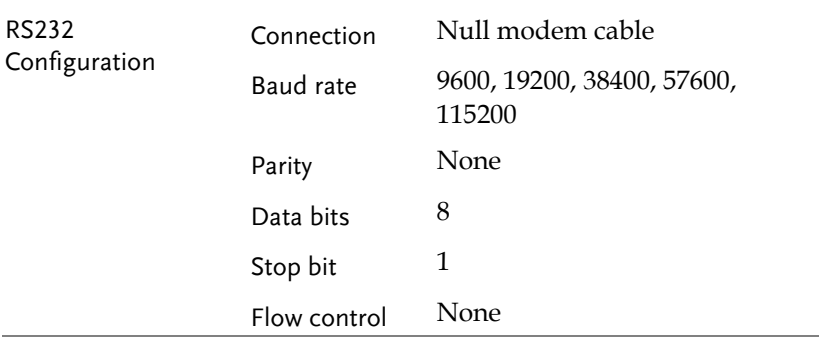

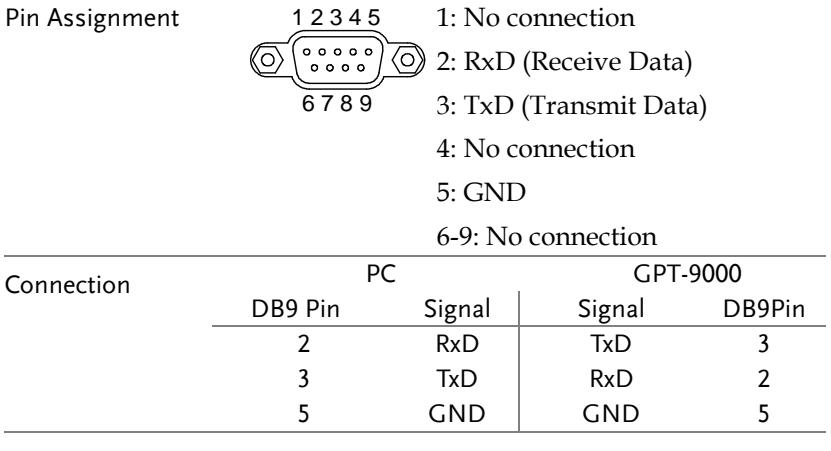

Panel operation 1. Connect the Null modem cable to the rear panel RS232 port.

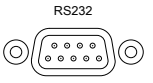

2. Set the interface to RS232 from the Pag[e 74](#page-73-0) Common Utility menu.

#### GPIB Remote Interface

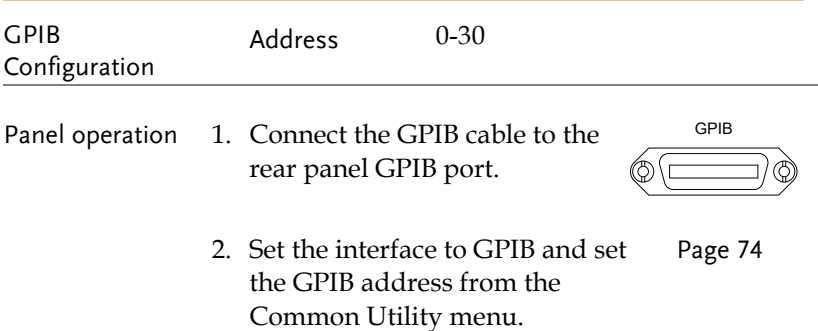

#### USB/RS232 Remote Control Function Check

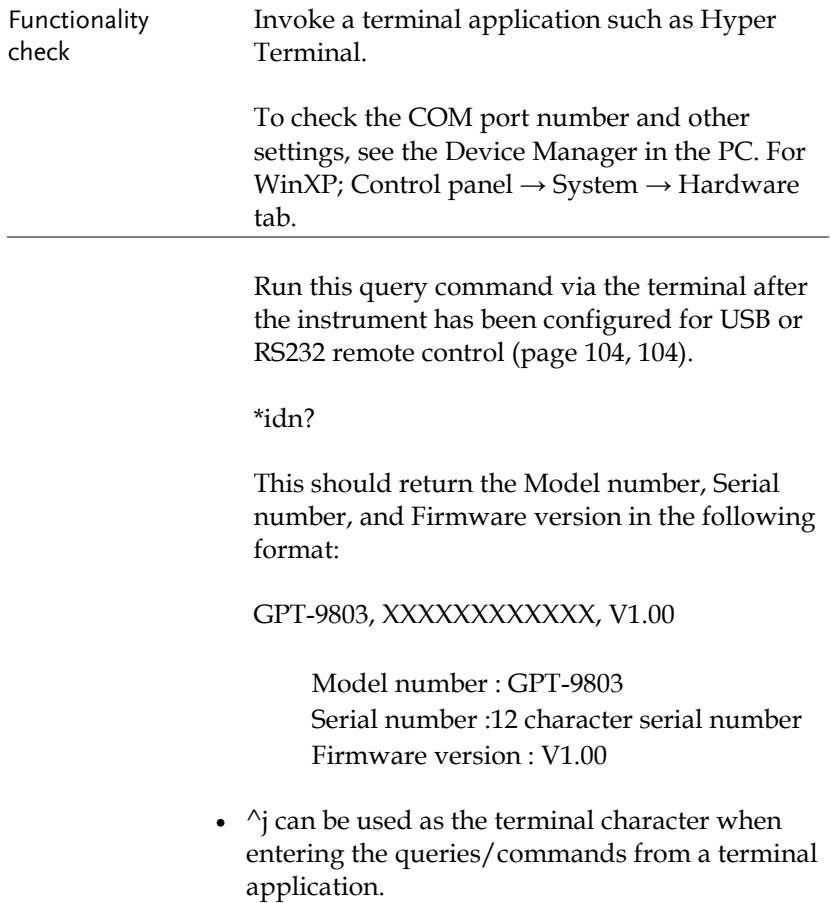

 $\overline{\ }$  Note

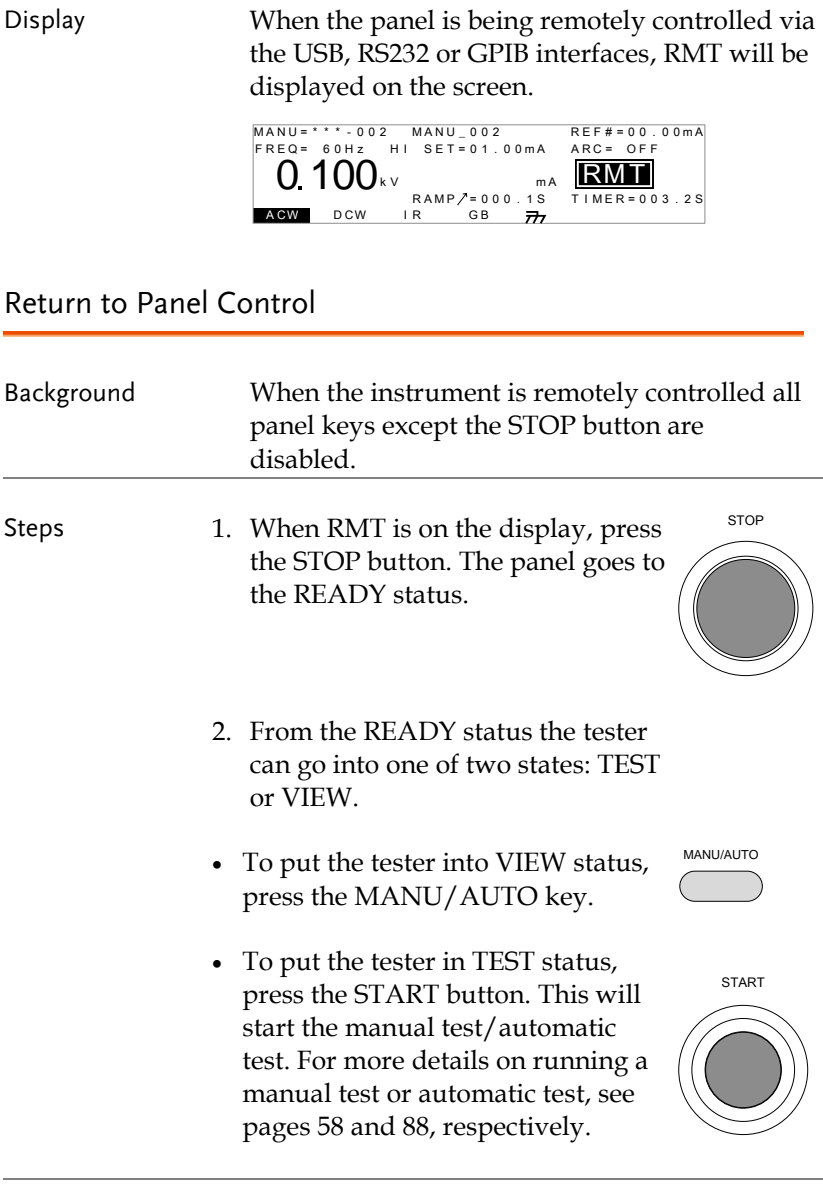

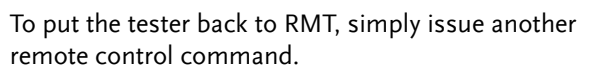

## <span id="page-107-0"></span>Command Syntax

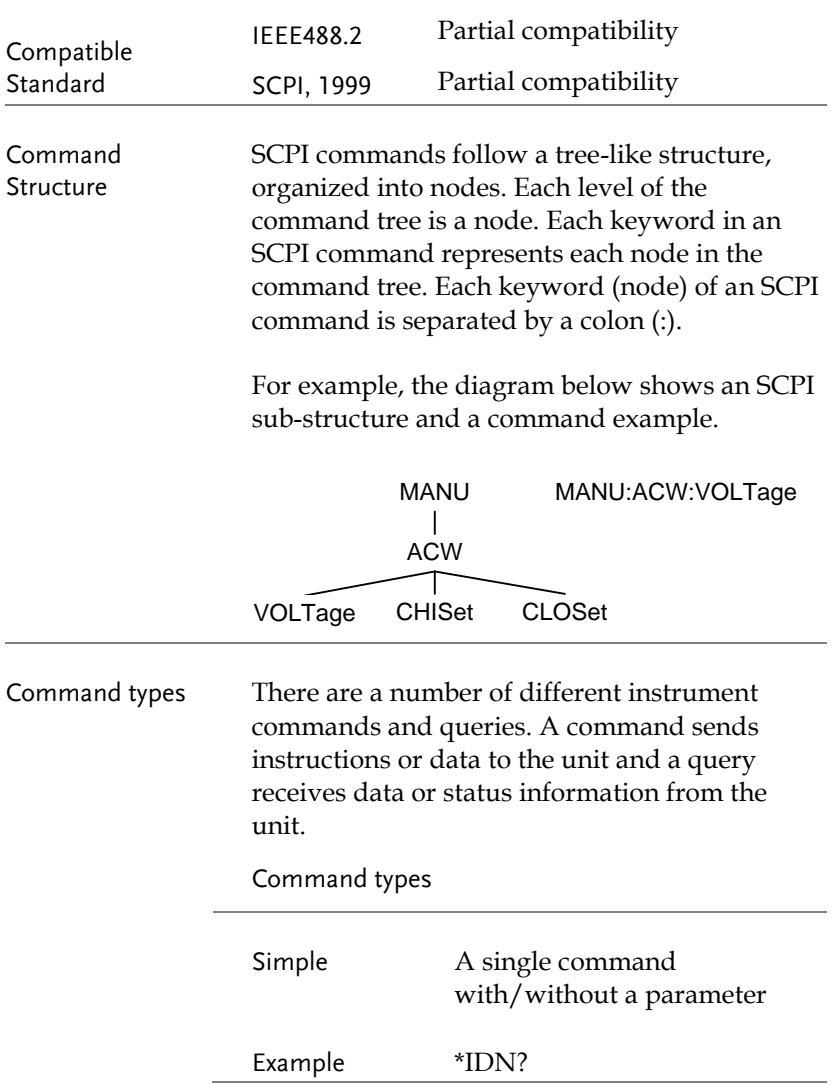
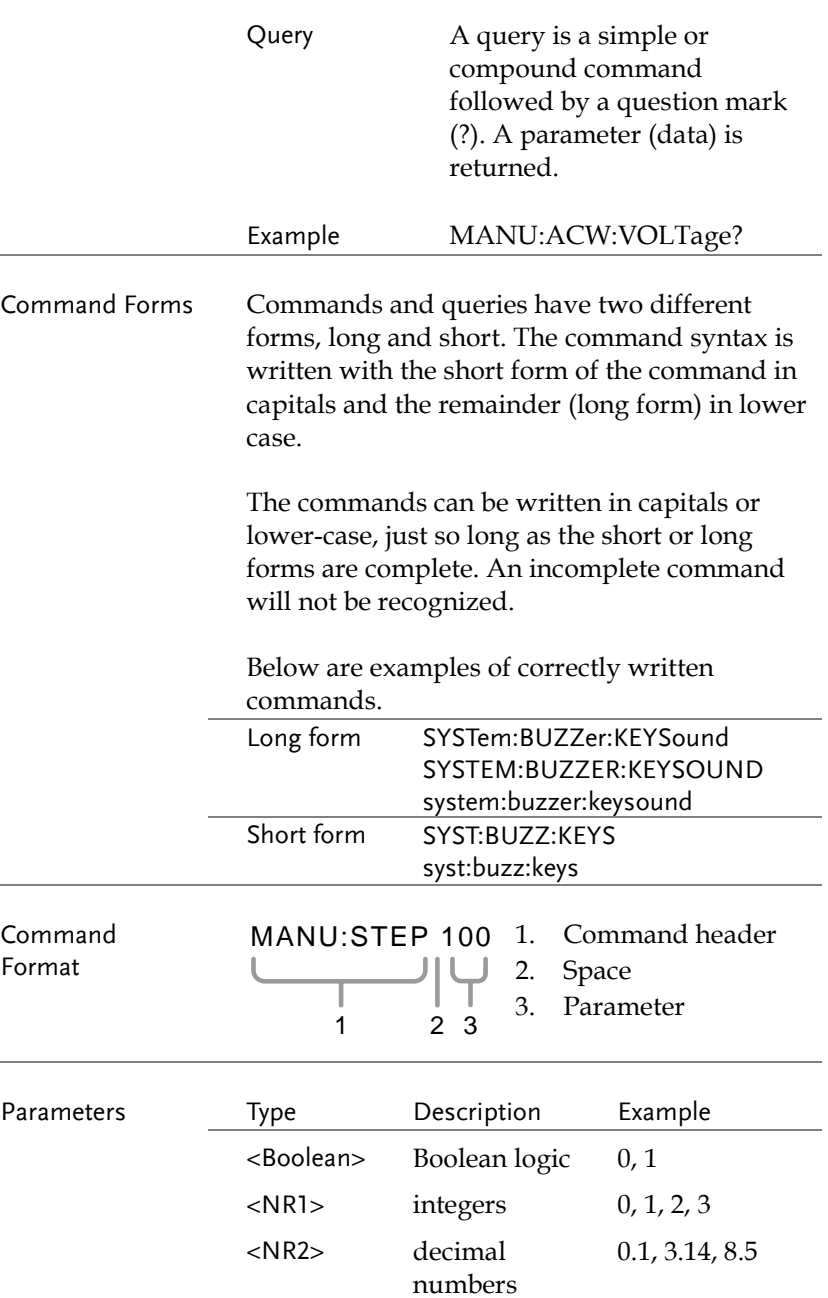

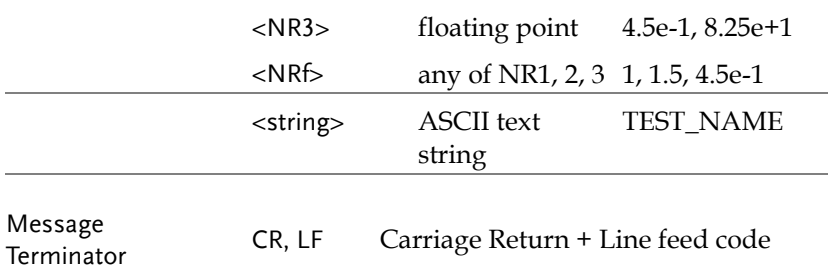

## Command List

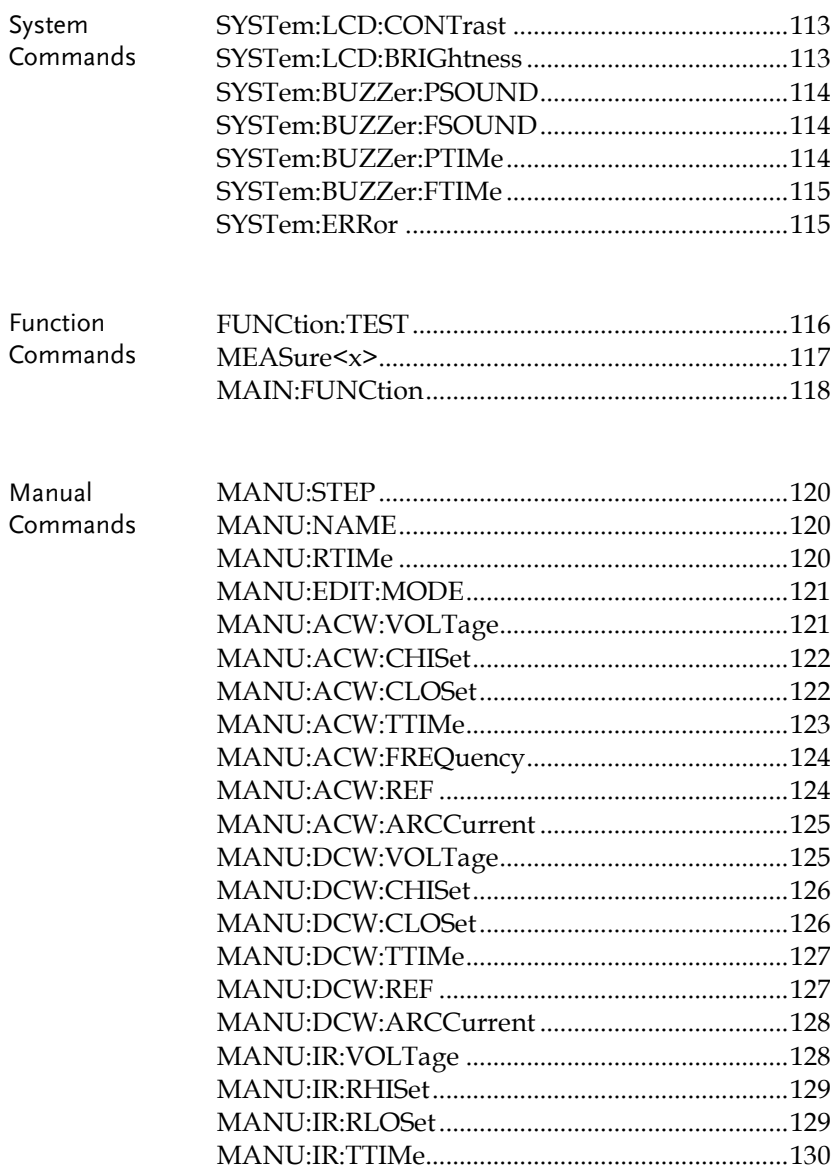

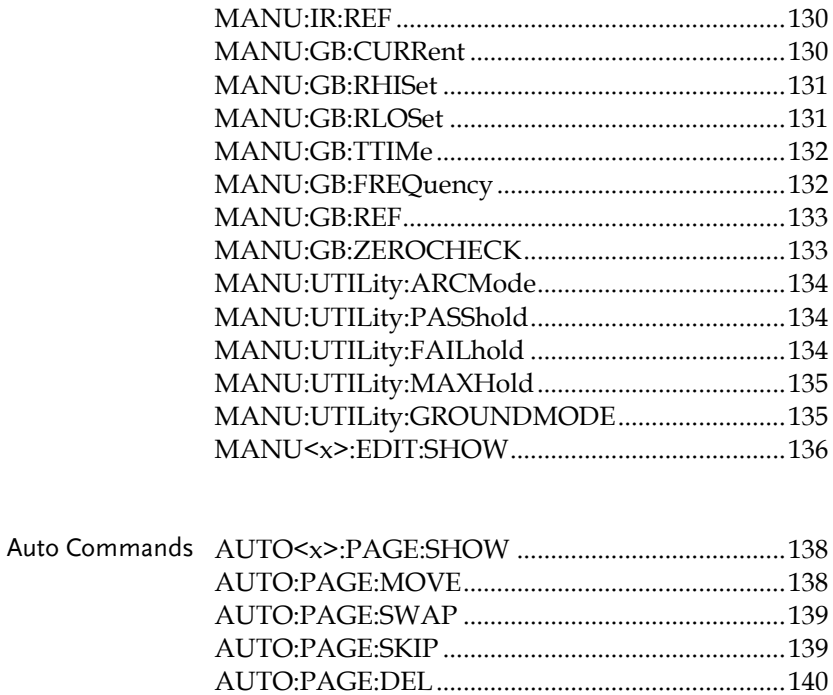

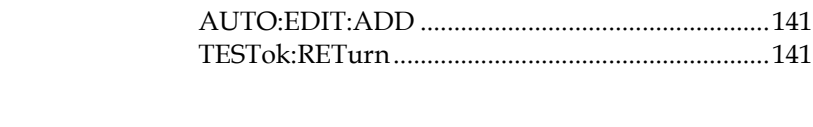

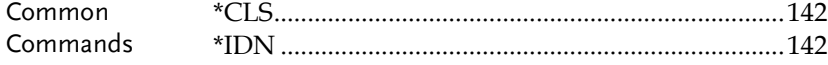

## System Commands

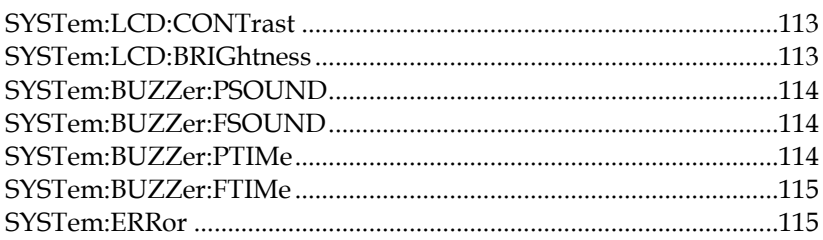

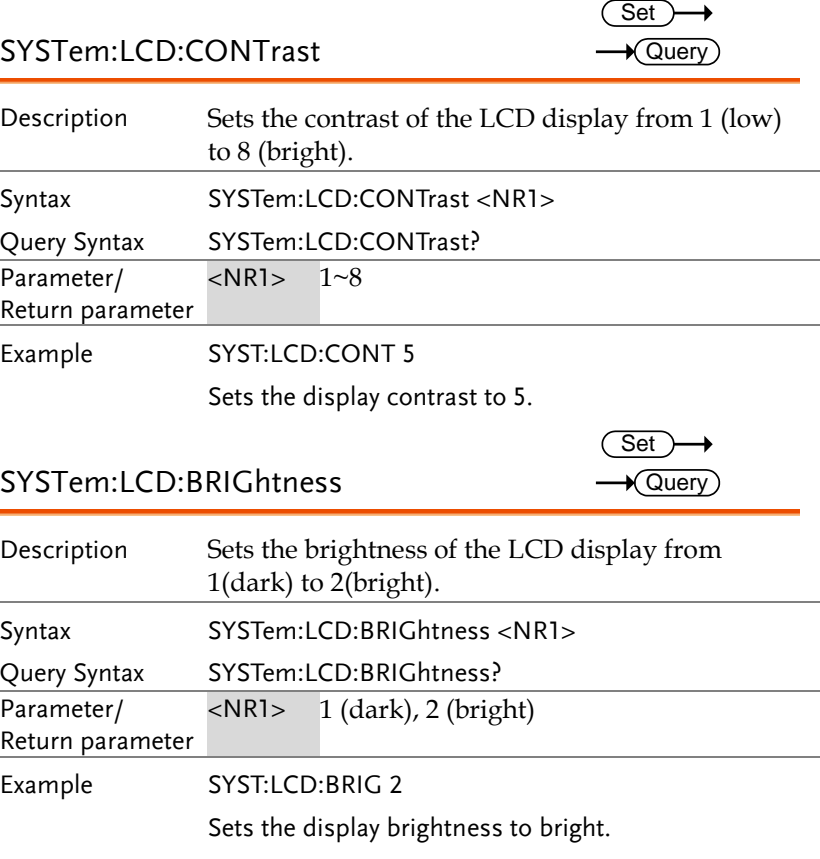

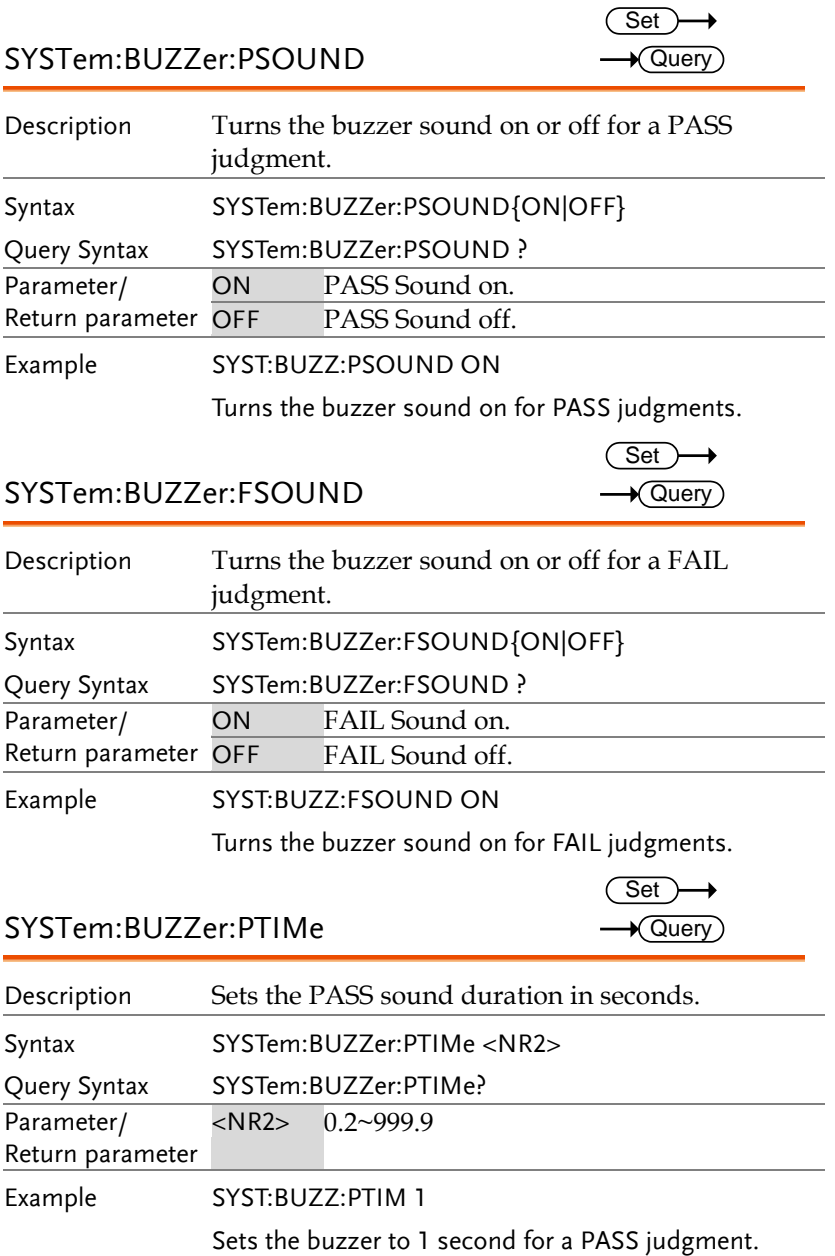

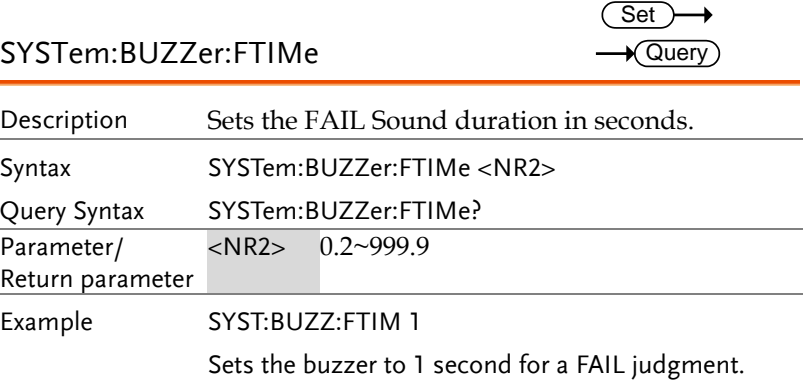

#### SYSTem:ERRor

 $\rightarrow$  Query

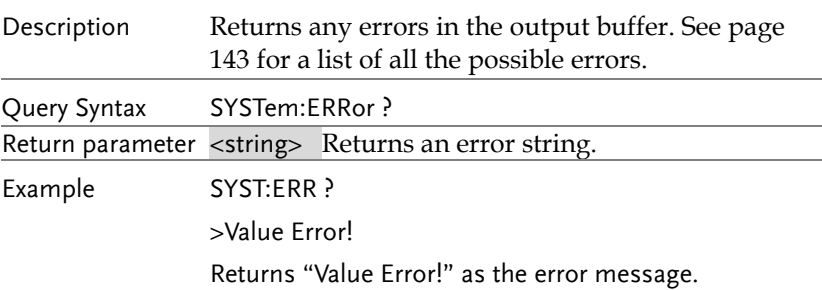

SYSTem:GPIB:VERSion

 $\sqrt{\mathsf{Query}}$ 

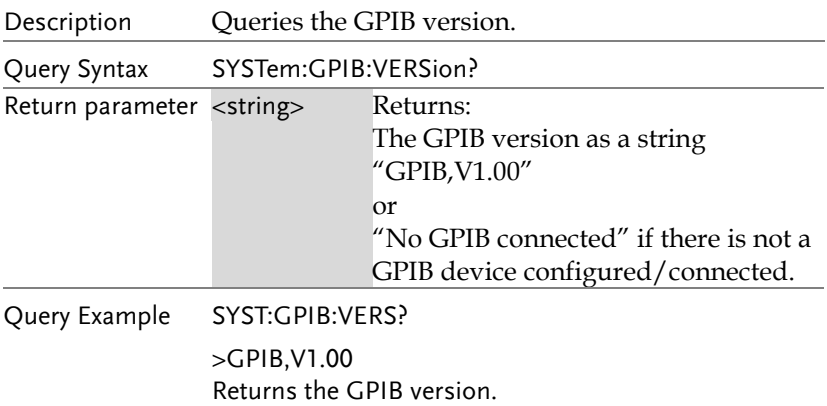

### Function Commands

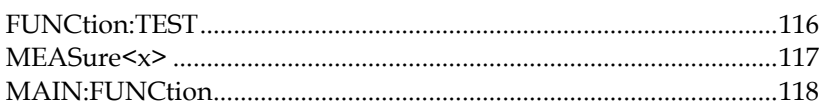

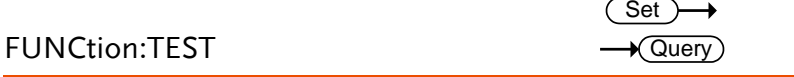

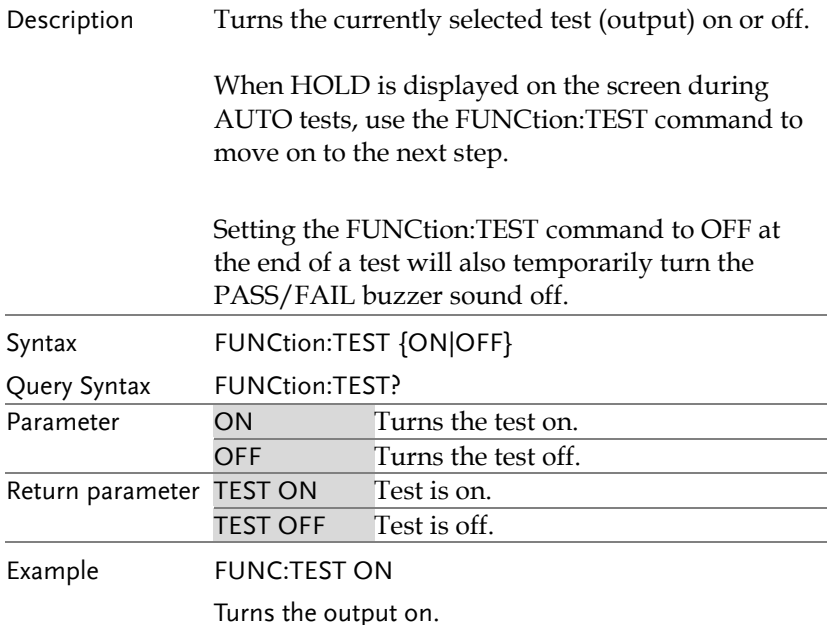

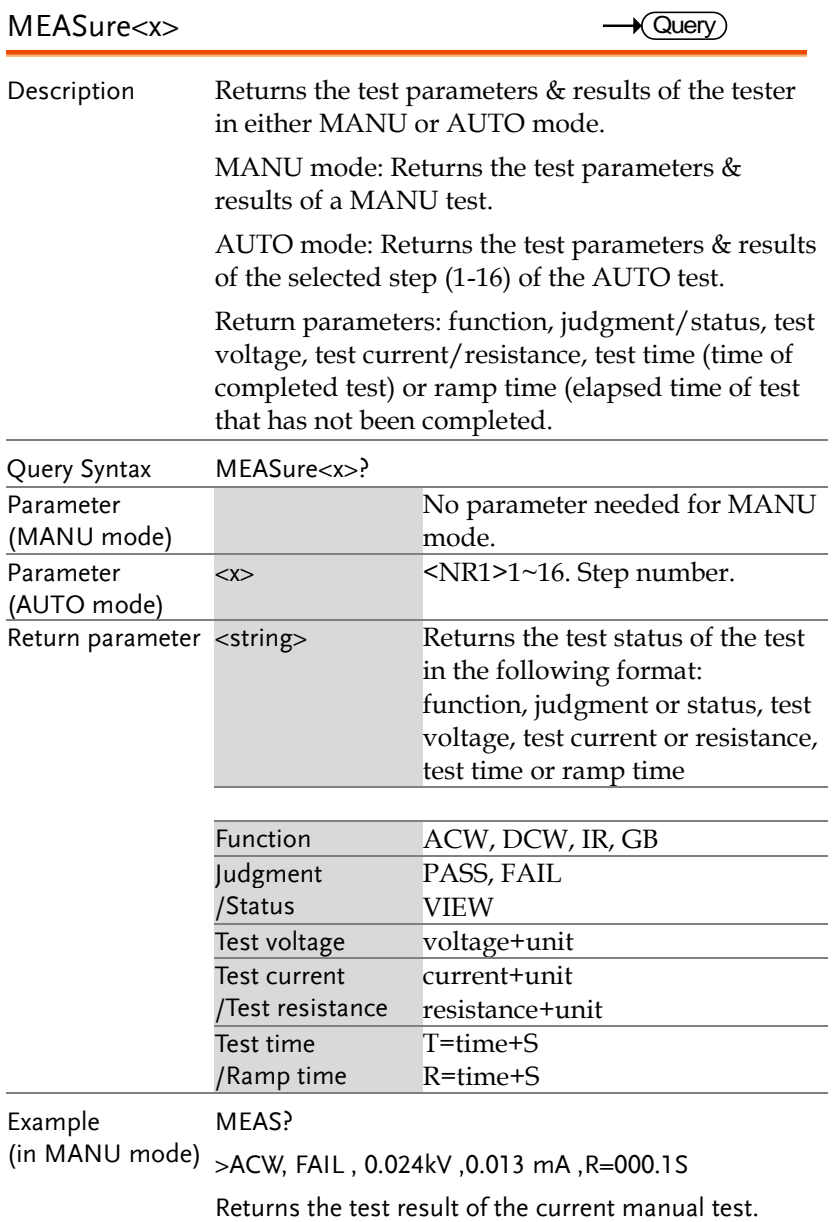

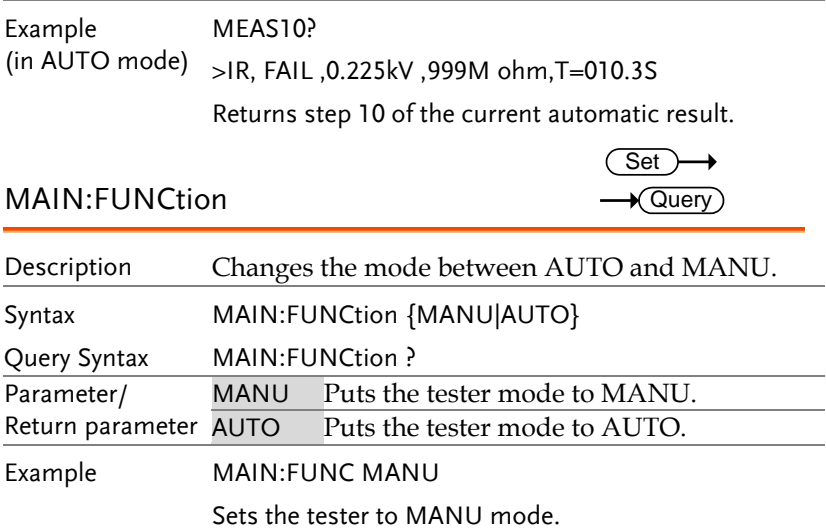

#### Manual Commands

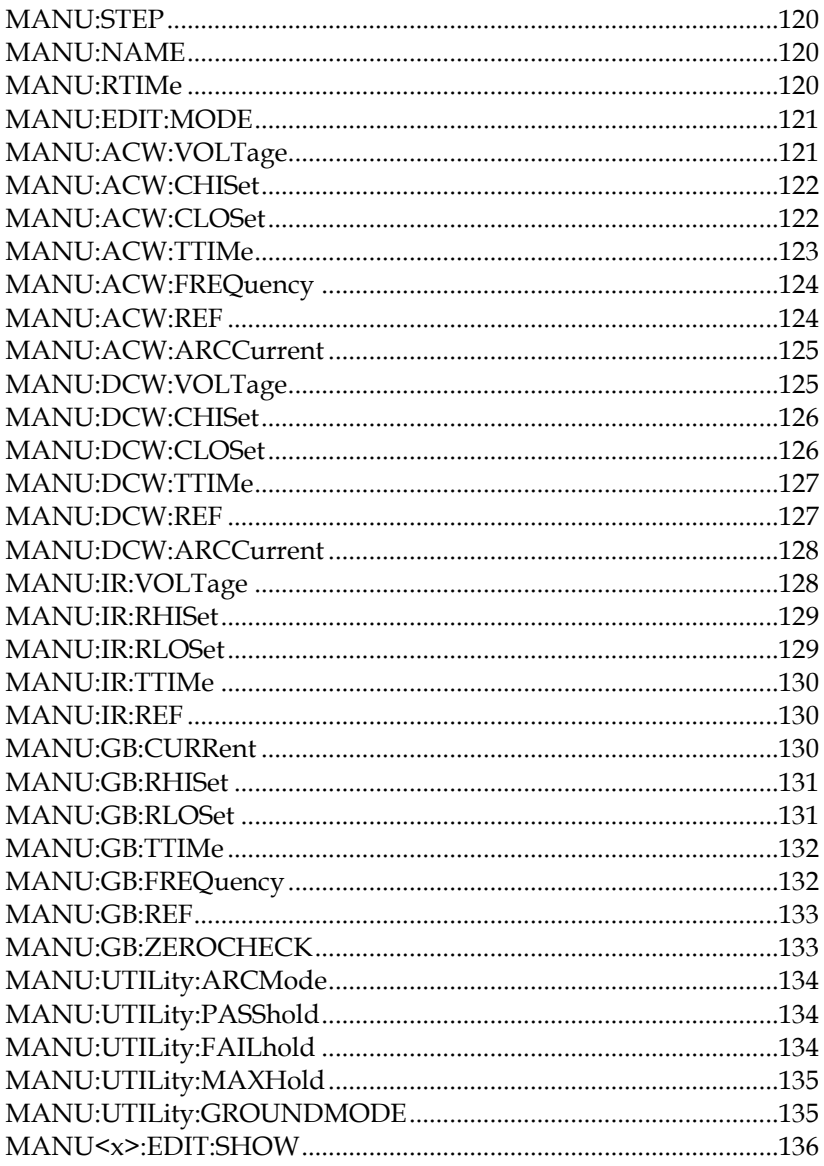

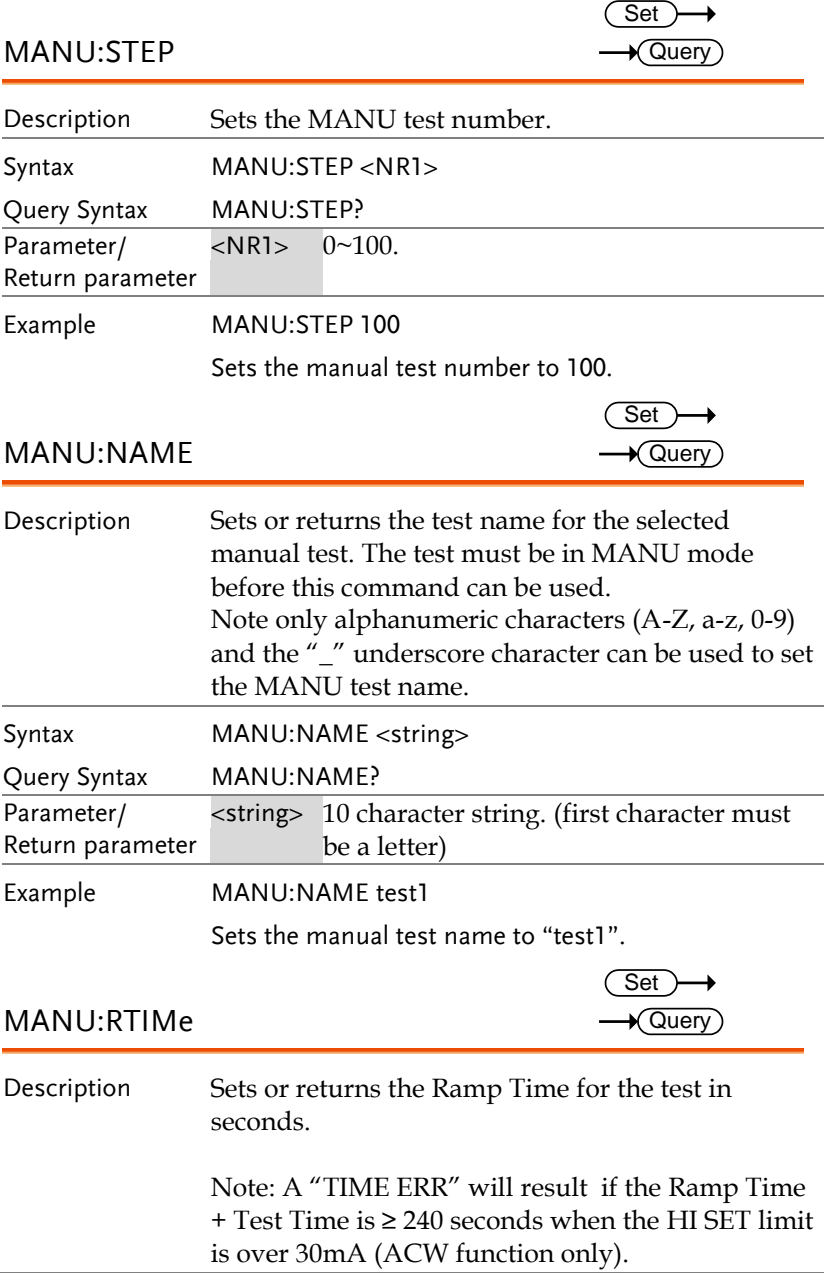

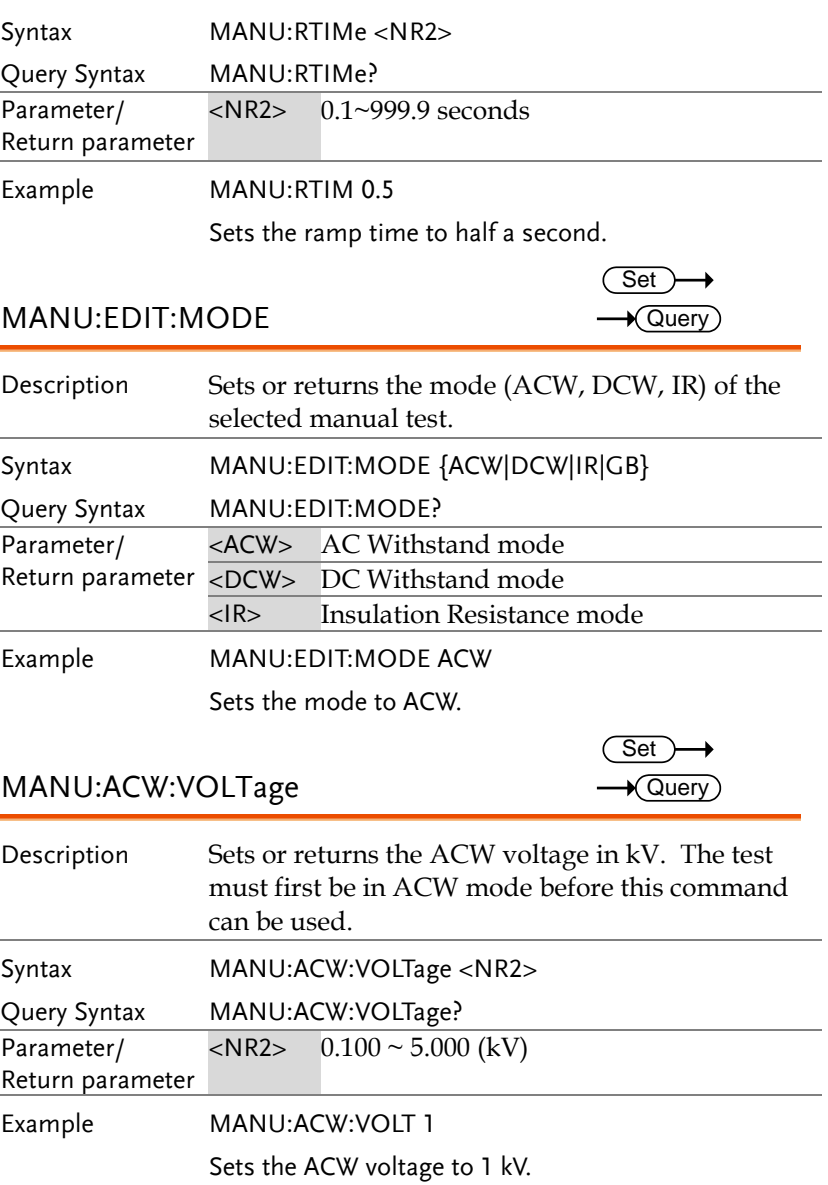

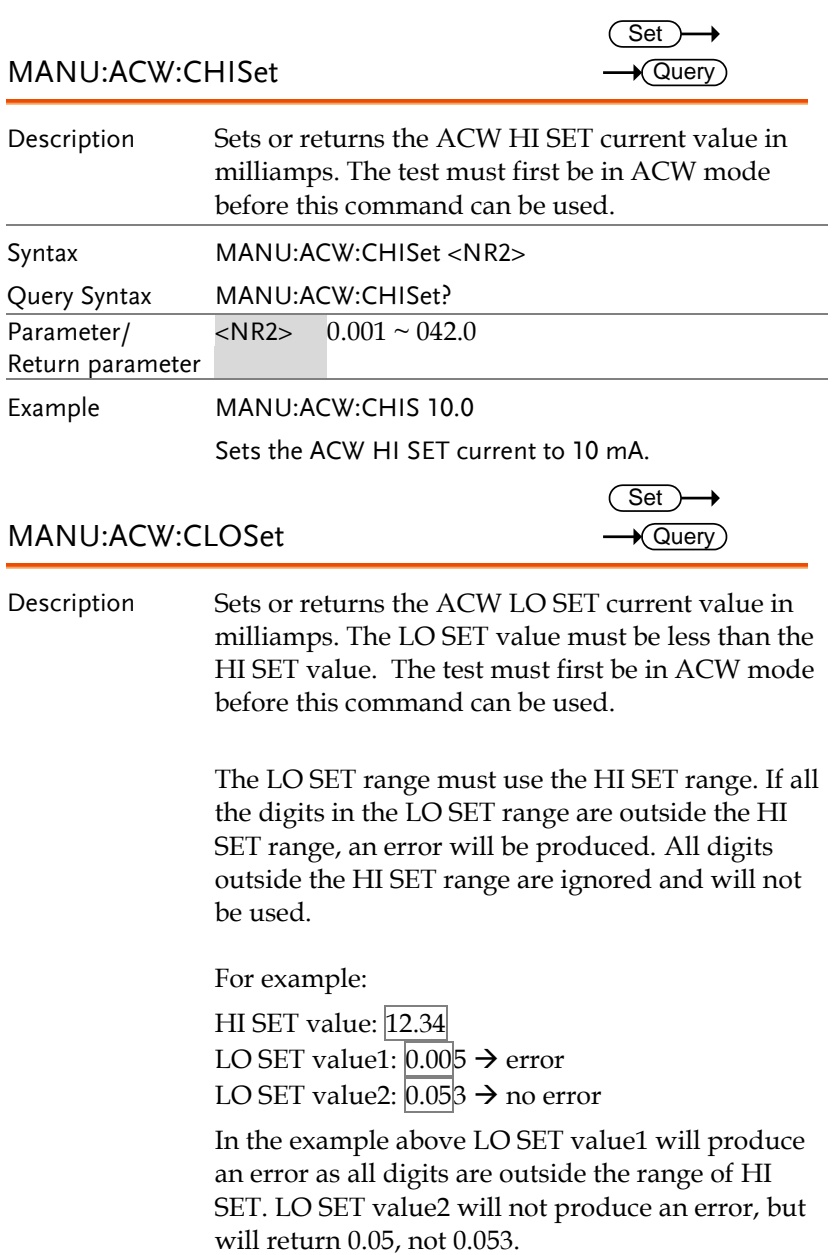

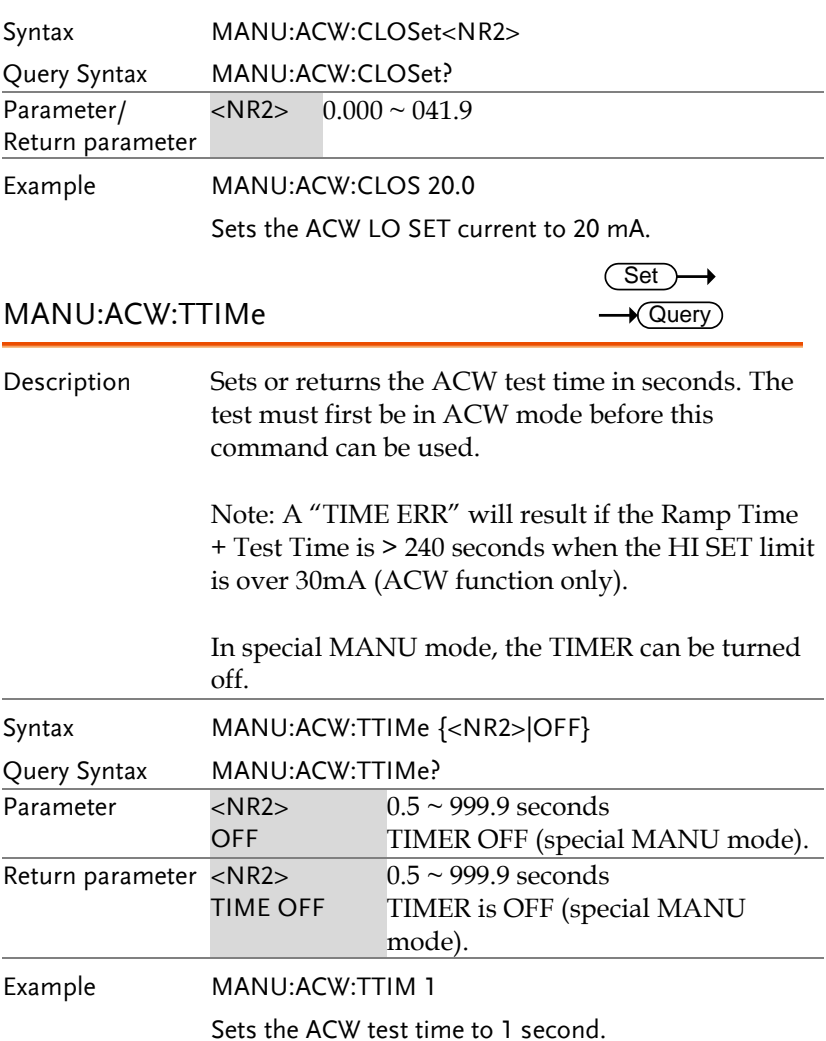

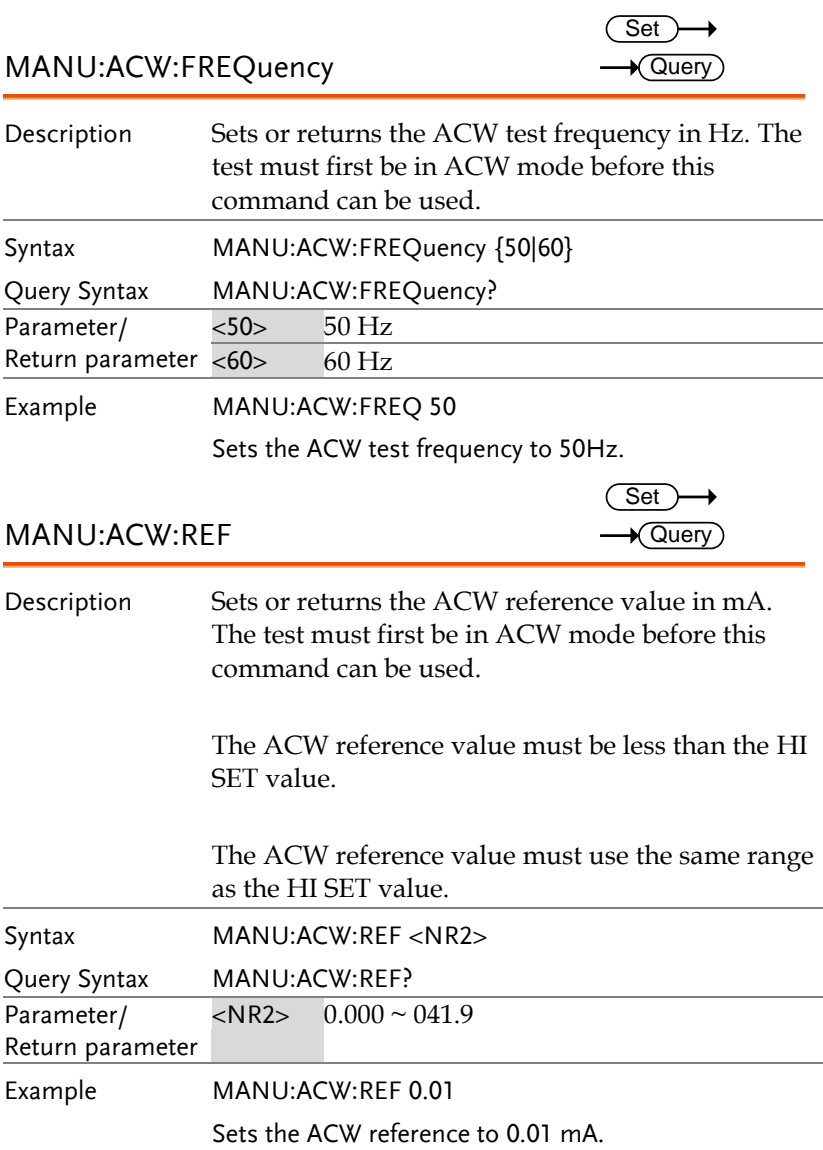

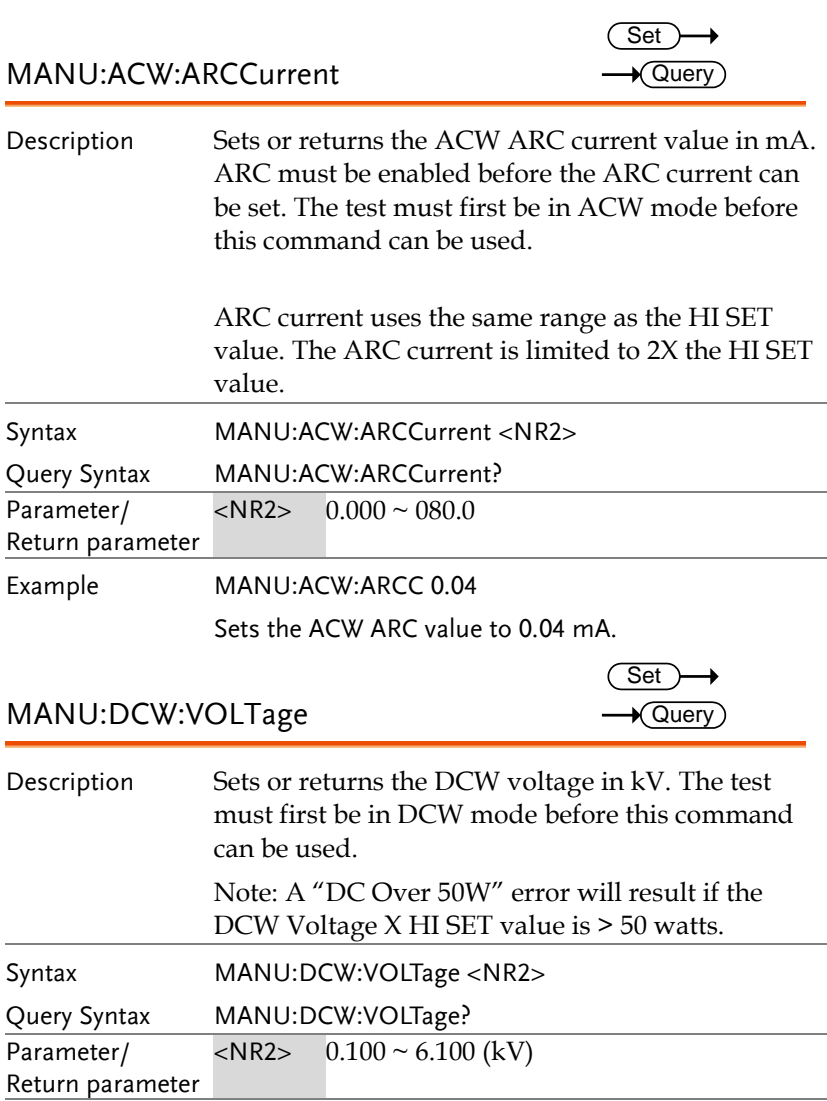

Example MANU:DCW:VOLT 6

Sets the DCW voltage to 6 kV.

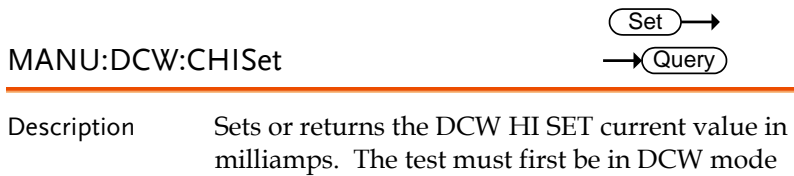

before this command can be used.

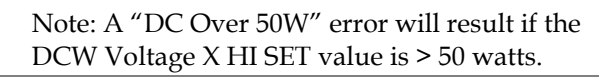

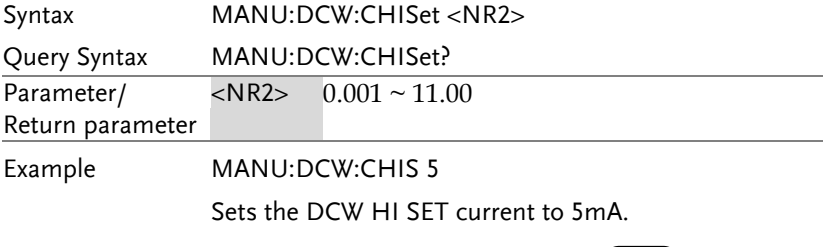

#### MANU:DCW:CLOSet  $Set \rightarrow$  $\rightarrow$  Query

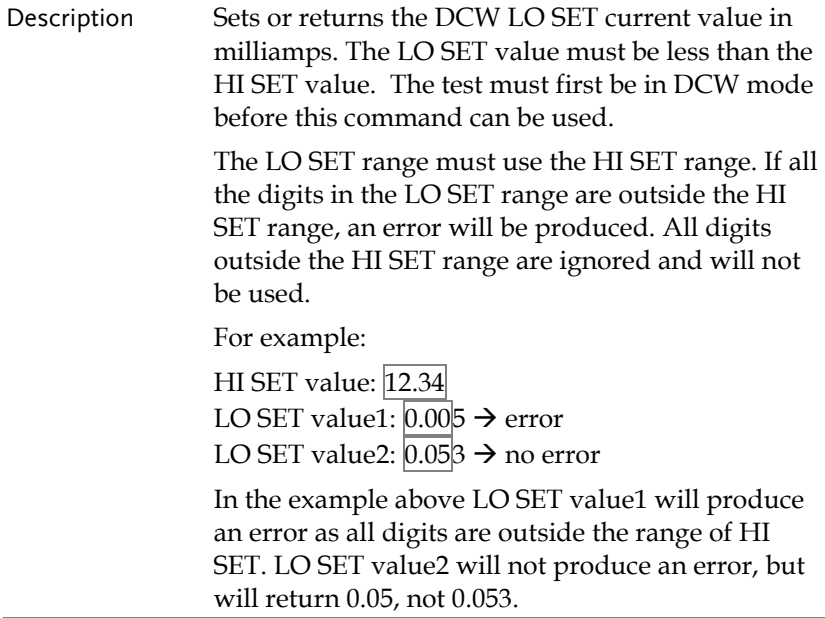

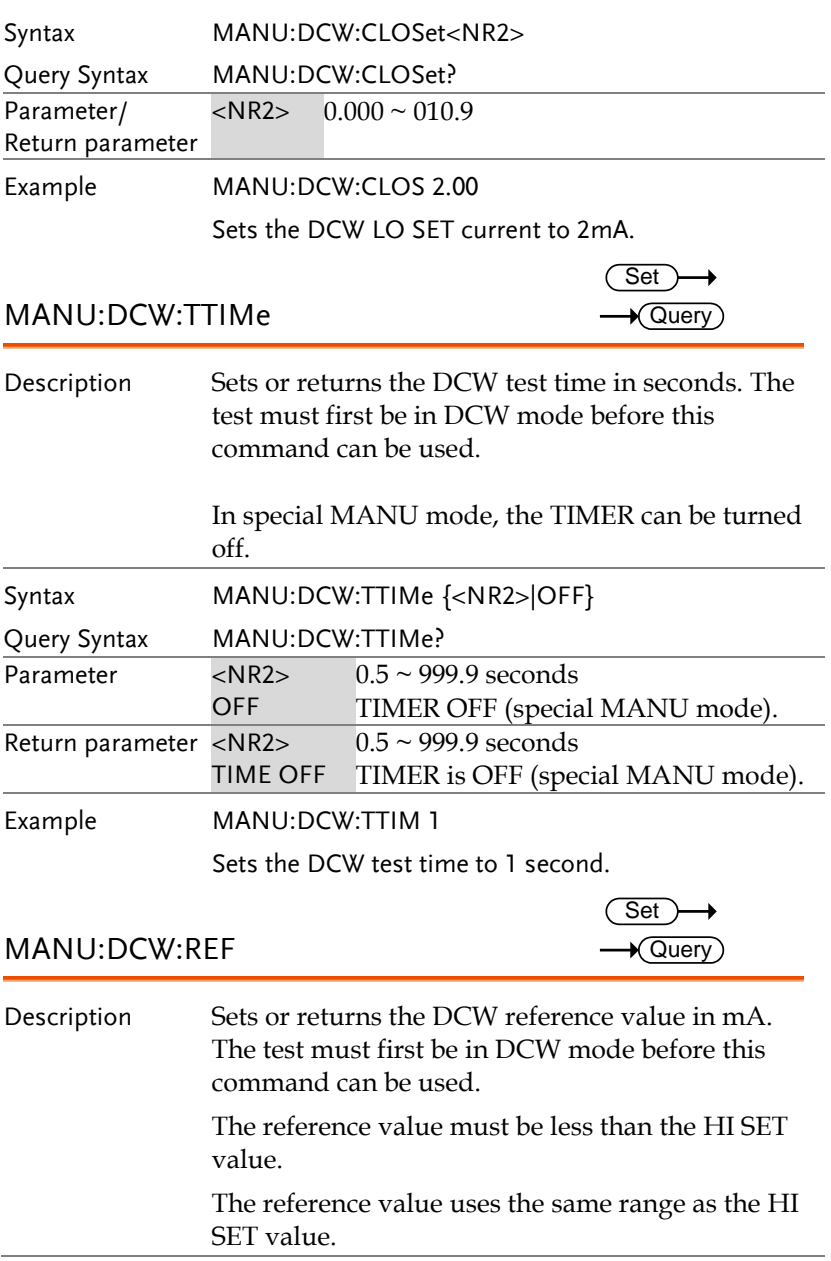

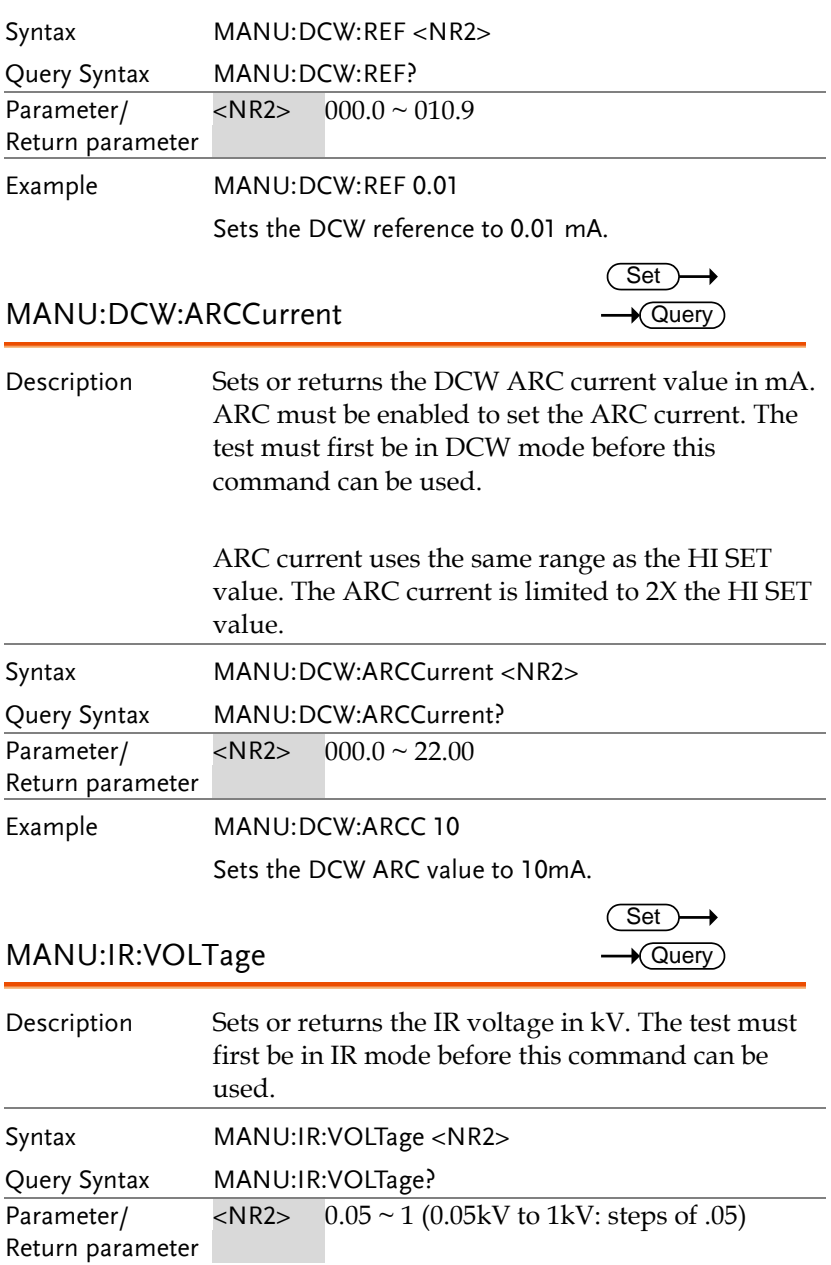

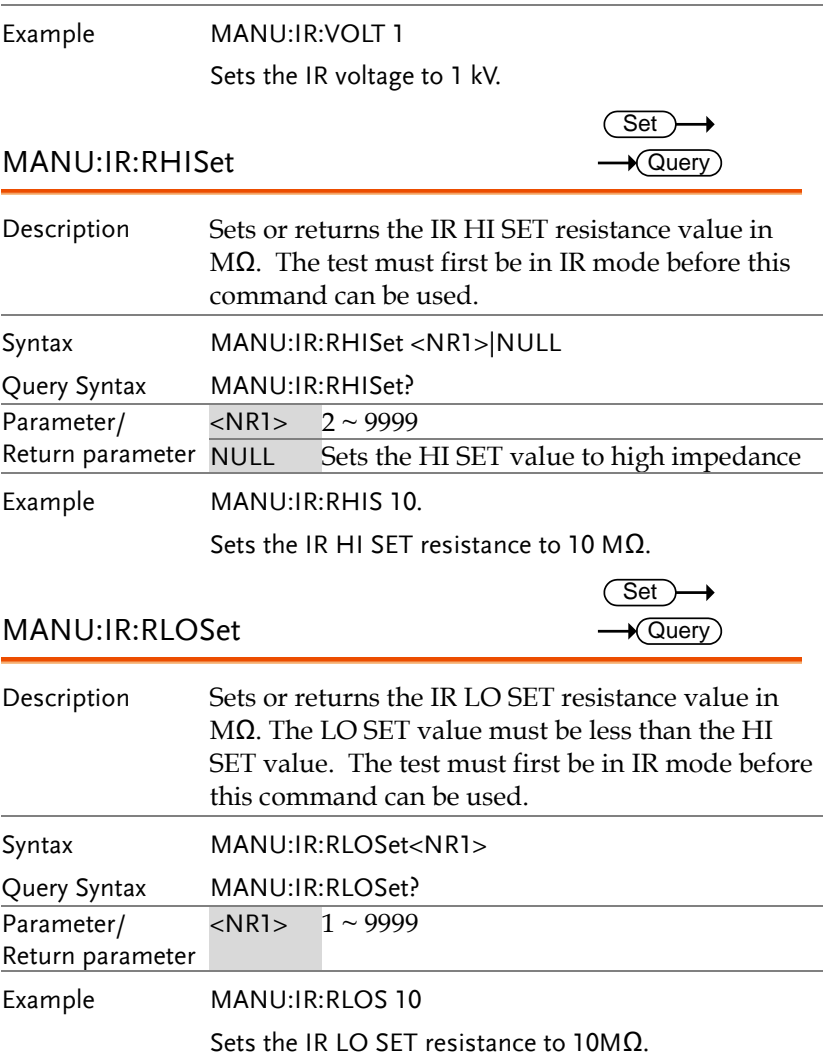

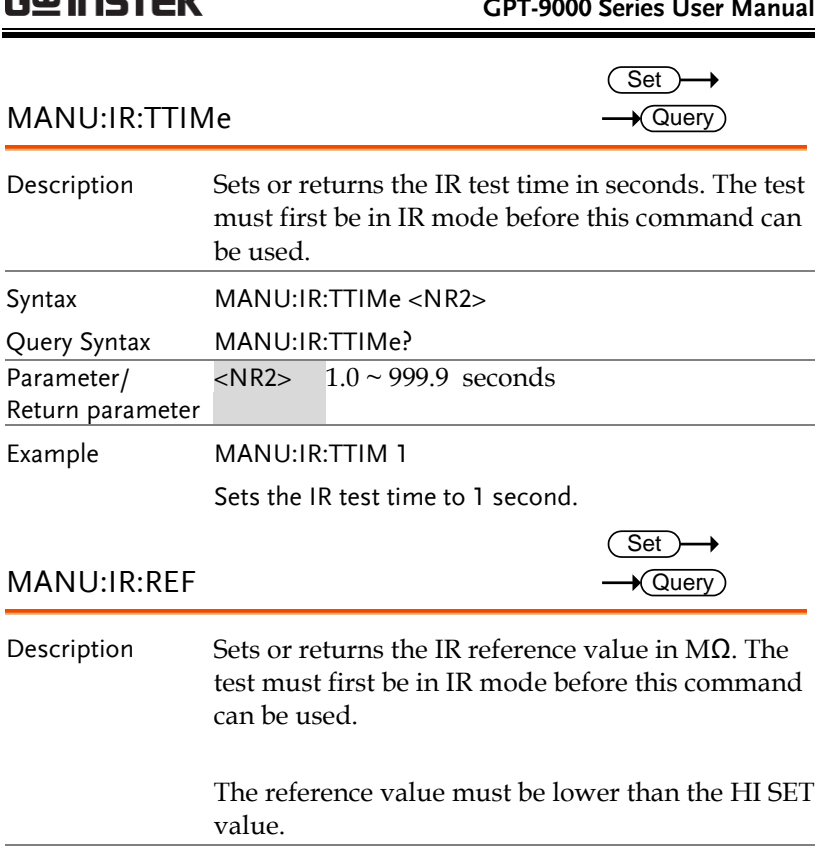

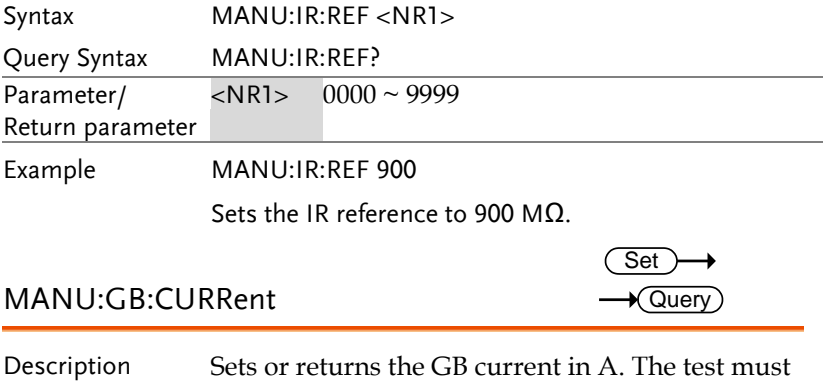

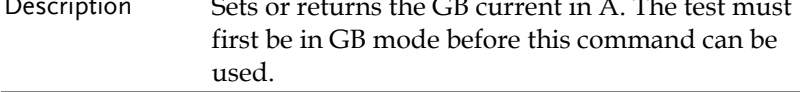

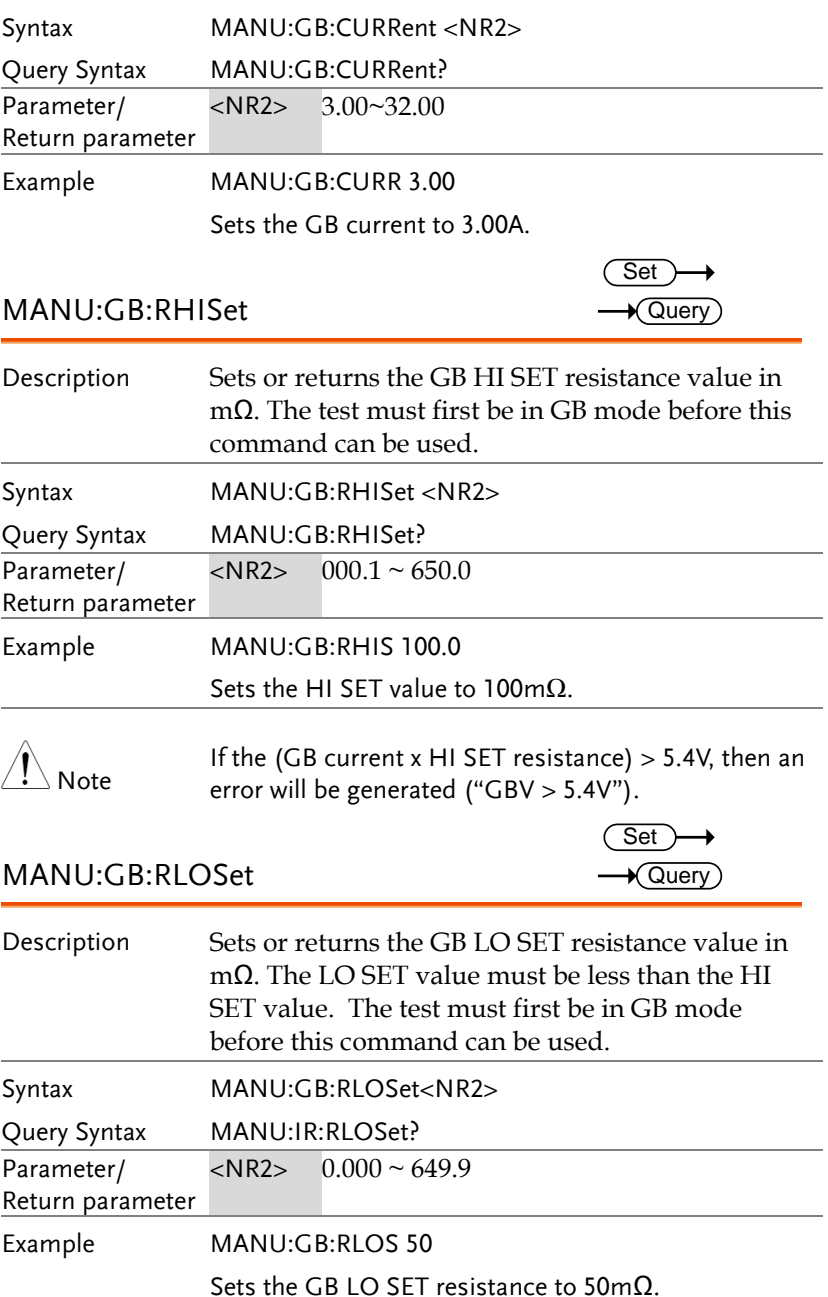

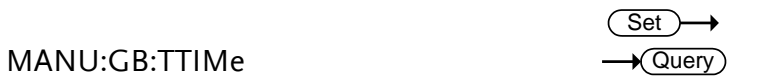

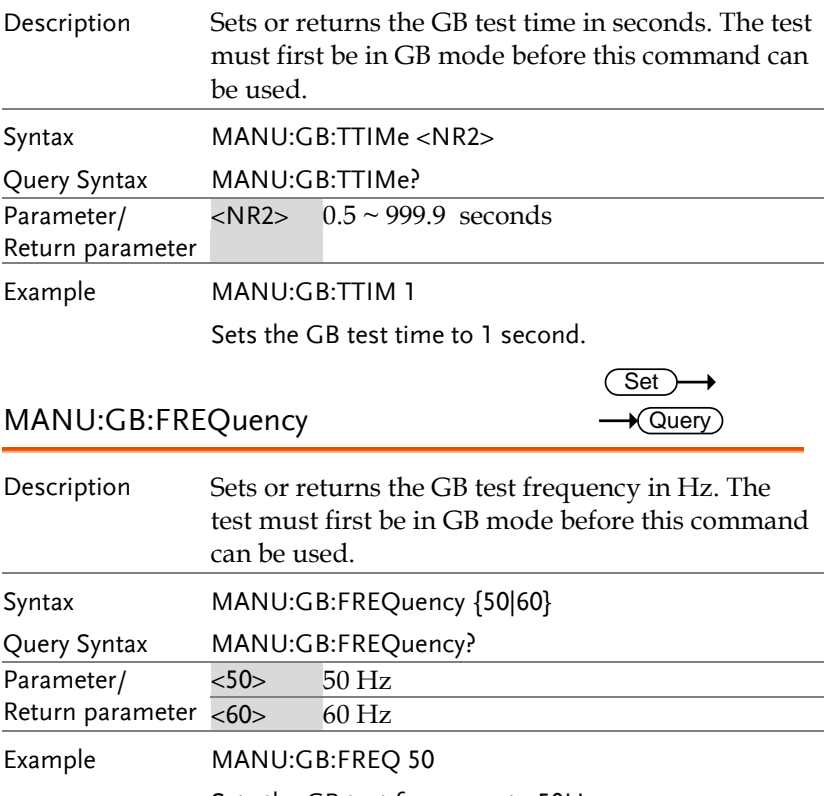

Sets the GB test frequency to 50Hz.

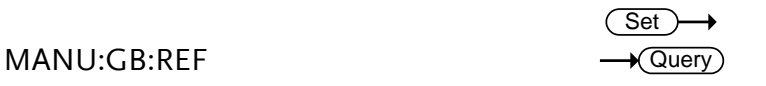

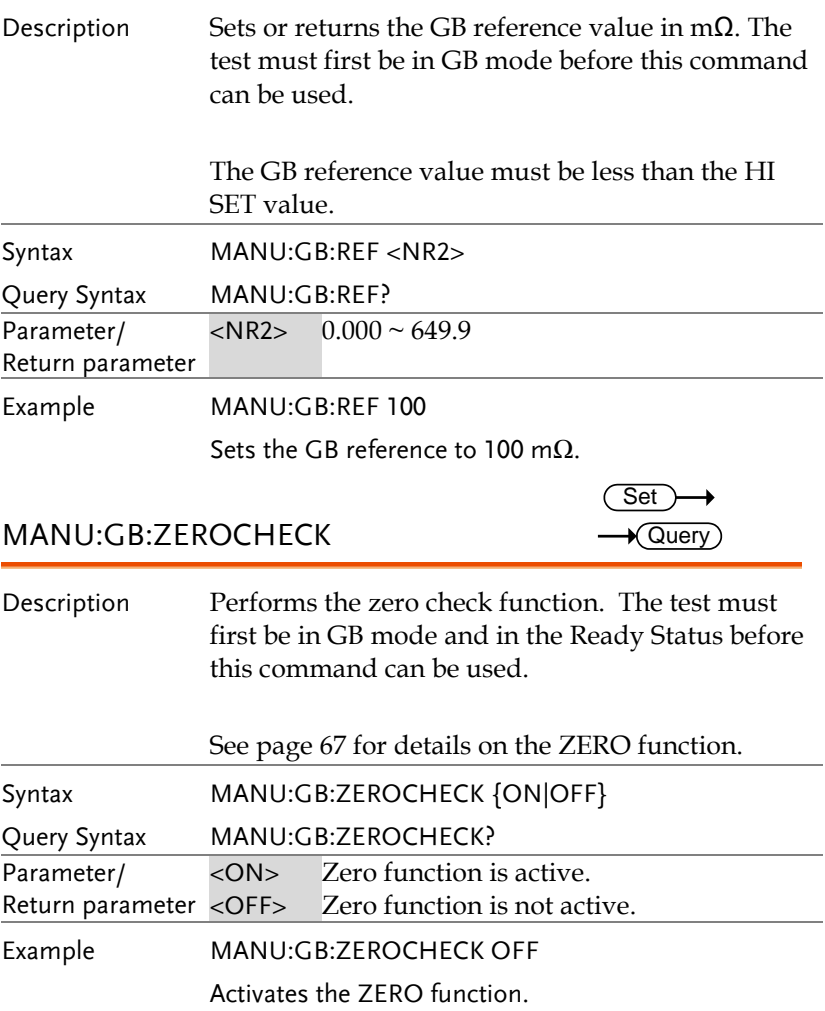

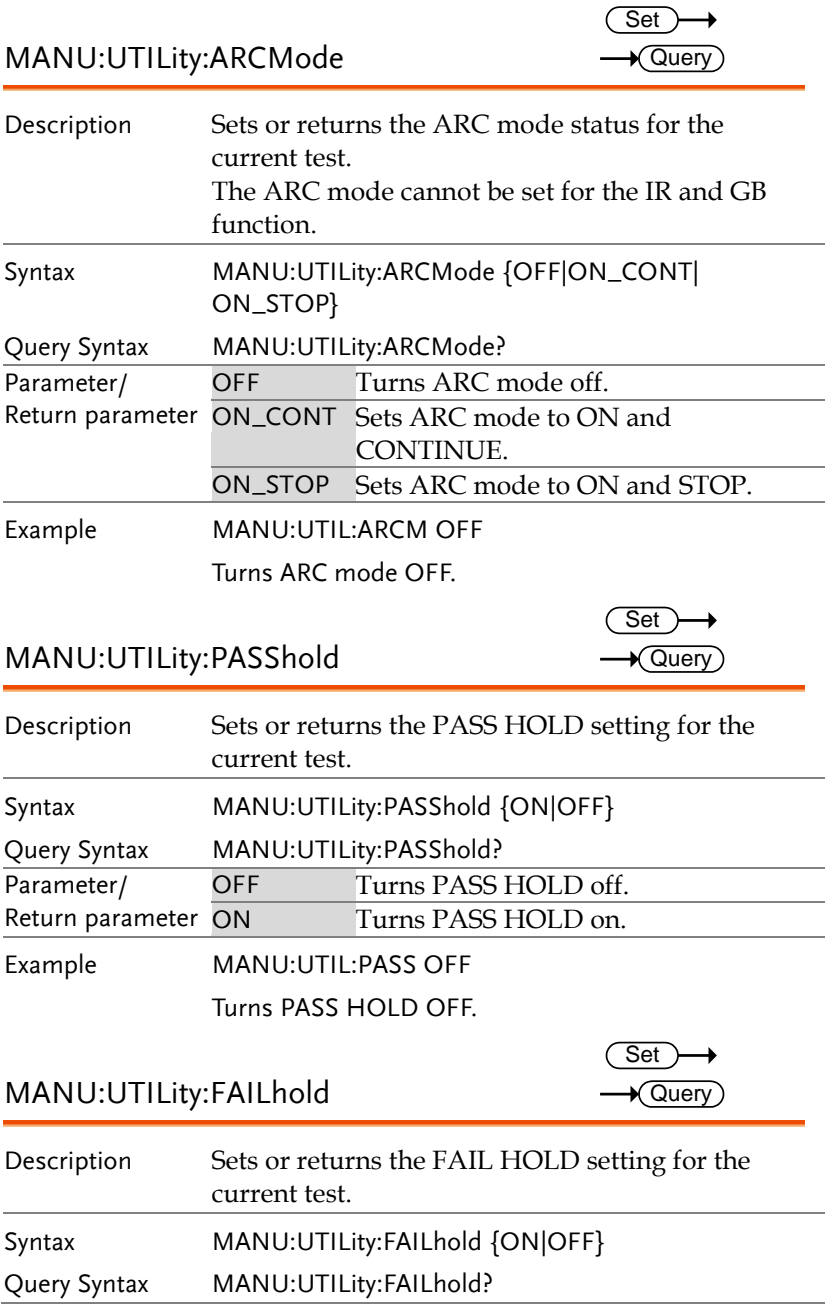

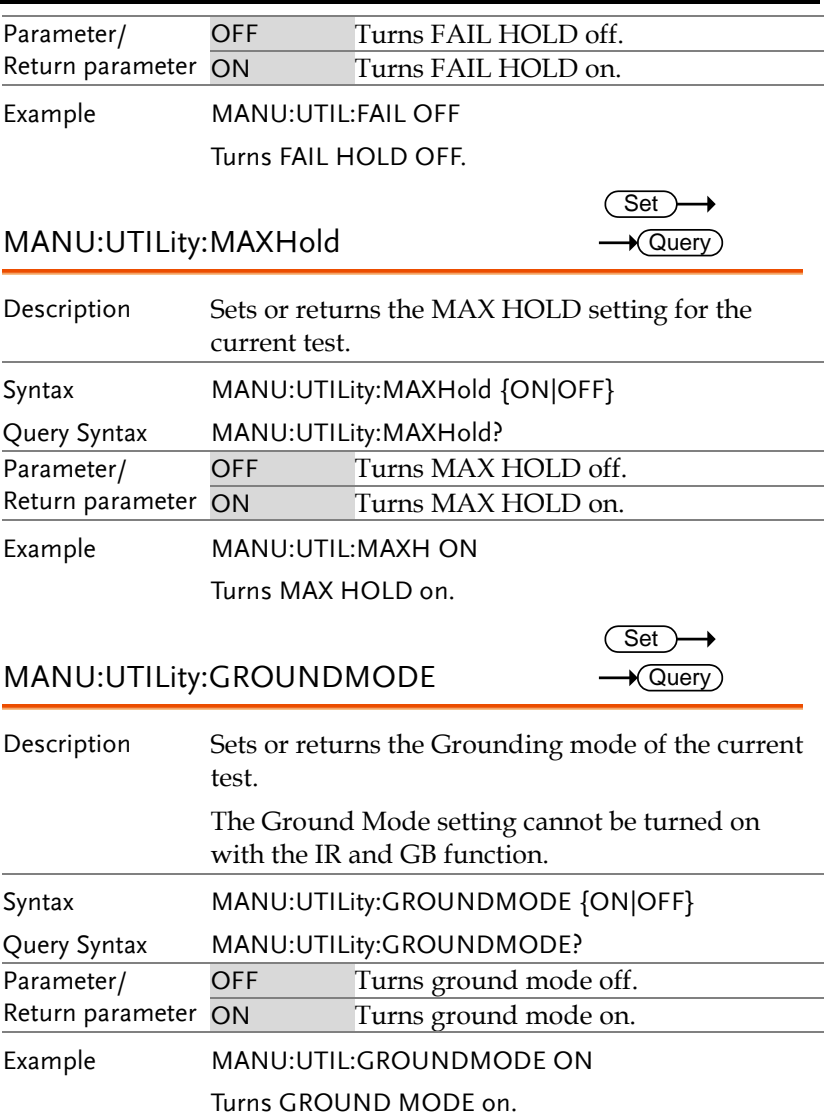

#### MANU<x>:EDIT:SHOW

 $\rightarrow$  Query

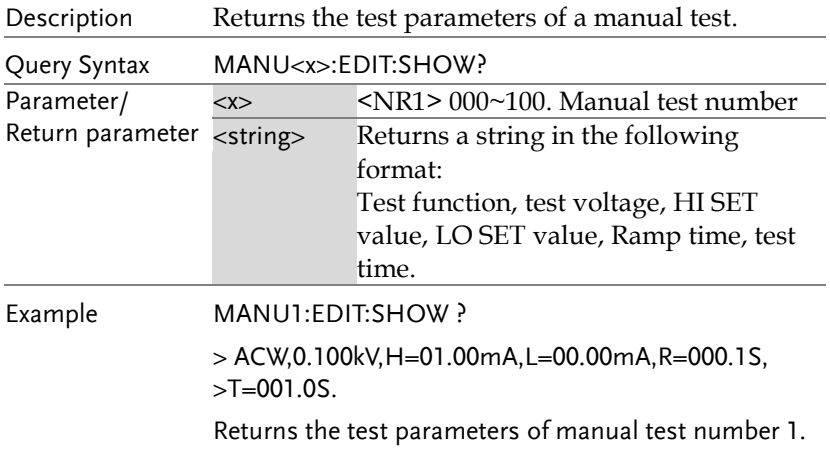

#### Auto Commands

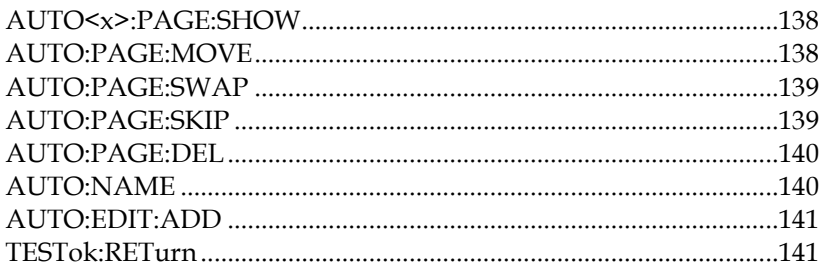

#### AUTO:STEP

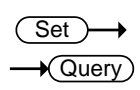

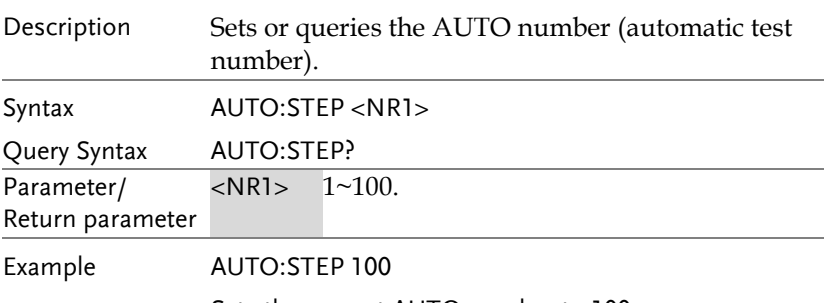

Sets the current AUTO number to 100.

#### AUTO<x>:PAGE:SHOW

 $\rightarrow$  Query  $\overline{a}$ 

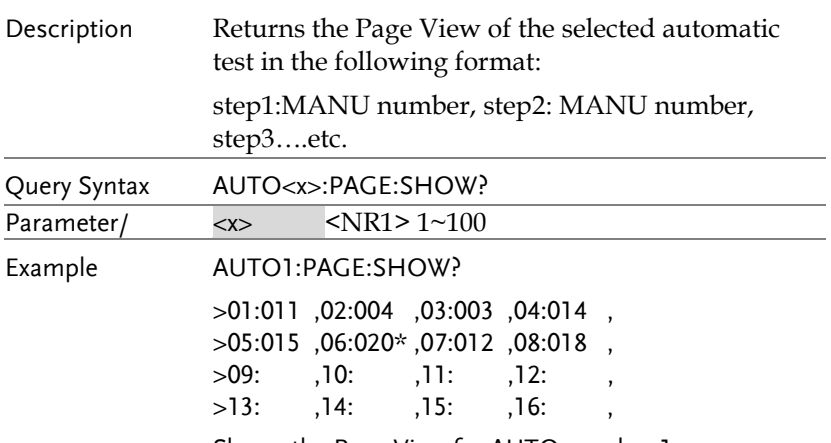

Shows the Page View for AUTO number 1.

#### AUTO:PAGE:MOVE

Set) →

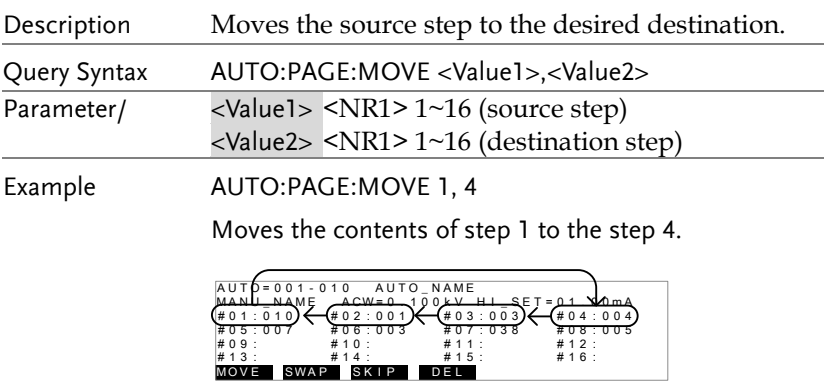

#### AUTO:PAGE:SWAP

(Set)  $\rightarrow$ 

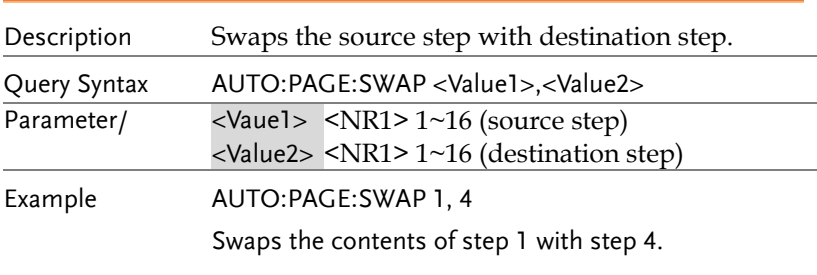

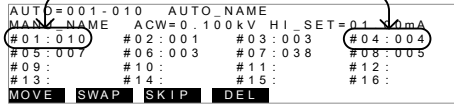

#### AUTO:PAGE:SKIP

 $Set \rightarrow$ 

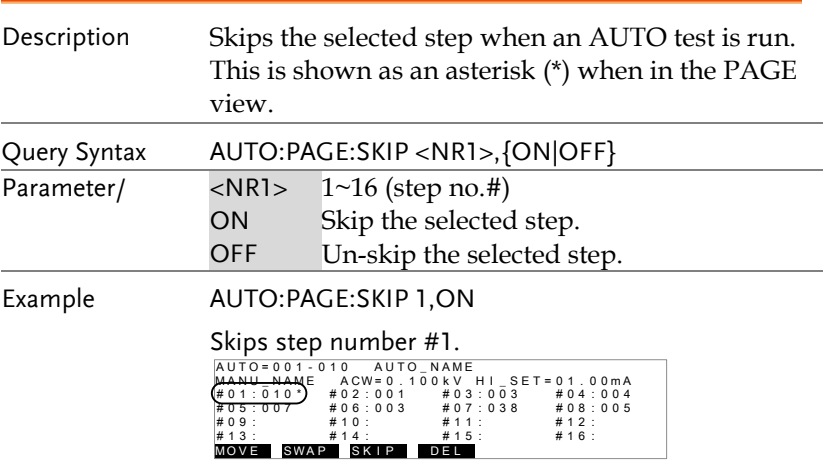

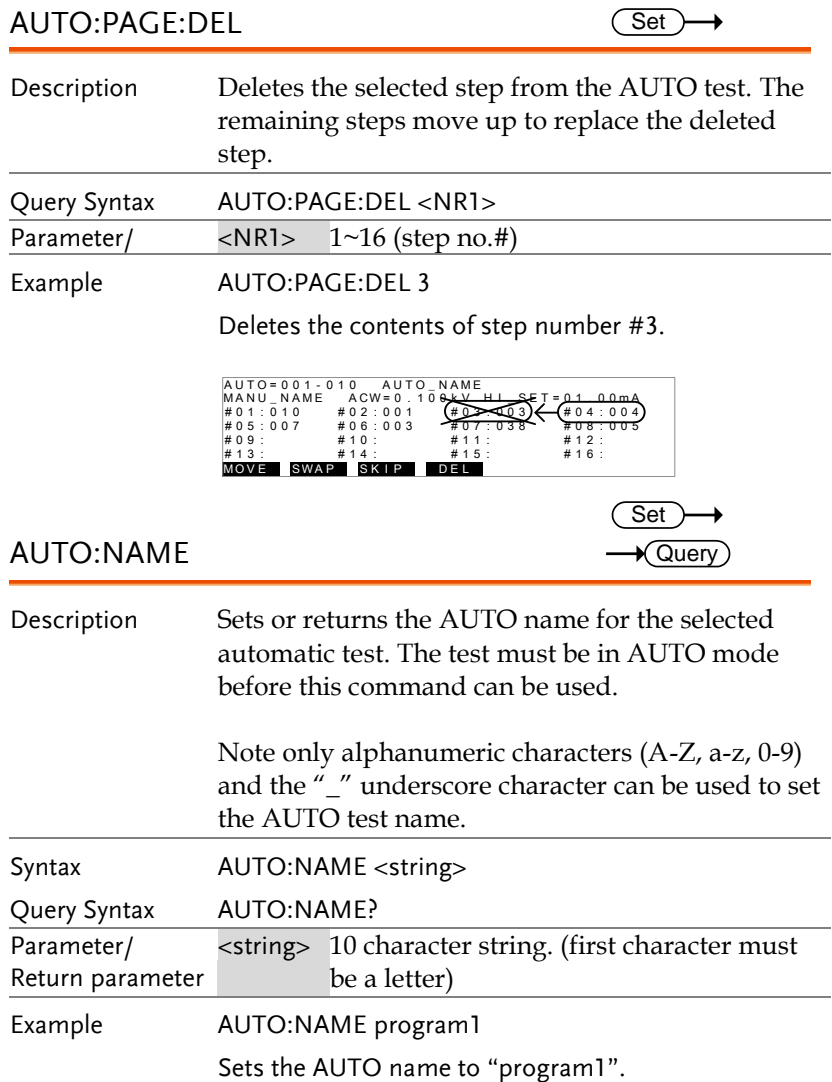

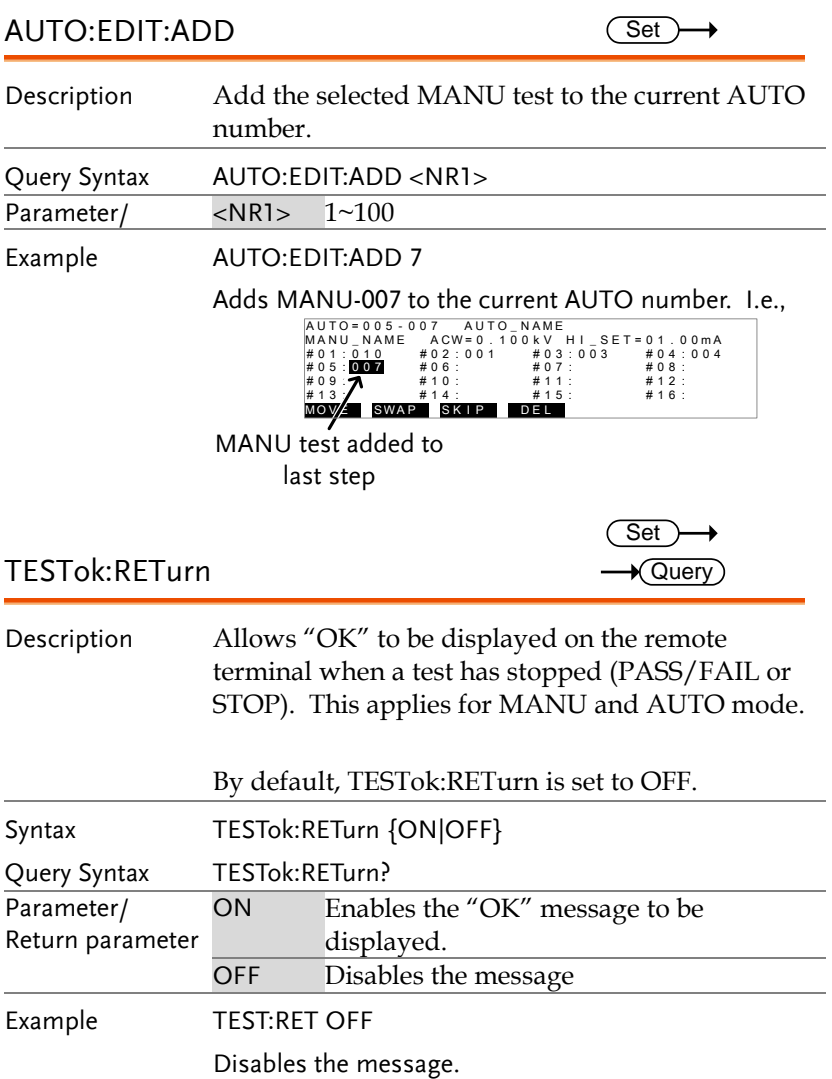

#### Common Commands

<span id="page-141-1"></span><span id="page-141-0"></span>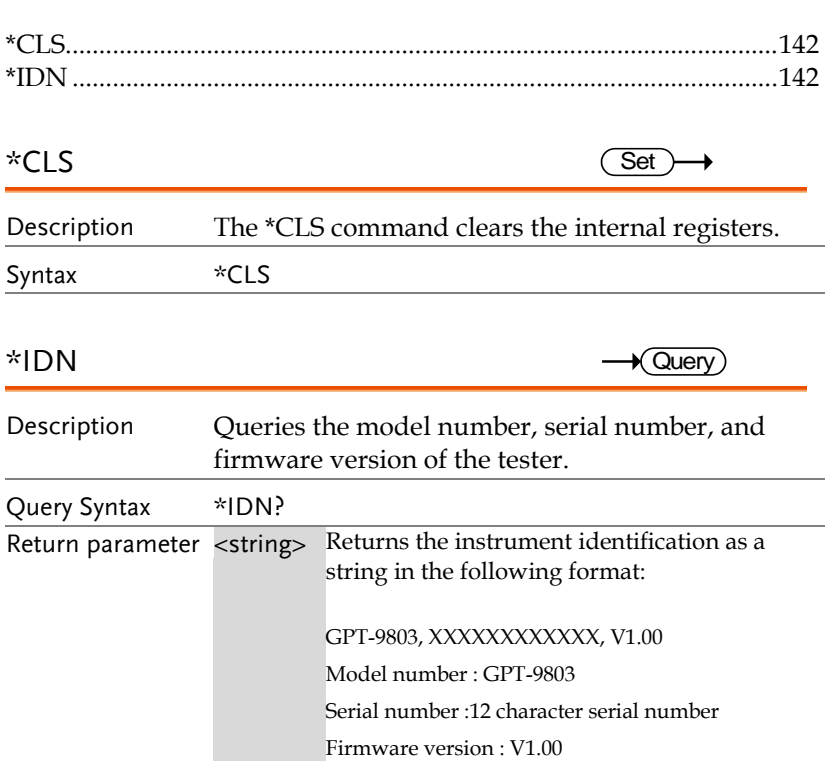

## <span id="page-142-0"></span>Error Messages

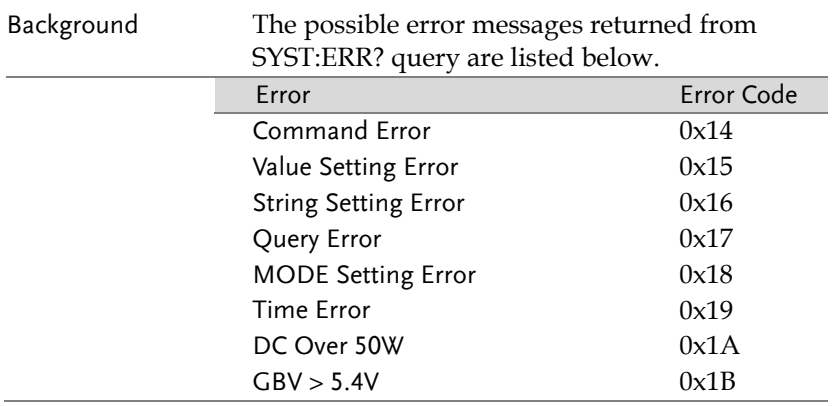

# **FAQ**

- The tester will not turn on.
- The panel keys are not working.
- When I press the START button the tester will not start testing?
- The accuracy does not match the specification.

#### The tester will not turn on.

Ensure the power cord is connected. Ensure the line input is set to the correct line voltage. Check to make sure the fuse is not blown. See page [146.](#page-145-0)

The panel keys are not working.

Ensure the tester is not in remote mode, page [107.](#page-106-0)

Ensure the tester is not in SIGNAL I/O or Remote Connect mode, page [76.](#page-75-0)

When I press the START button the tester will not start testing?

The tester must first be in the READY status before a test can be started. Ensure the tester displays READY before pressing the START button, page [58](#page-57-0) (manual test)[, 88\(](#page-87-0)automatic test).

If "Double Action" is enabled, the START button must be pressed 0.5 seconds after the STOP button is pressed, otherwise the tester will not start testing.
If "Interlock" is enabled, the interlock key must be inserted into the signal I/O port on the rear before a test can be started. See page [102](#page-101-0) for details.

The accuracy does not match the specification.

Make sure the tester is powered On for at least 30 minutes, within +15°C~+35°C. This is necessary to stabilize the unit to match the specification.

For more information, contact your local dealer or GWInstek at www.gwinstek.com / marketing@goodwill.com.tw.

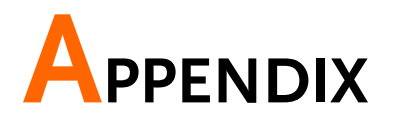

# Fuse Replacement

- Steps 1. Turn the instrument off.
	- 2. Remove the power cord.

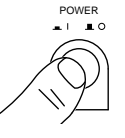

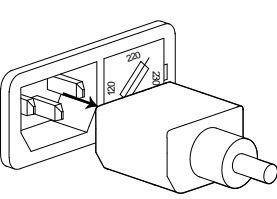

- 3. Remove the fuse socket using a flat screwdriver.
- 4. Replace the fuse in the fuse holder.

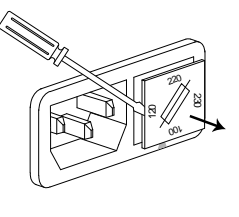

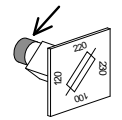

5. Ensure the correct line voltage is lined up with the arrow on the fuse holder. Insert the fuse socket.

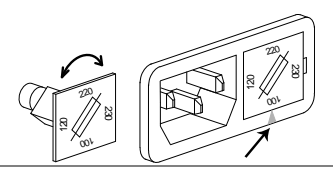

220V/230V

Rating 100V/120V T5A 250V<br>220V/230V T2.5A 250V

## Error Messages

## System Self Test

The following error messages or messages may appear on the GPT screen during the Start-Up initialization. If any of these error messages appear on the GPT-9000, please see an authorized GW Instek distributor.

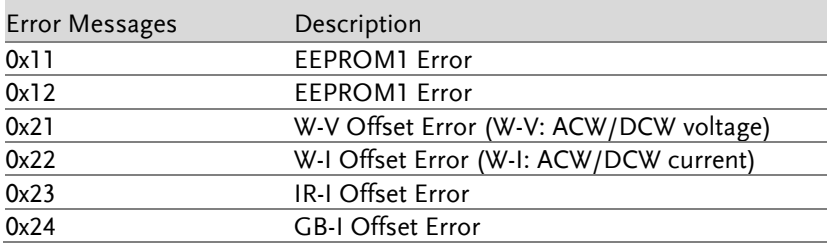

### MANU Setting Errors

The following error messages or messages may appear on the GPT screen when configuring the MANU test settings.

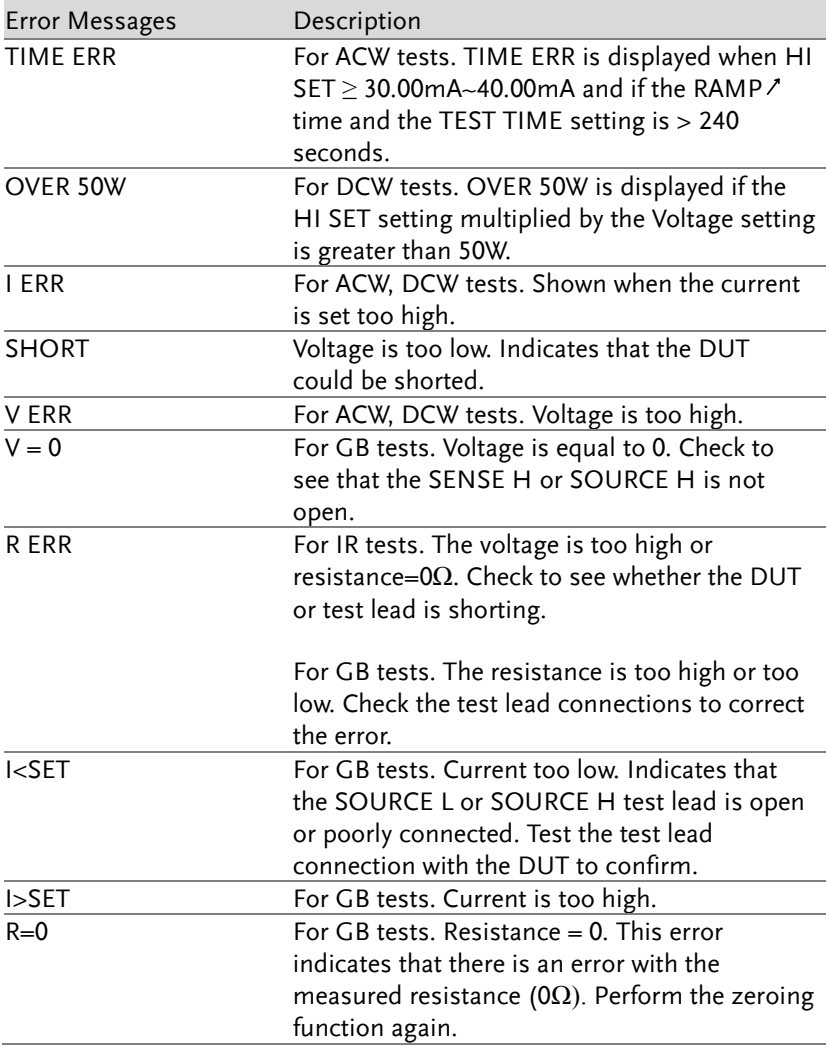

# GPT-9000 Specifications

The specifications apply when the GPT-9000 is powered on for at least 30 minutes at 15˚C~35˚C.

## Specifications

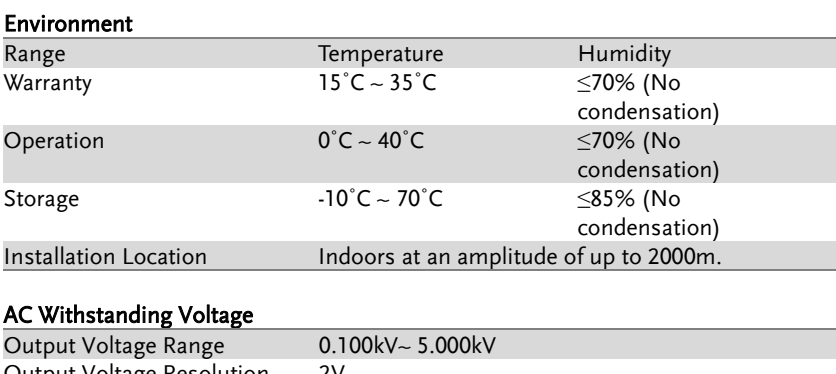

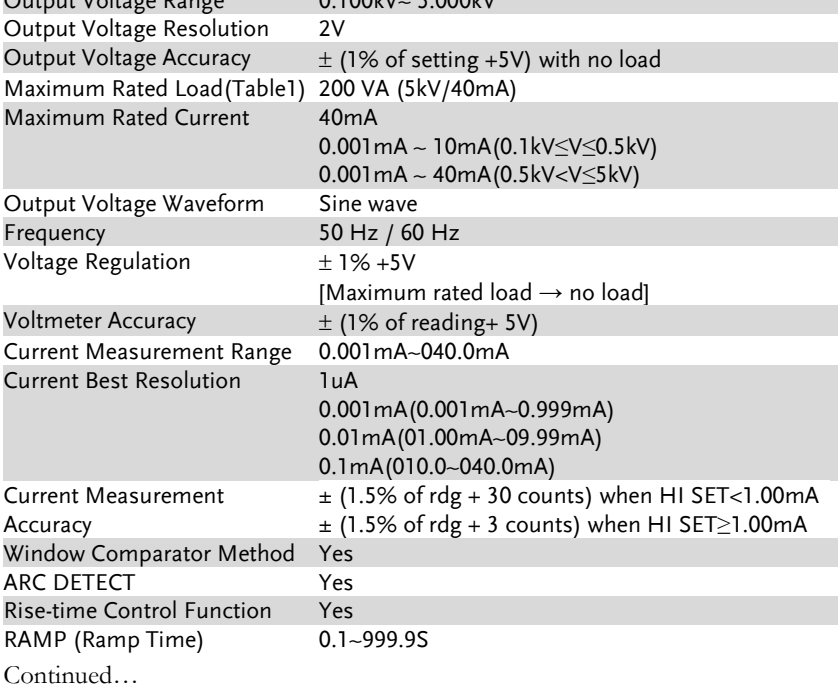

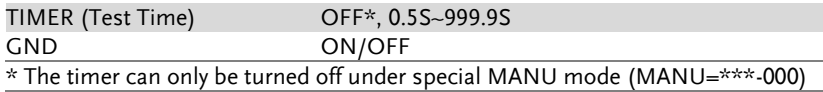

#### DC Withstanding Voltage

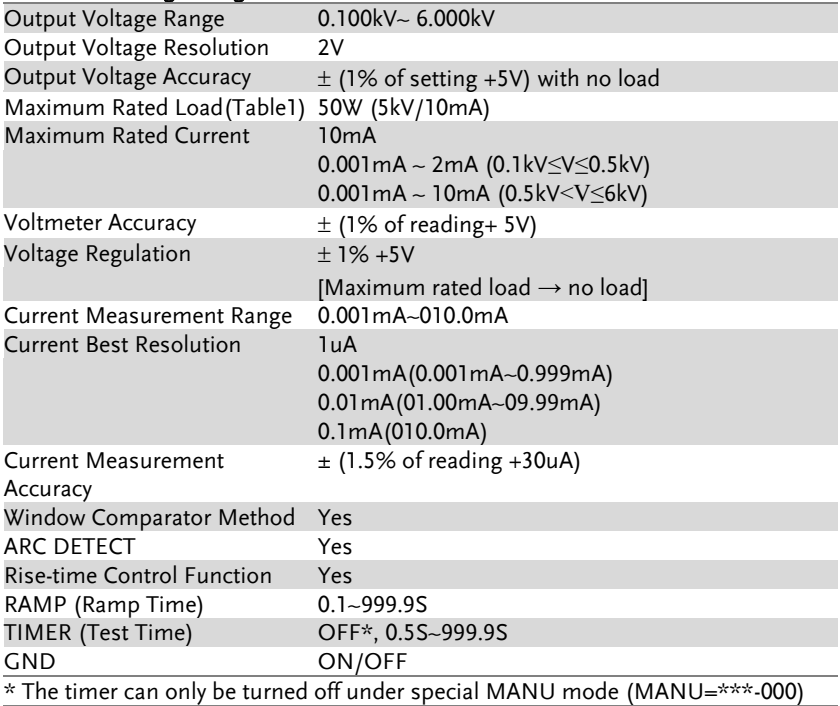

#### Insulation Resistance Test

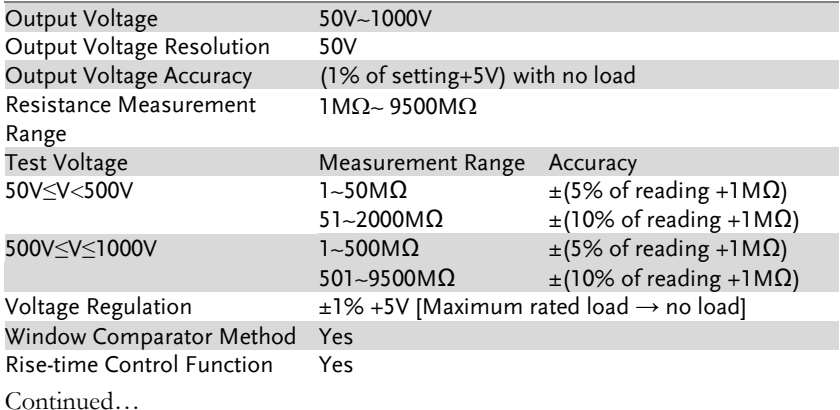

**150**

**APPENDIX**

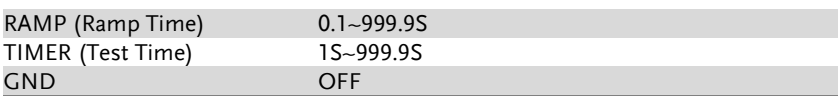

#### Ground Bond Test

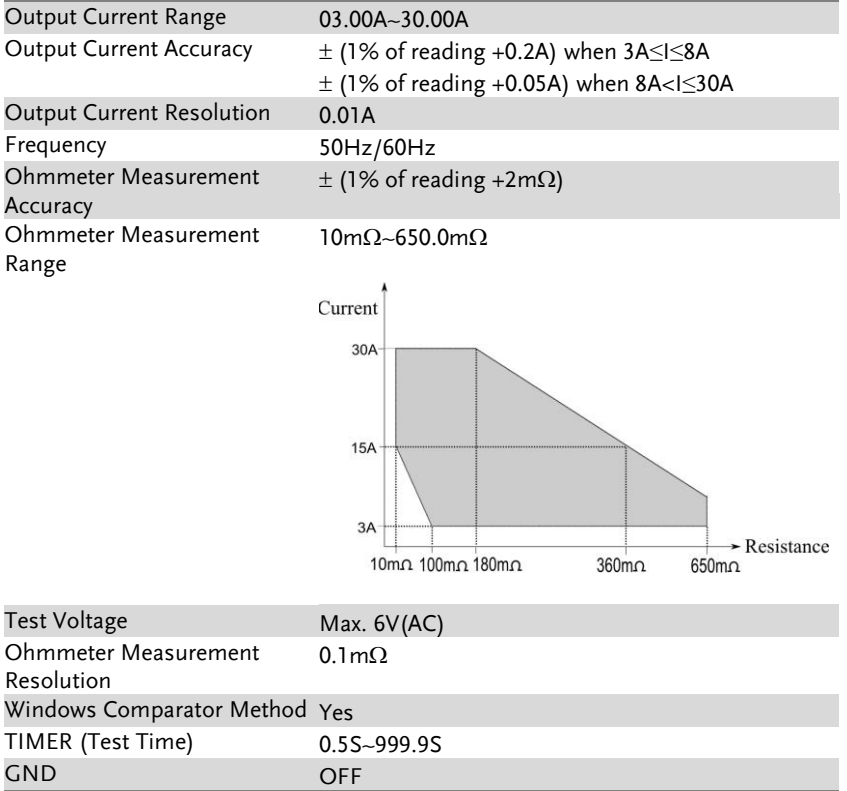

#### Interface

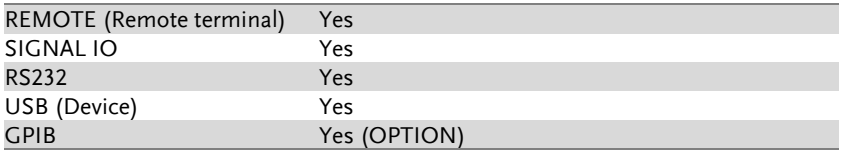

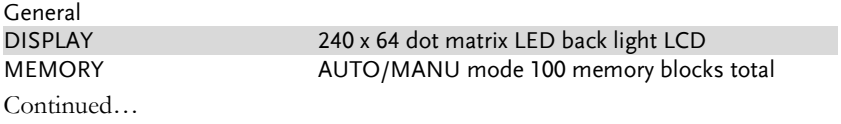

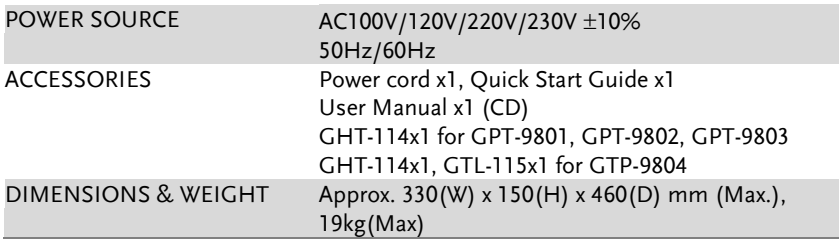

#### Table 1: Output Limitation in Withstanding Voltage Testing

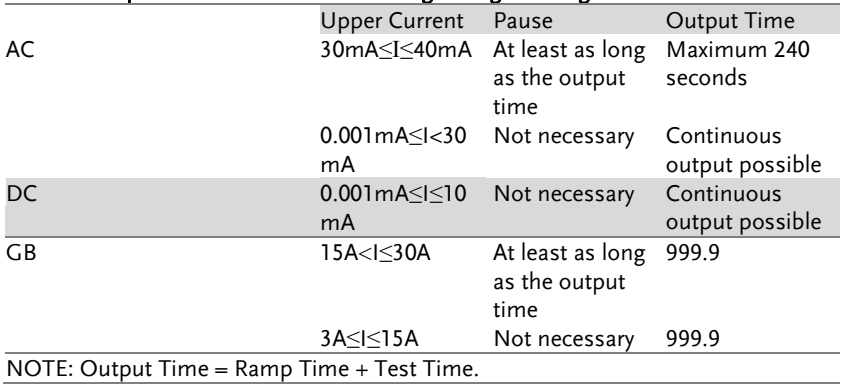

# GPT-9000 Dimensions

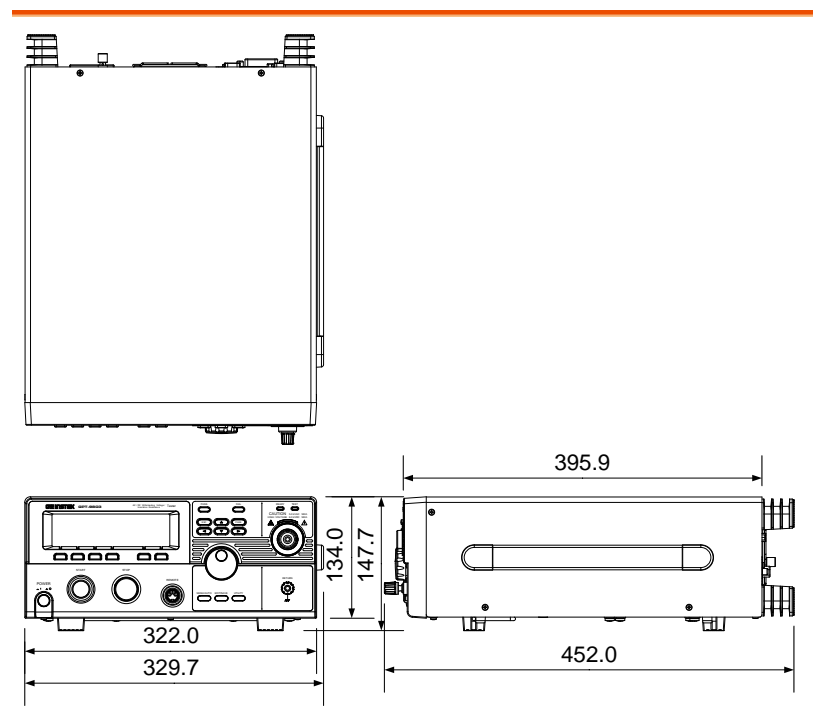

## Declaration of Conformity

#### We

#### **GOOD WILL INSTRUMENT CO., LTD.**

No. 7-1, Jhongsing Rd, Tucheng Dist., New Taipei City 236, Taiwan

#### **GOOD WILL INSTRUMENT (SUZHOU) CO., LTD.**

No. 69 Lushan Road, Suzhou New District Jiangsu, China.

declare that the below mentioned product

#### **Type of Product: Electrical Safety Tester**

**Model Number:** GPT-9801, GPT-9802, GPT-9803, GPT-9804

are herewith confirmed to comply with the requirements set out in the Council Directive on the Approximation of the Law of Member States relating to Electromagnetic Compatibility (2004/108/EC) and Low Voltage Directive (2006/95/EC).

For the evaluation regarding the Electromagnetic Compatibility and Low Voltage Directive, the following standards were applied:

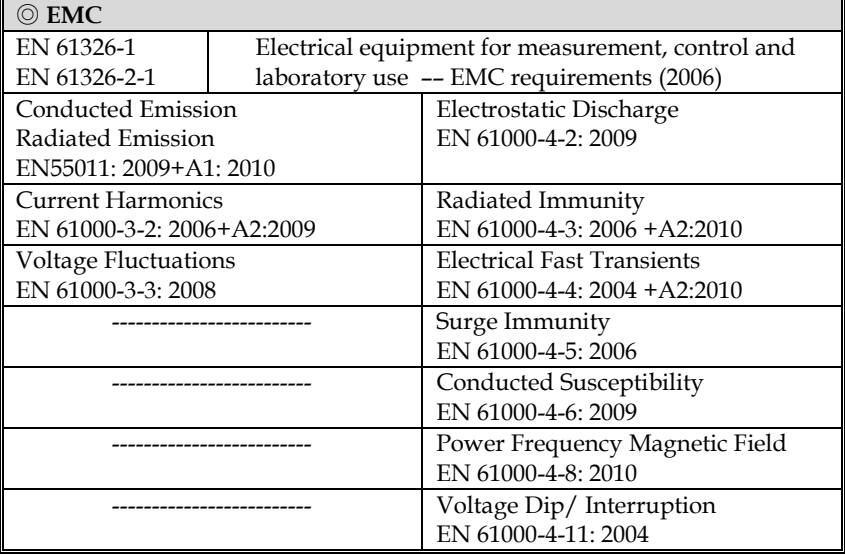

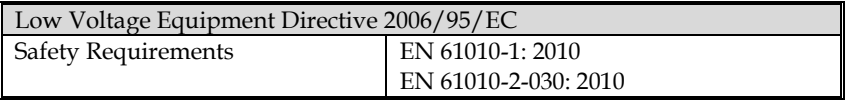

# **INDEX**

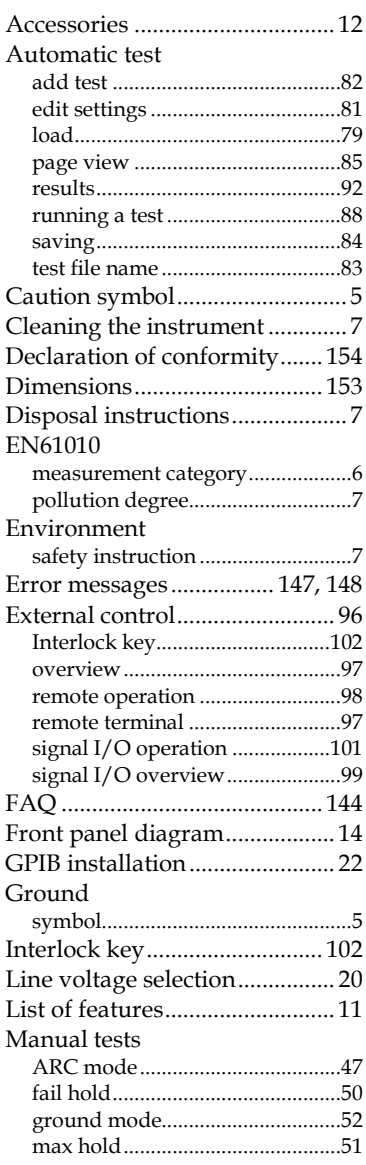

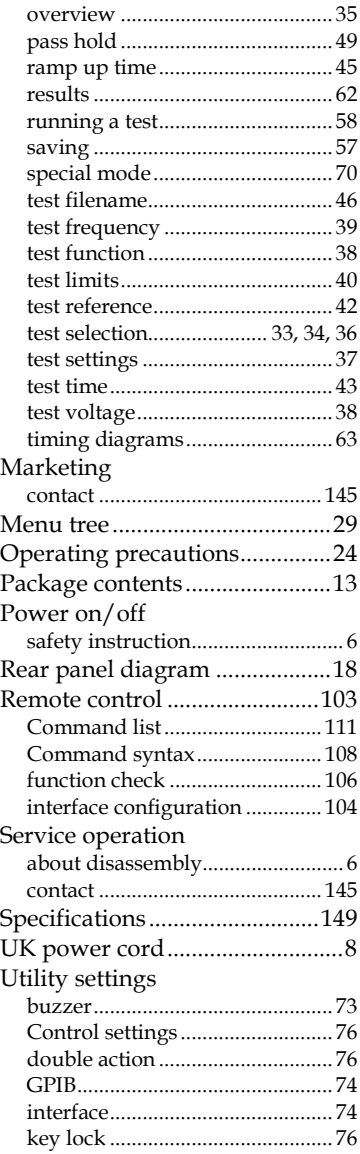

#### **GPT-9000 Series User Manual**

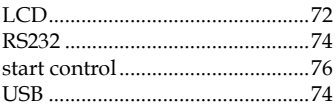

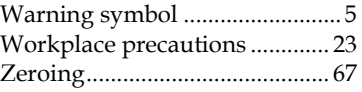